# **ibaRotate**

# Powerful analysis of vibration and noise signals

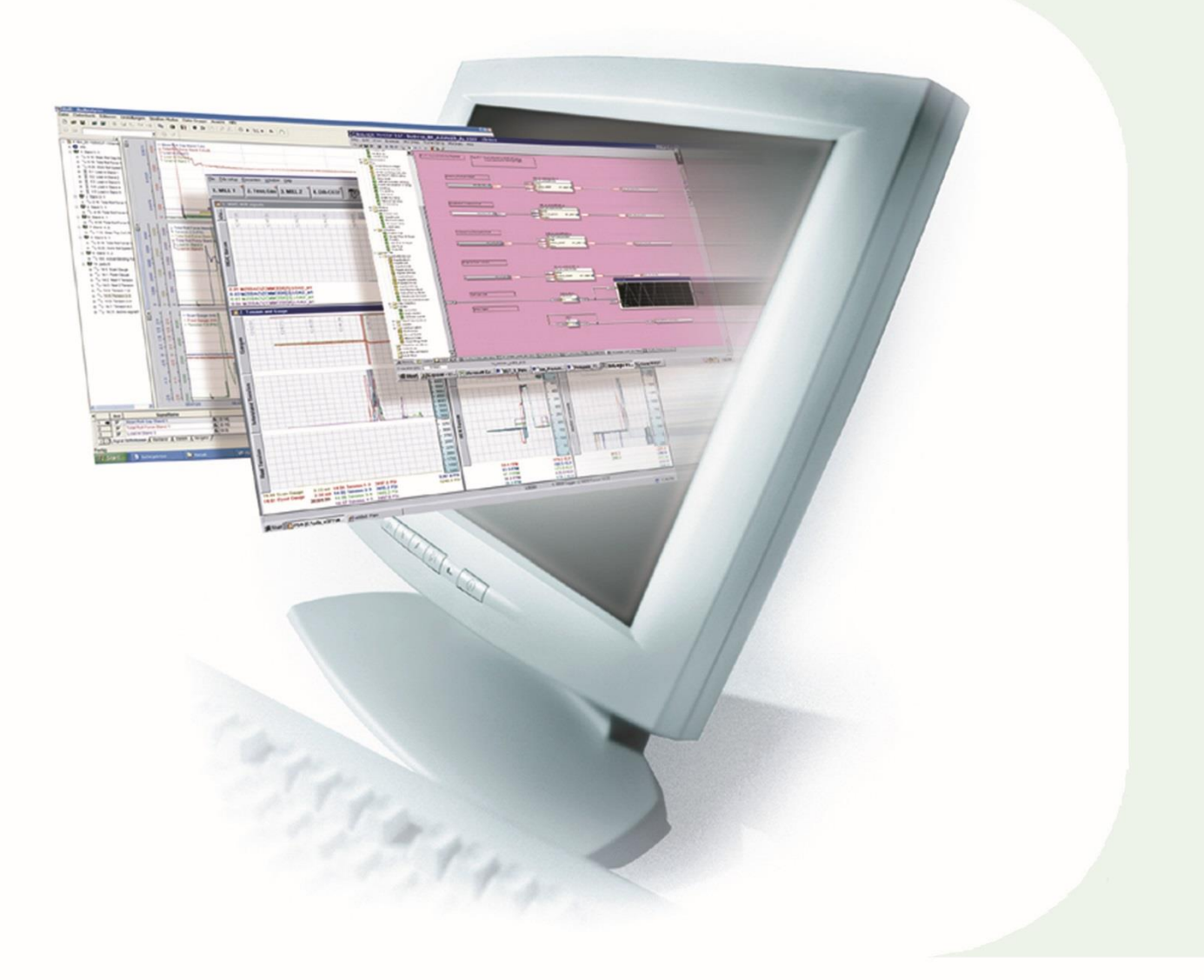

# Manual

Issue 1.0

**Measurement and Automation Systems** 

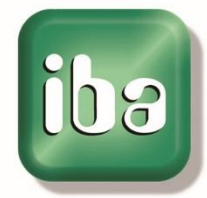

#### **Manufacturer**

iba AG Koenigswarterstr. 44 90762 Fuerth Germany

#### **Contacts**

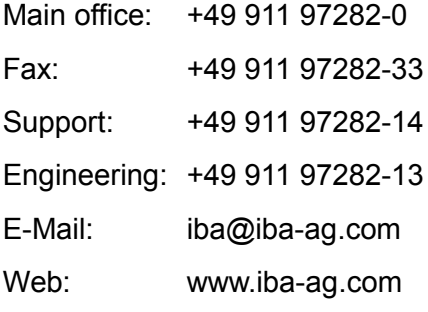

This manual must not be circulated or copied, or its contents utilized and disseminated, without our express written permission. Any breach or infringement of this provision will result in liability for damages.

#### ©iba AG 2016, All Rights Reserved

The content of this publication has been checked for compliance with the described hardware and software. Nevertheless, deviations cannot be excluded completely so that the full compliance is not guaranteed. However, the information in this publication is updated regularly. Required corrections are contained in the following regulations or can be downloaded on the Internet.

The current version is available for download on our web site [http://www.iba-ag.com.](http://www.iba-ag.com/)

#### **Protection note**

Windows<sup>®</sup> is a label and registered trademark of the Microsoft Corporation. Other product and company names mentioned in this manual can be labels or registered trademarks of the corresponding owners.

#### **Certification**

The device is certified according to the European standards and directives. This device corresponds to the general safety and health requirements. Further international customary standards and directives have been observed.

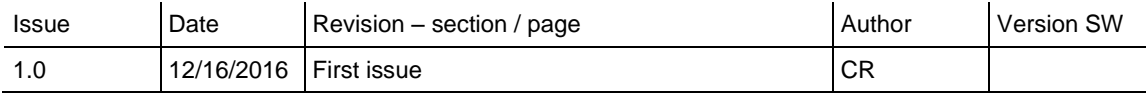

# **Table of Contents**

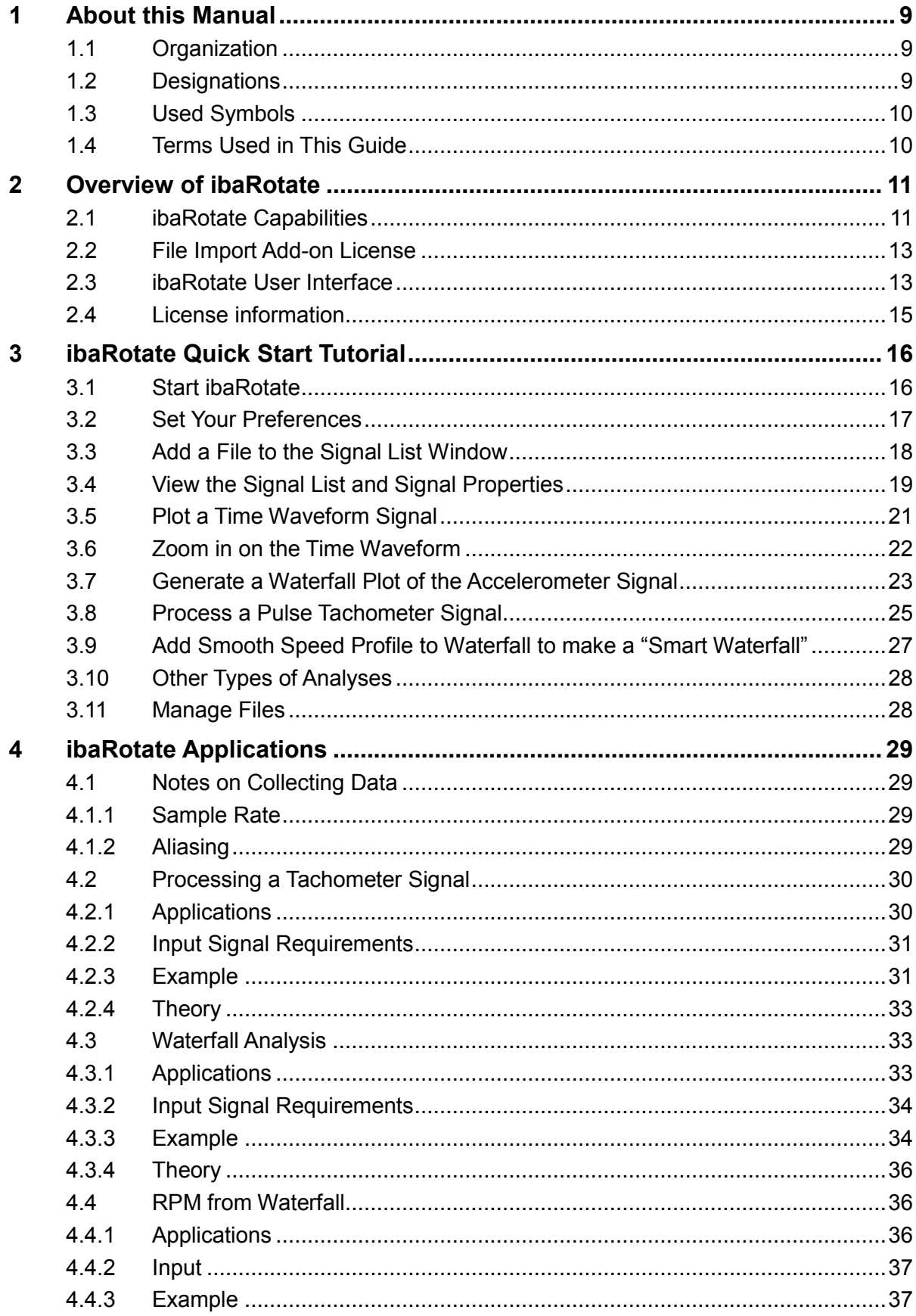

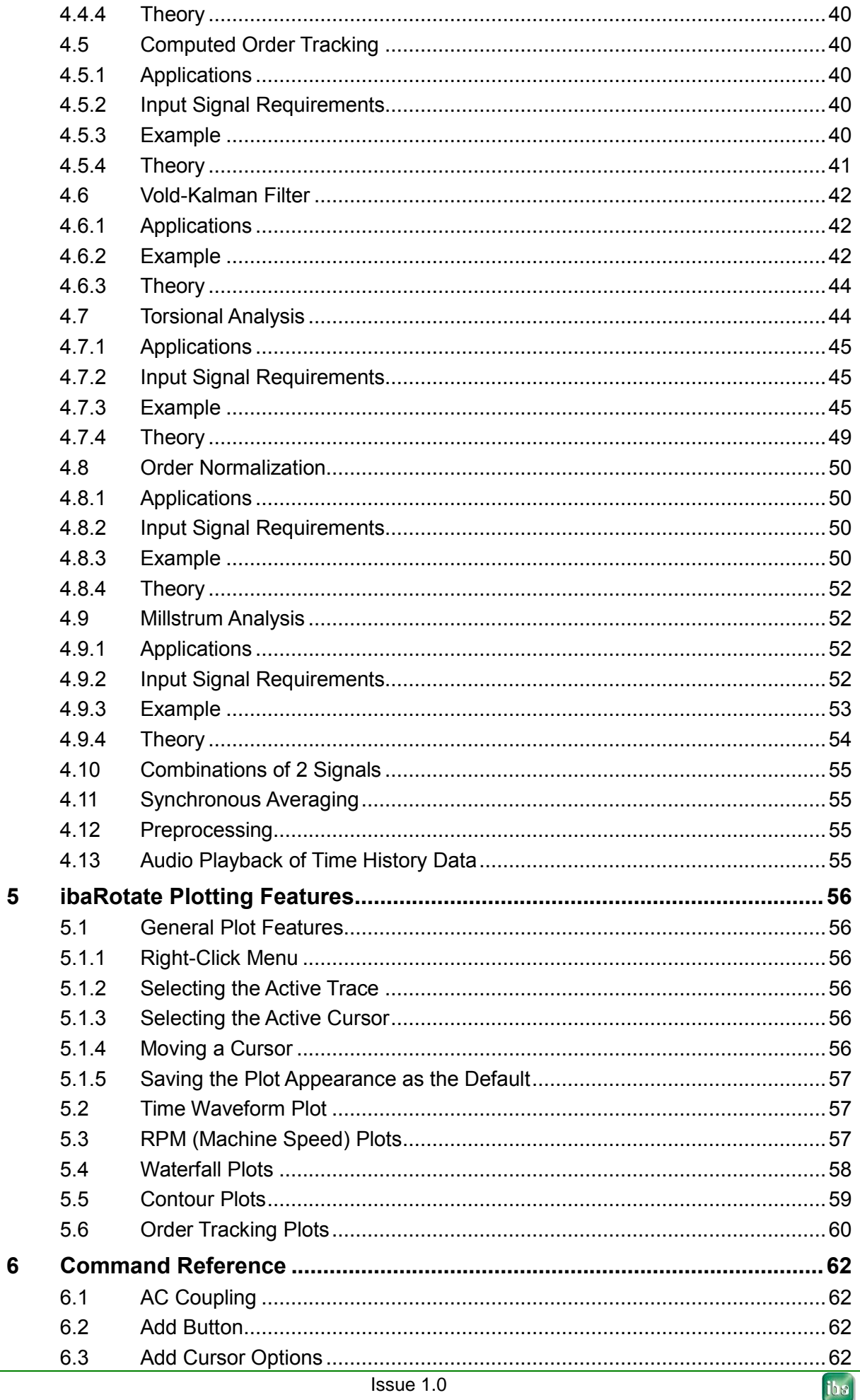

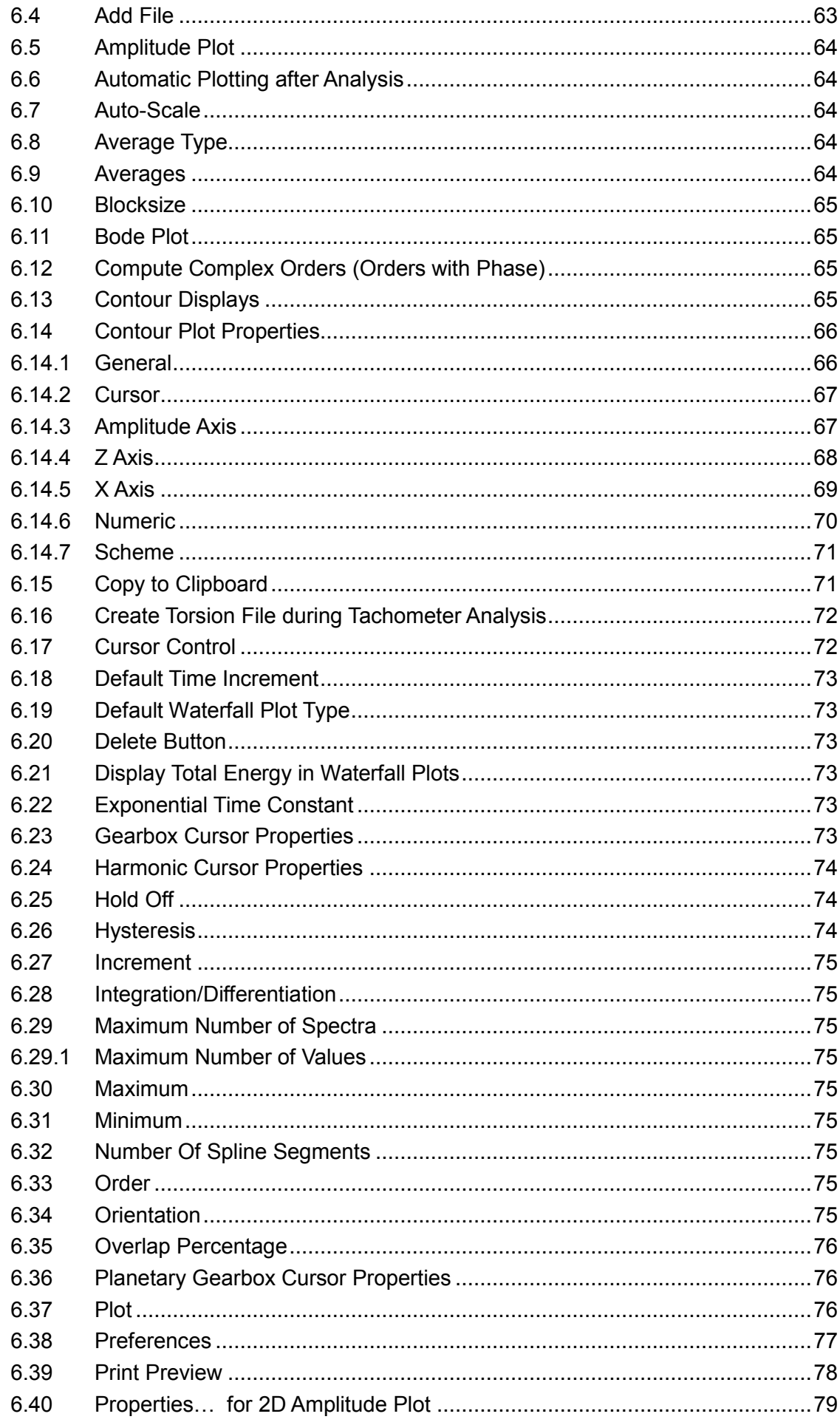

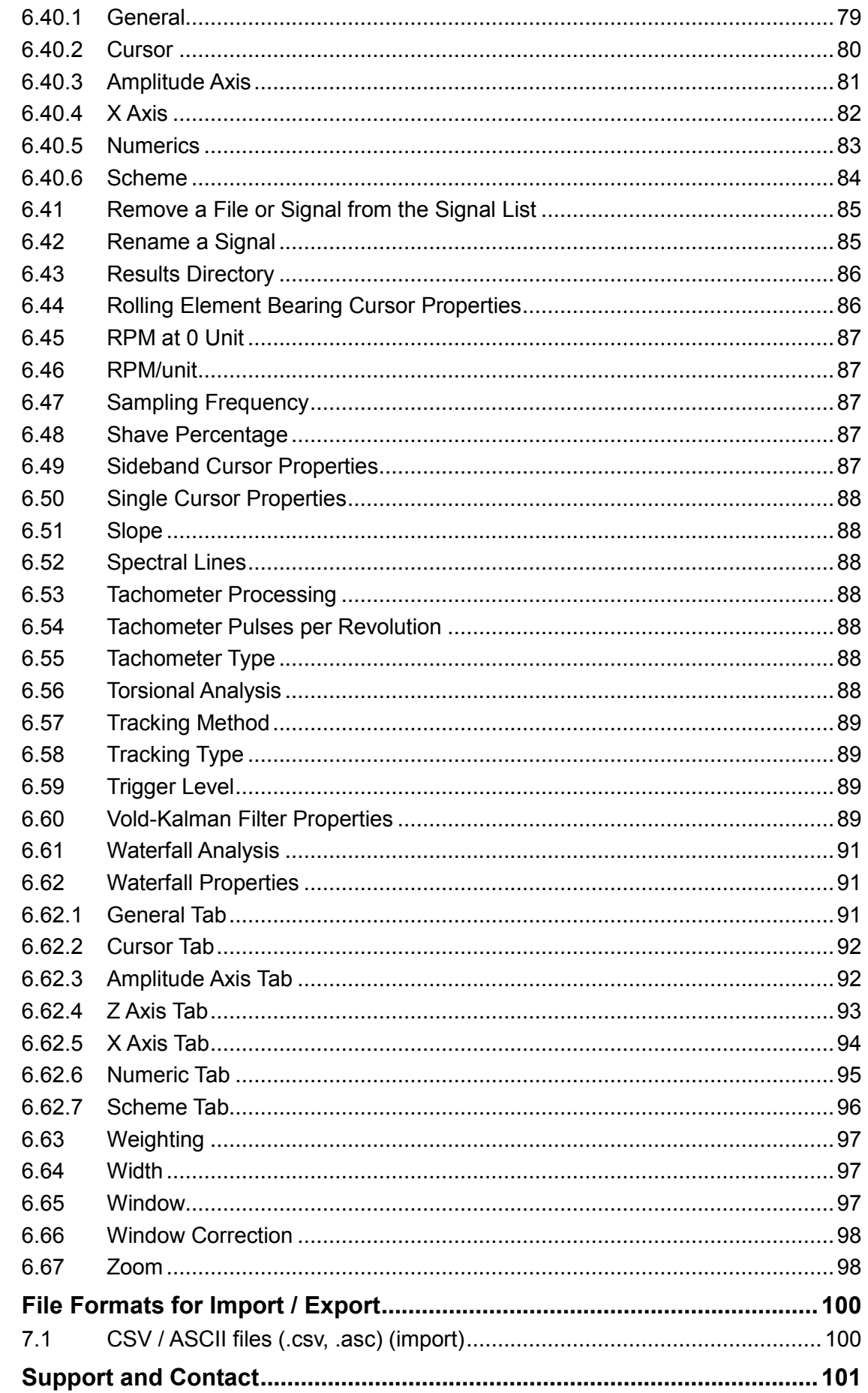

 $\overline{7}$ 

 $\boldsymbol{8}$ 

# **List of Figures**

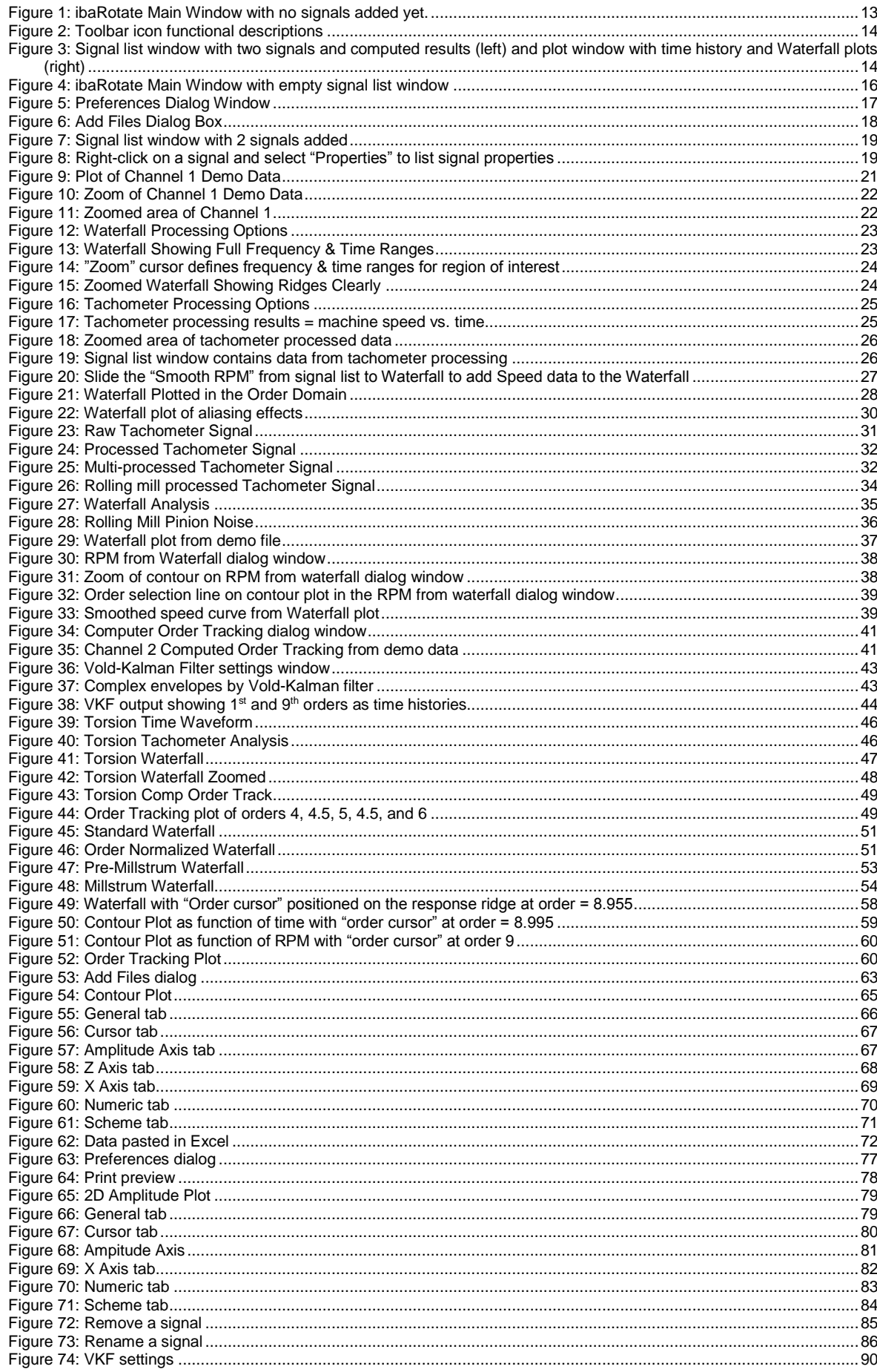

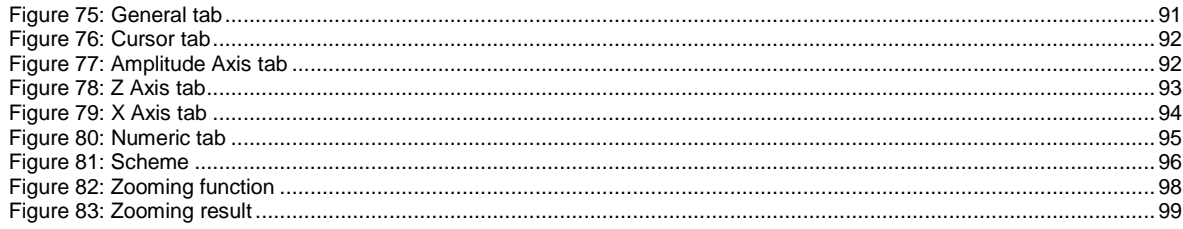

# <span id="page-8-0"></span>**1 About this Manual**

# <span id="page-8-1"></span>**1.1 Organization**

This manual contains the following chapters:

Chapter 2 introduces the ibaRotate program. It provides an overview of this manual, and describes the additional analysis features available in ibaRotate.

Chapter [3](#page-15-0) demonstrates how to operate the software by leading you through a tour of the basic features with a quick start tutorial.

Chapter [4](#page-28-0) describes the powerful analysis tools available in ibaRotate. It begins with some general notes on collecting data. Then each section includes a description of the analysis tool, some possible applications, conditions for the input data, and a brief explanation of the theory behind the analysis tool.

Chapter [5](#page-55-0) describes the various plotting tools available in ibaRotate. It covers both the plotting features and the different types of plots.

Chapter [6](#page-61-0) describes various topics for direct reference by the user. The topics are arranged alphabetically and cover different aspects of the program.

# <span id="page-8-2"></span>**1.2 Designations**

The following designations are used in this manual:

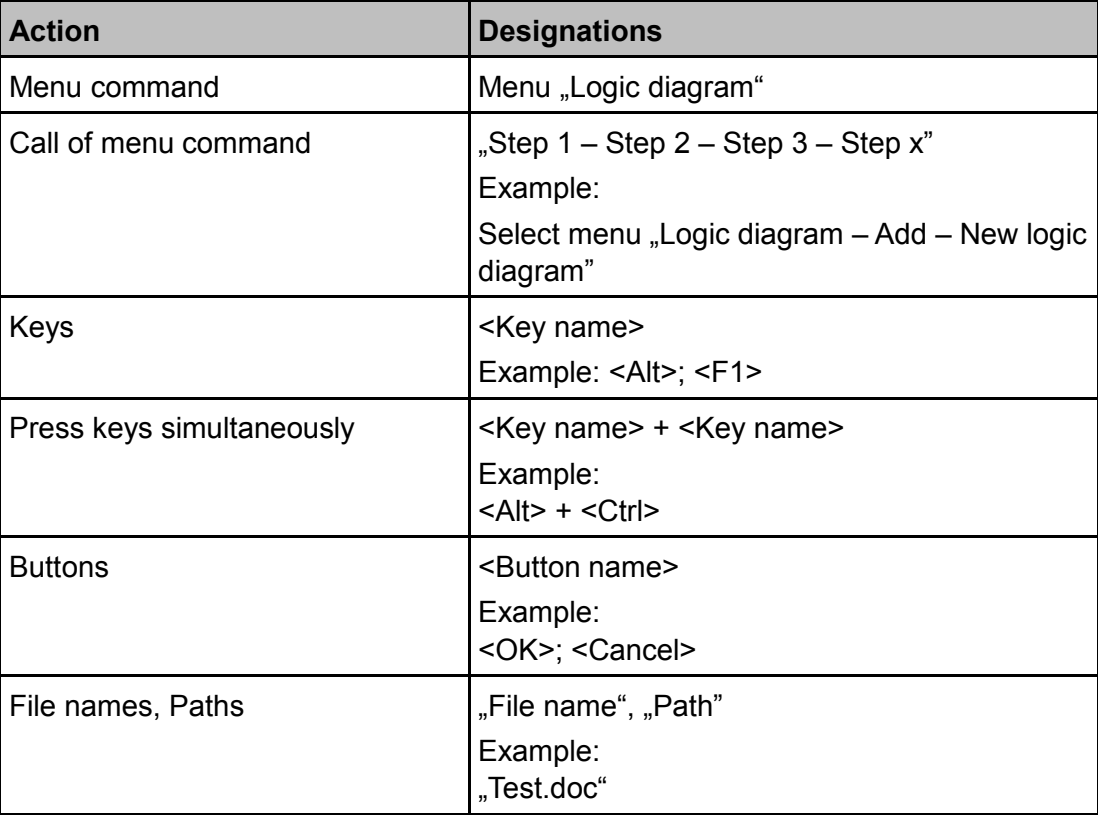

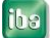

# <span id="page-9-0"></span>**1.3 Used Symbols**

If safety instructions or other notes are used in this manual, they mean:

# **DANGER**

The non-observance of this safety information may result in an imminent risk of death or severe injury:

- By an electric shock!
- Due to the improper handling of software products which are coupled to input and output procedures with control function!

# **A WARNING**

The non-observance of this safety information may result in a potential risk of death or severe injury!

# **A CAUTION**

The non-observance of this safety information may result in a potential risk of injury or material damage!

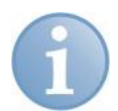

#### **Note**

A note specifies special requirements or actions to be observed.

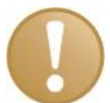

#### **Important note**

Note if some special features must be observed, for example exceptions from the rule.

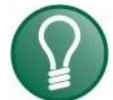

## **Tip**

Tip or example as a helpful note or insider tip to make the work a little bit easier.

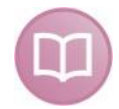

#### **Other documentation**

Reference to additional documentation or further reading.

# <span id="page-9-1"></span>**1.4 Terms Used in This Guide**

Time waveform is used for any time domain signal that you can process in ibaRotate. This includes, but is not limited to, signals from tachometers, accelerometers, noncontact eddy current probes, encoders, and microphones.

Order normalization is used in describing the process of re-sampling a time waveform using a constant angular rotational interval, as opposed to conventional sampling using a constant time interval.

## <span id="page-10-0"></span>**2 Overview of ibaRotate**

This chapter provides an overview of the capabilities in ibaRotate, which can assist you in evaluating rotating machinery and vibrating machinery. ibaRotate is a powerful tool to assist you with processing measurements from complex dynamic environments, identifying sources of vibration and shaft torsion, and diagnosing machine problems.

## <span id="page-10-1"></span>**2.1 ibaRotate Capabilities**

ibaRotate is a powerful software package for analyzing noise and vibration in mechanical equipment. It includes a set of analytical functions that process machine speed (tachometer) and time waveform (data) signals from almost any type of sensor.

ibaRotate is designed for engineers and advanced machinery analysts who diagnose vibration, acoustic, and other problems. ibaRotate takes raw time waveform data as the input, and lets you analyze the data in many different ways to support the clearest diagnosis. However, you must understand the machinery and be able to identify the frequencies originating from the different components.

One of the many advantages is that you can collect hours of time waveform data, then pick out only the few minutes of interest. ibaRotate is fast, and provides the following analysis functions.

**Tachometer analysis** processes a machine speed signal (pulsed or DC voltage) to create the instantaneous machine speed curve in RPM.

**Waterfall analysis** computes and displays multiple spectra over time in a traditional 3D Waterfall plot or Color Contour plot.

**Computed Order Tracking** shows you the magnitude and phase change for multiple orders over time in a Bode plot.

**Vold Kalman Filter** extracts multiple orders as modulated time histories as well as the real and imaginary parts of the complex envelopes of the orders. The time resolution of the results is the same as the resolution of the outputs.

**Torsional vibration analysis** creates an accurate kinematic description of torsional vibrations from a single tachometer or other machine speed signal.

**Advanced plotting** features such as sophisticated cursors simplify identifying the spectral peaks in Waterfall and Contour plots.

#### **Bearing, Gearbox, and Sideband Cursors**

ibaRotate includes three additional cursors. For more information on plotting features, refer to chapter [5,](#page-55-0) "ibaRotate Plotting Features".

The Rolling Element Bearing cursor displays up to six cursors to help you identify peaks caused by individual components of a bearing.

The Gearbox cursor displays up to eight cursors based on the number of input and output gear teeth to help you identify peaks caused by gears.

The Planetary Gearbox cursor displays up to 11 cursors based on the number of gear teeth to help you identify peaks caused by planetary gears.

The Sideband cursor displays a user-defined number of sideband cursors to help you identify sideband frequencies around a primary frequency.

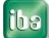

#### **Order Normalization**

ibaRotate can resample a time waveform to order normalize the data when performing a Waterfall analysis. Order normalization cancels the effect of frequency smearing across spectral bins when the shaft speed is changing rapidly (high slew rate). It ensures that order-related peaks are aligned with the orders when plotted against the orders.

A specification of order range enables the user to generate data for the selected order band, i.e., an order domain zoom.

#### **Millstrum Analysis**

Millstrum analysis simplifies the process of identifying families of harmonics and sidebands. Millstrum analysis does this by removing non-repetitive events and presenting the results in an easily understood format. It is similar to using the cepstrum, but goes further in simplifying the results so that you do not have to perform any additional calculations.

#### **RPM from Waterfall Analysis**

The RPM from Waterfall analysis enables you to determine the machine speed from a Waterfall analysis. Even though you do not have a tachometer signal, you can create the smoothed machine speed curve that describes the instantaneous speed of the machine over time.

#### **Preprocessing**

The Preprocessing function enables you to create a new time waveform by sampling existing time waveforms at a different rate. Also high and low pass filter can be assigned to the time waveform, linear trends can be removed, scales and offsets can be set and the spectrum type can be changed by integration or differentiation.

#### **Combinations of two Signals**

This option enables you to scale two time histories, then to add, multiply, divide and subtract them. Example uses are for crankshaft twist and decoupling rotation from translation.

#### **Window Correction (Hilbert Peak)**

Hilbert Peak enables you to perform a phase modulation in a band around a tooth pass order to extract the speed variations of a gear in the order domain. This feature only works for gears/encoders with a uniform distribution of teeth, but is often a good torsional analysis tool when the sampling rate is limited, e.g. to four times the tooth pass frequency.

#### **Synchronous Averaging**

This feature re-samples to the angle domain, and produces a waterfall where the X-axis is two revolutions, i.e., 720 degrees, and the amplitude is the amplitude of the time history. If averaging is specified, the segments will all start at the same angular position, so that non-period features will be averaged out, and only the systematic features remain.

This enables the user to inspect the kinematics of a machine/engine as a function of shaft angle, and is very useful for identifying features in systems such as valve trains and fuel supply. Only the order components in the specified order range will be used, so that this also enables for a zoom in the order domain.

# <span id="page-12-0"></span>**2.2 File Import Add-on License**

## **File Import of time waveform data from many sources**

With this add-on license, you can read time history data from a variety of legacy formats, including Teac, Sony, HP-SDF, Zonic Medallion, Vibe-Tech, ASCII, WAV, MATLAB, Dactron, UFF, MEGADAC, Nicolet Prism, Nicolet NRF, STAC Rex, SoMat Ease, and DSPCon data files.

If you have the ME'scope™ program from Vibrant Technology, you can export computed order tracking data to ME'scope for operating deflection shape analysis.

# <span id="page-12-1"></span>**2.3 ibaRotate User Interface**

ibaRotate follows the standard Windows® user interface standards, and consists of the usual windows, menus, and toolbars. The ibaRotate Main Window is shown in the figure below:

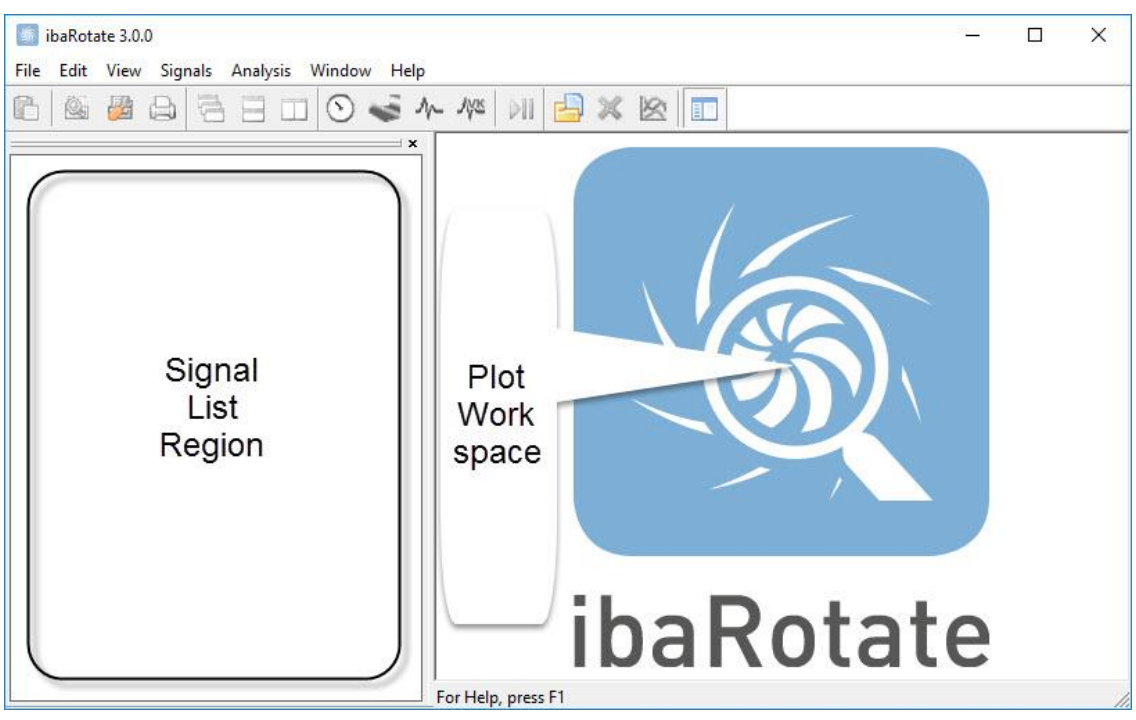

Figure 1: ibaRotate Main Window with no signals added yet.

- The **menu bar** appears directly below the title bar. It contains the menus of commands for the program.
- The **toolbar** appears directly below the menu bar. It contains the tool buttons that are shortcuts to the frequently used functions of the program. A short tooltip describing the button function appears when you move the mouse pointer over a button. You can also show or hide any toolbar with the commands on the View menu. The figure below shows the functions associated with all the buttons on the toolbar.

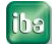

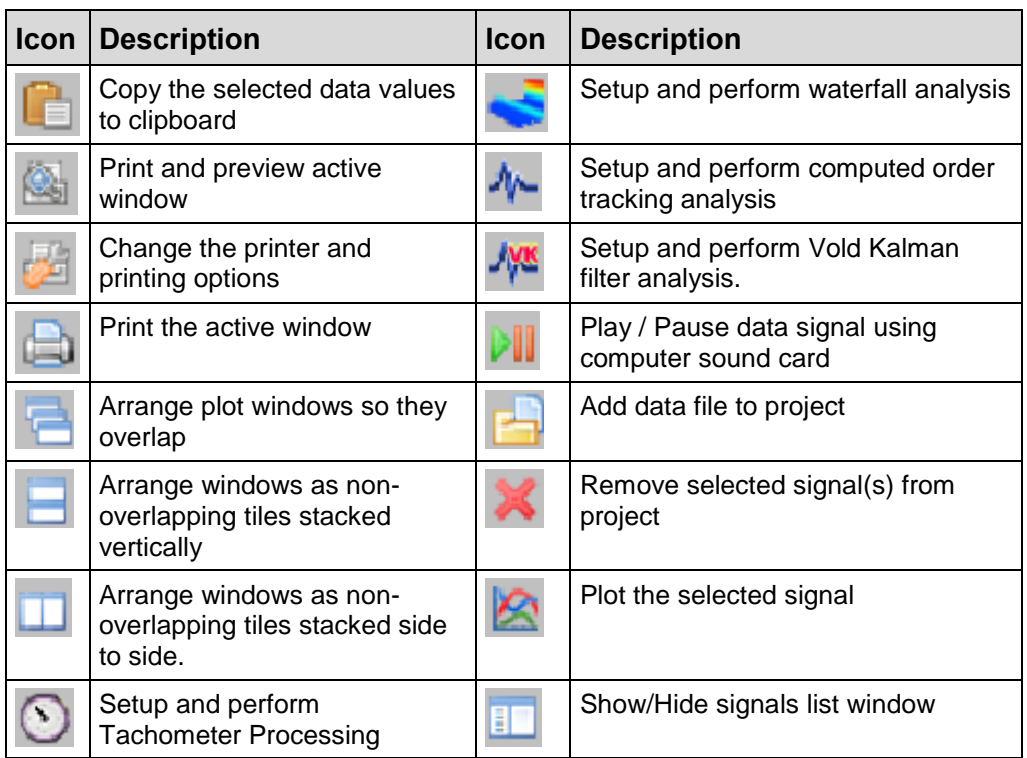

Figure 2: Toolbar icon functional descriptions

- The **plot workspace** area holds the 2D and 3D plot windows.
- The **status bar** appears directly below the plot workspace and shows a brief description of the current command or button under the mouse pointer.
- The **signal list region** shows the signals (tachometer and data) that you have imported into, or created in, ibaRotate. To toggle signal list window display show/hide, use the toolbar button or select "View - Signal List" in the menu bar.

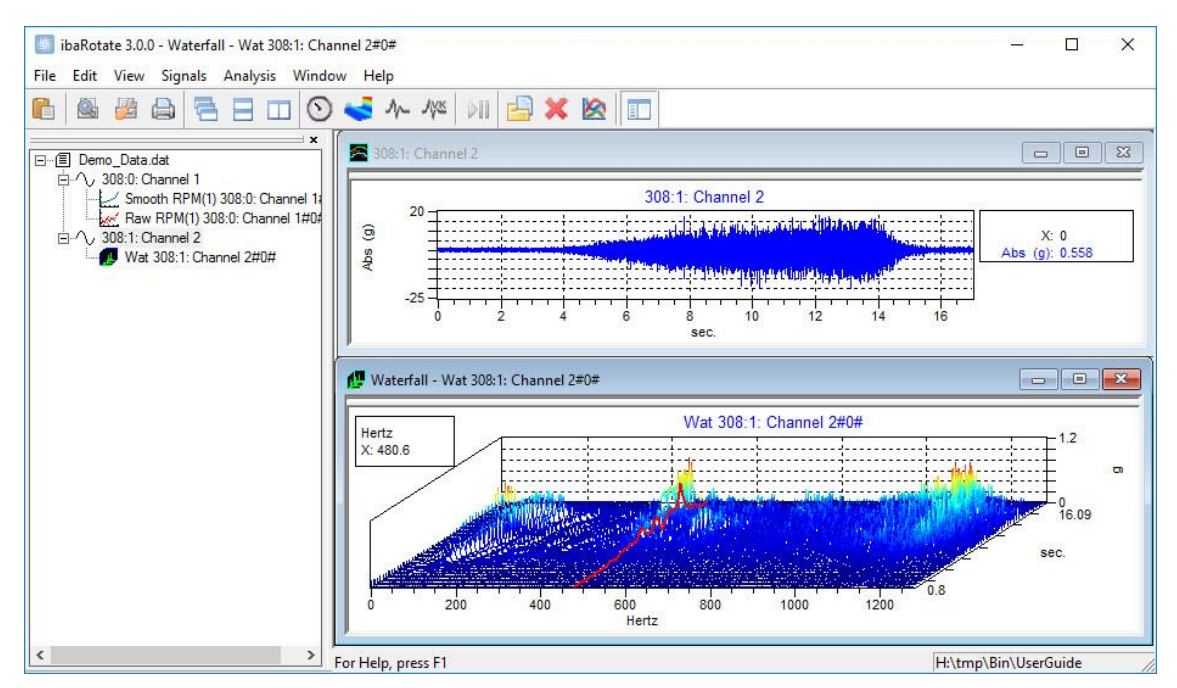

Figure 3: Signal list window with two signals and computed results (left) and plot window with time history and Waterfall plots (right)

ibaRotate provides access to many functions by using the right-click menus. These menus can be accessed by right-clicking on items in the signal list region or by rightclicking on the individual plot windows that appear in the plot workspace. These options are described throughout this manual.

# <span id="page-14-0"></span>**2.4 License information**

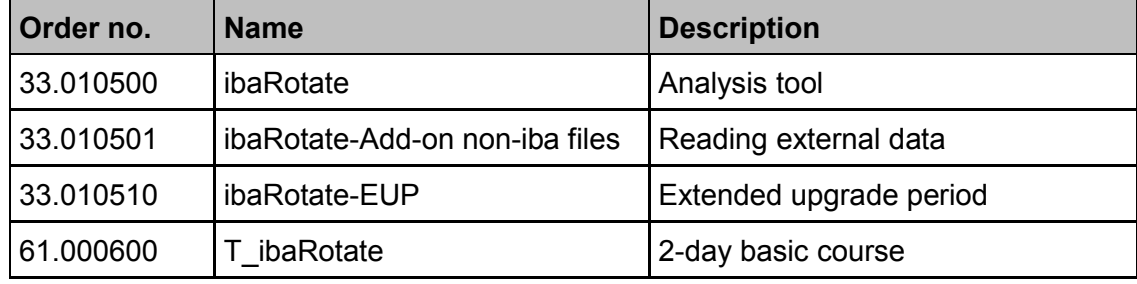

## **Product upgrade**

The purchase of an ibaRotate license includes free product updates for a period of two years from the purchase date.

By purchasing the product "Extended update period (EUP)", ibaRotate users are entitled to update ibaRotate for another year in order to benefit from continuous improvements and new features. An EUP extension is always valid from the date the previous update period expires.

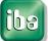

## <span id="page-15-0"></span>**3 ibaRotate Quick Start Tutorial**

This chapter leads you through several simple steps to import and process actual measurement data and generate Waterfall plots in both the frequency domain and the order domain.

This short tutorial introduces you to the basic functions of ibaRotate. After you have completed this chapter, you will be able to perform the steps to import and begin to analyze your data in ibaRotate.

This tutorial uses a demonstration data file that is automatically provided with ibaRotate: Demo Data.dat. This should be located in the same installation folder where ibaRotate.exe has been installed.

## <span id="page-15-1"></span>**3.1 Start ibaRotate**

- **1.** To start ibaRotate on a Microsoft Windows machine, click the <Start> button, select "Programs – iba - ibaRotate"
- **2.** The ibaRotate program window appears (see [Figure 4\)](#page-15-2).
- **3.** To stop ibaRotate: choose "File Exit", or click the window close button in the upper right corner, or type <Alt> + <F4>.

The signal list window is shown on the left side of the main window in [Figure 4.](#page-15-2)

This signal list is currently empty, but your signal list may contain signals which ibaRotate remembers from your previous ibaRotate session.

Adding/removing signals is simple and quick in ibaRotate, to enable you to quickly plot and process your data. Adding data signals is described below.

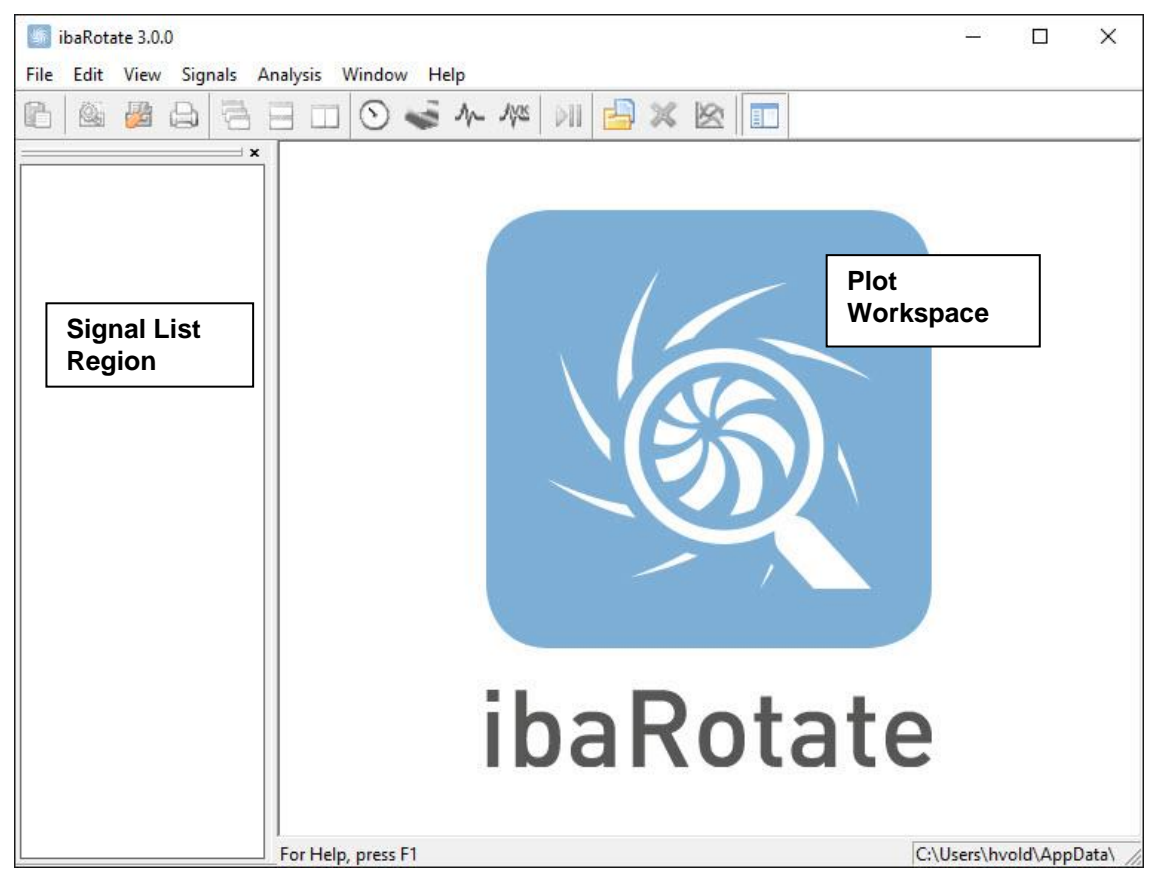

<span id="page-15-2"></span>Figure 4: ibaRotate Main Window with empty signal list window

# <span id="page-16-0"></span>**3.2 Set Your Preferences**

The preferences settings control the default ibaRotate appearance and functions. To set your preferences, follow these steps:

**1.** From the "Edit" menu choose "Preferences".

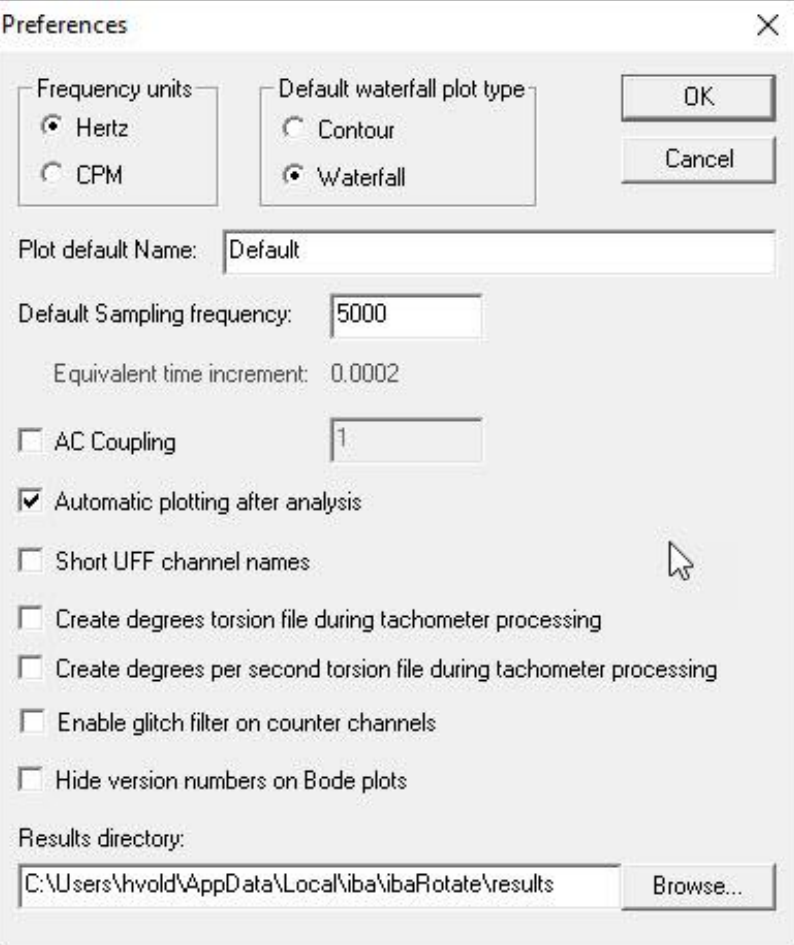

Figure 5: Preferences Dialog Window

- **2.** In the "Preferences" dialog window, select or enter the desired defaults. Choose <OK> when finished.
- **Frequency units** in plots
- **Waterfall plot type** (waterfall or contour)
- **Plot default name** is the name used for plot configuration files automatically stored in the installation directory, and retrieved in subsequent ibaRotate sessions.
- **Default sampling frequency**, which defines time increment for imported data, which may not have a time increment.
- **AC coupling** removes static offsets in measurement signals.
- **Automatic plot display after analysis**.
- **Short UFF channel names** when exporting signals to Universal files.
- $\Box$  Creation of Torsional analysis files when processing a tachometer signal
- **Enable glitch filter on counter channels** for counter type tachometer files.

**Results Directory** = directory for the files created by the ibaRotate analysis functions, which is usually a different location than the original source data, to avoid any confusion between original test data and calculated results.

# <span id="page-17-0"></span>**3.3 Add a File to the Signal List Window**

Add the demo file "Demo\_Data.dat" to the signal list window. This opens the file, scans the file, and adds the filename and signal names to the signal list window. ibaRotate can add signals from many different file formats.

- **1.** From the "Signals" menu, select "Add Files". A dialog window, shown in [Figure 6,](#page-17-1) will appear.
- **2.** If you are not using iba files (\*.dat), select the correct "Type of File". If you do not know the file type, select "All Files  $(*.*)$ ".

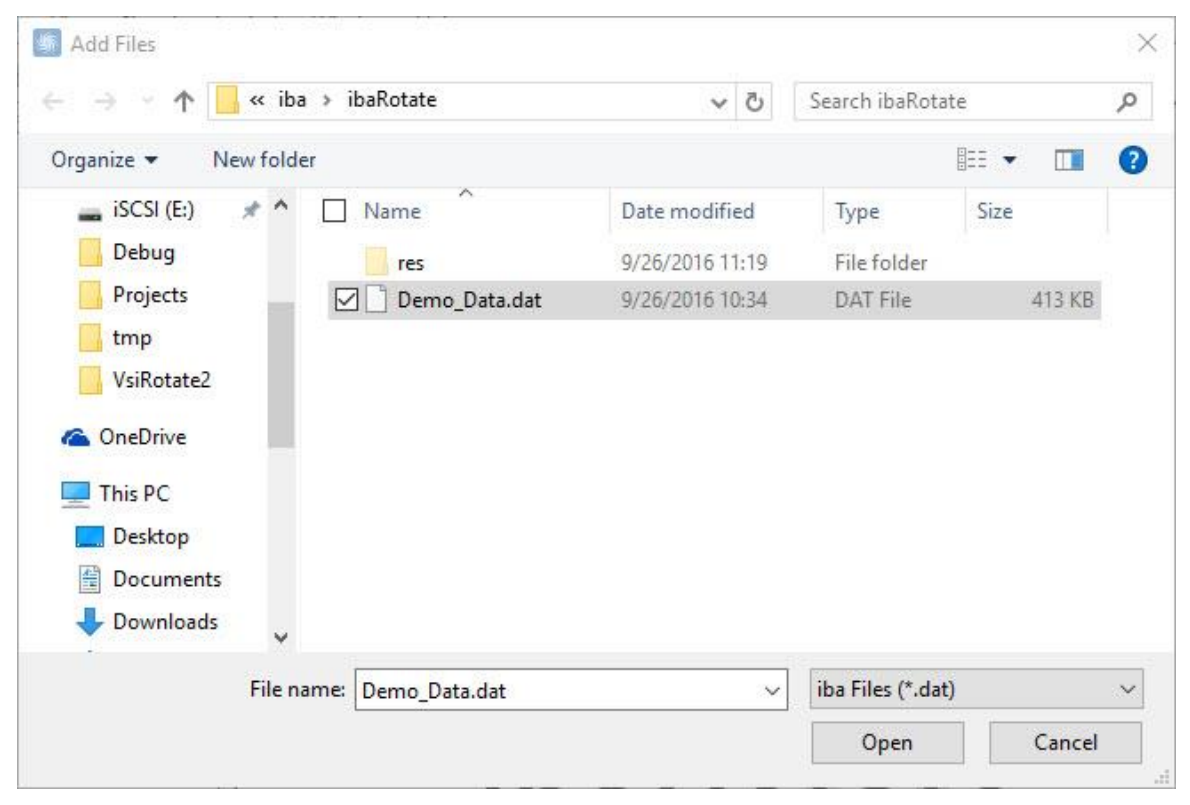

Figure 6: Add Files Dialog Box

<span id="page-17-1"></span>**3.** Select the "Demo Data.dat" file and click <Open>. The data file along with its signals will appear in the signal list.

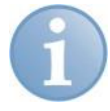

#### **Four ways to add a file:**

- From the "File" menu, choose "Add File".
- From the "Signals" menu, choose "Add File".
- Click the <Add File> button in the toolbar.
- Right-click in the signal list window and select "Add Files..."

# **3.4 View the Signal List and Signal Properties**

<span id="page-18-0"></span>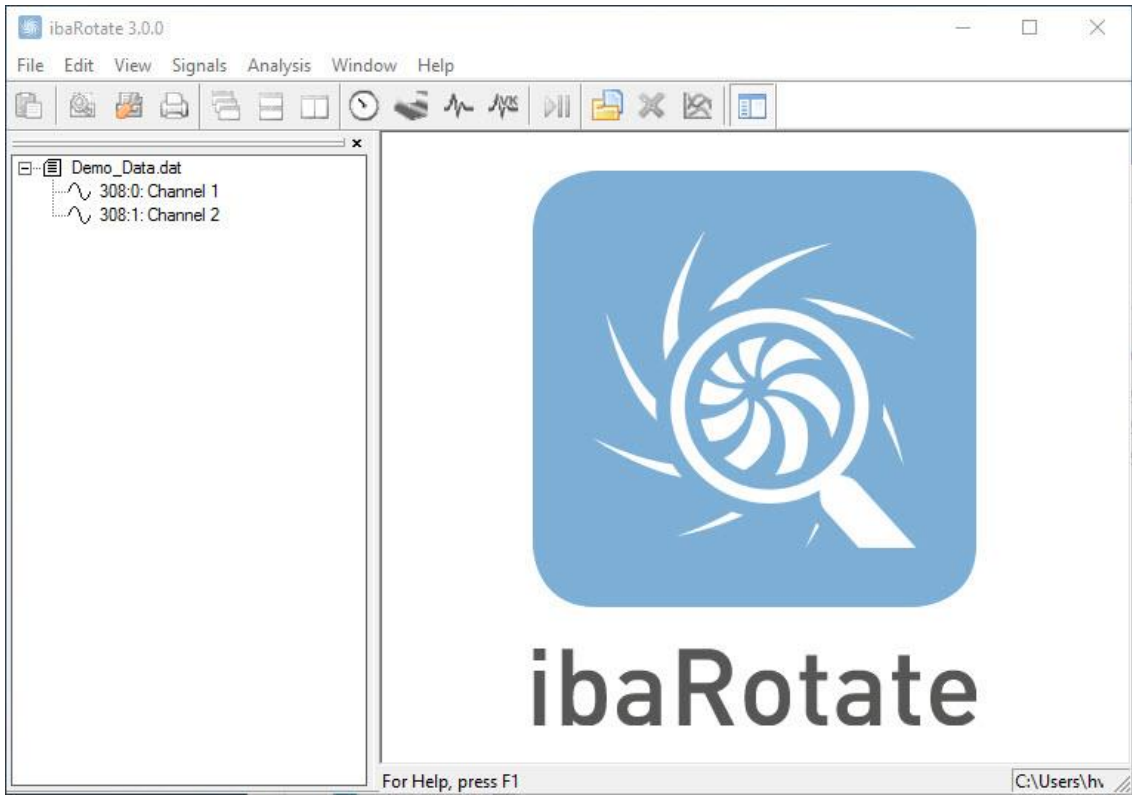

Figure 7: Signal list window with 2 signals added

The "Demo\_Data.dat" file contains two time waveform signals:

- $\Box$  Channel 1 is a pulse tachometer signal varying between 0 and 4 Volts.
- $\Box$  Channel 2 is a vibration sensor (accelerometer) signal.

Check the properties of a signal by right-clicking on the signal and selecting "Properties", to bring up the "Signal Properties" box shown in [Figure 8.](#page-18-1)

<span id="page-18-1"></span>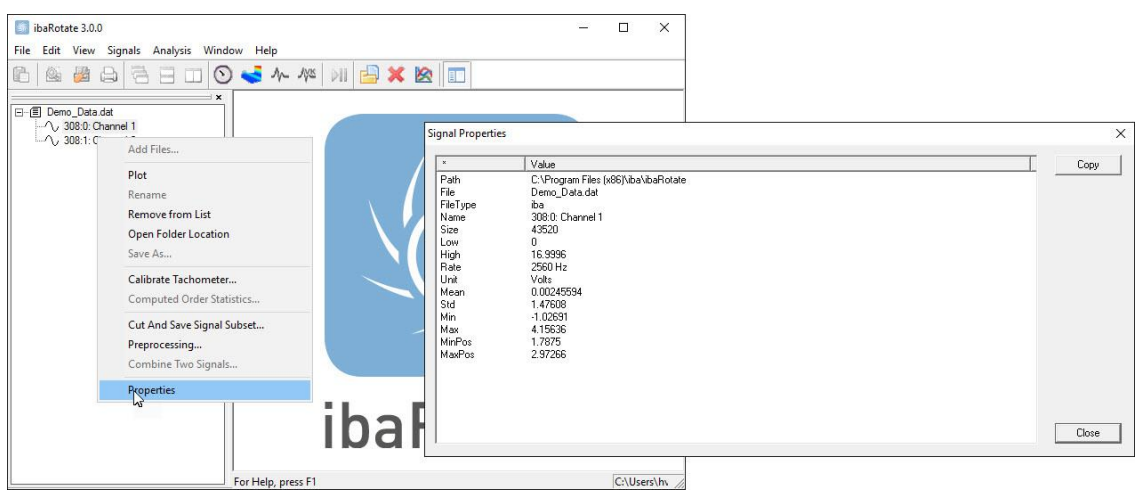

Figure 8: Right-click on a signal and select "Properties" to list signal properties

You can hide the signal list window by several methods:

- $\Box$  press <Ctrl> + <L>
- $\Box$  click on the small "x" in the upper right corner of the signal list window
- $\Box$  grab the drag bar (the double lines at the top of the signal list) and drag the window somewhere away from the ibaRotate window
- $\Box$  click the <Signal List> button in the toolbar
- □ choose "Signal List" in the "View" menu

You can restore the signal list window by:

- $\Box$  press <Ctrl> + <L>
- $\Box$  click the <Signal List> button in the toolbar
- □ choose "Signal List" in the "View" menu

# <span id="page-20-0"></span>**3.5 Plot a Time Waveform Signal**

The quickest way to plot a signal is to just double-click it. Double-click Channel 1 (the pulse tachometer signal) to bring up a plot similar to [Figure 9.](#page-20-1) (If you do not see the signals, click on the + marker to the left of the data file entry to display its signals within the file.)

#### **You can also do one of the following to plot a signal:**

- Select (left-click) the signal and click the <Plot> button on the toolbar.
- Select the signal and choose "Plot" from the "Signals" menu.
- Right-click the signal and select "Plot" from the pop-up menu.

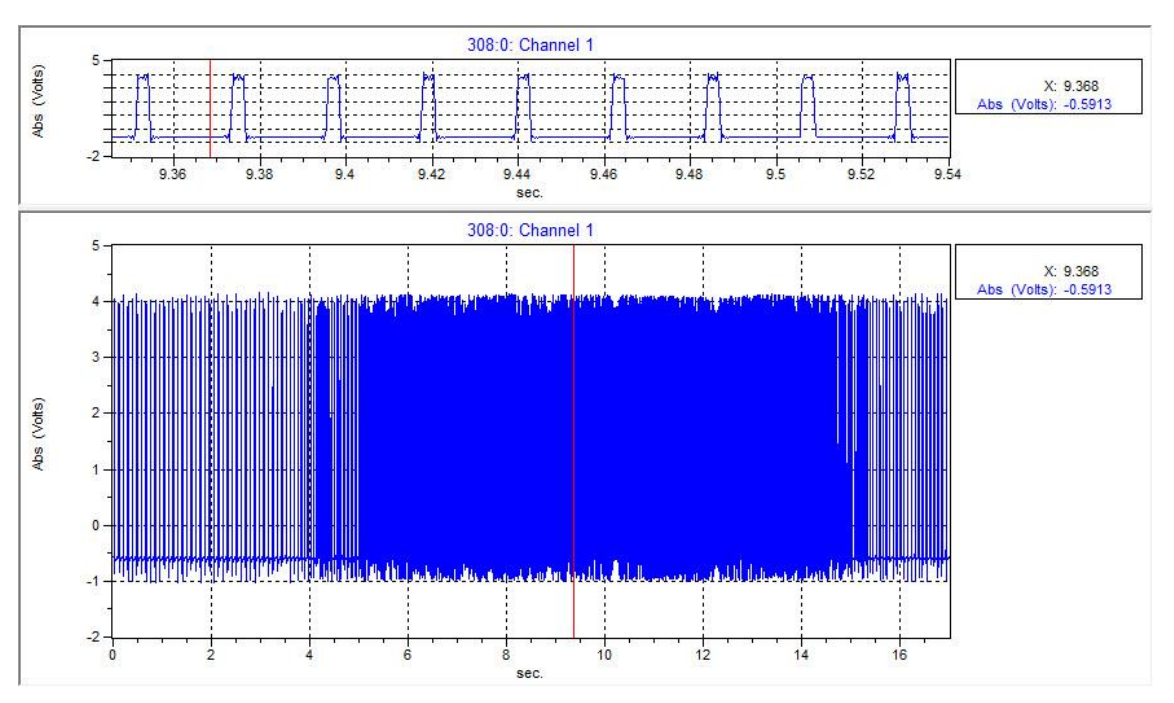

<span id="page-20-1"></span>Figure 9: Plot of Channel 1 Demo Data

Channel 1 is shown in the top splitter window and the bottom main plot. These plots are first drawn with one cursor by default, at the left of the main plot, and center of the top plot.

There are numerous tools for you to interact with these plots to understand your data. Several things you can do:

- $\Box$  Left-click and hold down anywhere on a plot and you will see the cursor jump to that location. The cursor x-y values are shown. On the lower plot: move the cursor left or right and you'll see the upper plot window follow the cursor.
- $\Box$  Left-click and hold on the "splitter-bar" between the two plots, and move up and down to resize the plots, or hide either window altogether.
- $\Box$  Right-click on either plot to bring up a pop-up menu with numerous options to modify the plots. The "Zoom" option is demonstrated in the next section.

These plots are shown with the "silver theme" color scheme. To select a color scheme: right click on a plot, select "Properties" from the pop-up menu, select the "Scheme" tab, and select the desired color scheme.

iba

# <span id="page-21-0"></span>**3.6 Zoom in on the Time Waveform**

- **1.** Right-click on the main plot and choose "Zoom" as shown in [Figure 10.](#page-21-1)
- **2.** Left-click and drag the mouse over a part of the plot to enlarge that part of the plot.

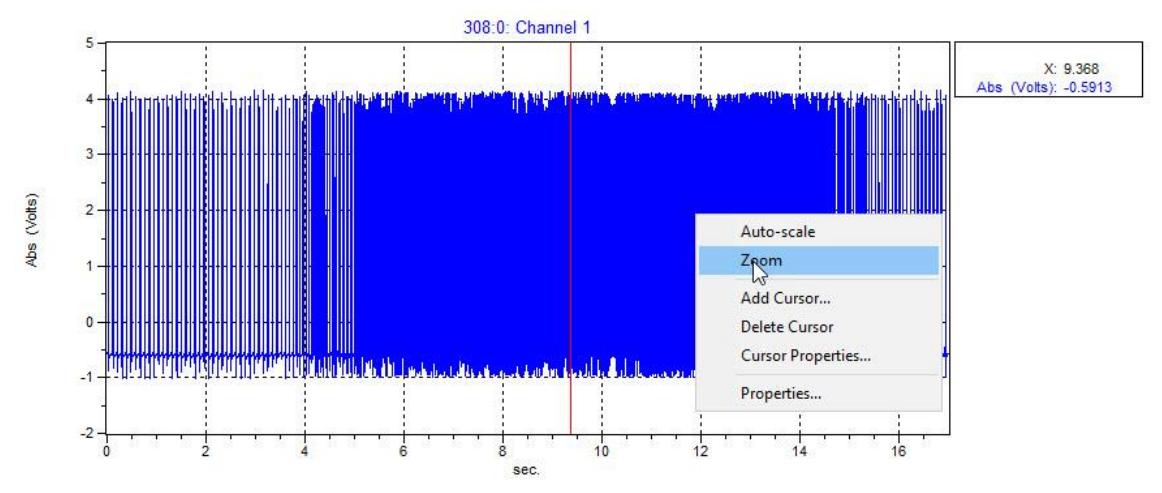

<span id="page-21-1"></span>Figure 10: Zoom of Channel 1 Demo Data

**3.** The plot redraws itself to the selected area when you release the mouse button and will look similar to [Figure 11.](#page-21-2) Note the signal amplitude is from -0.5 to 4 Volts.

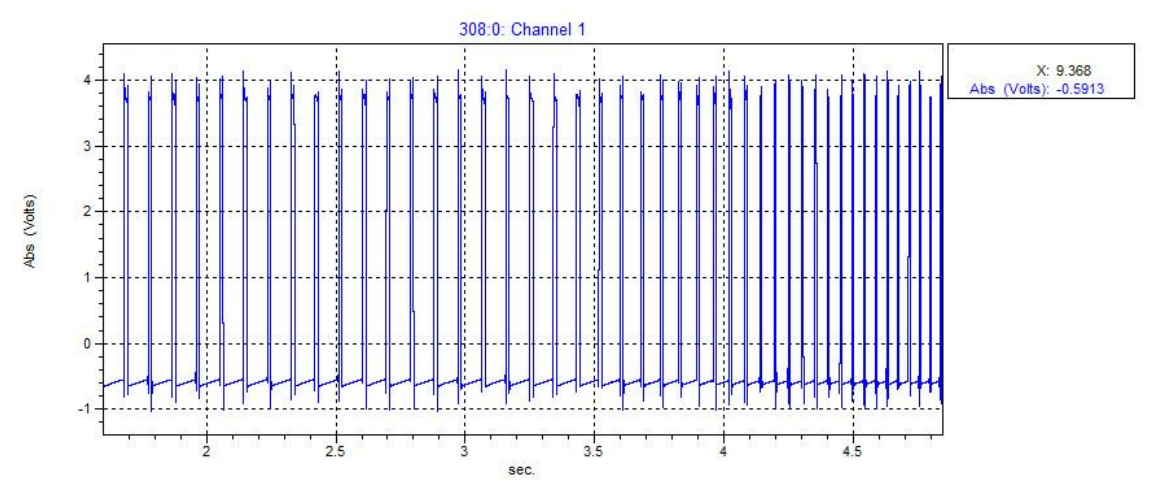

<span id="page-21-2"></span>Figure 11: Zoomed area of Channel 1

**4.** Right-click the plot and choose "Auto-scale" to show the whole signal again.

# <span id="page-22-0"></span>**3.7 Generate a Waterfall Plot of the Accelerometer Signal**

A waterfall is a powerful tool to display a signal – to display the changing spectra over time. Steps to calculate spectra and plot the waterfall for a time waveform are:

- **1.** Select Channel 2 (the accelerometer signal) in the signal list window.
- **2.** With Channel 2 selected, click the <Waterfall Processing> button on the toolbar. You can also choose the "Waterfall Processing" command from the "Analysis" menu.
- **3.** Select a blocksize of 2048, and about 100 spectra. Choose <OK> to process the accelerometer signal and generate a Waterfall plot.

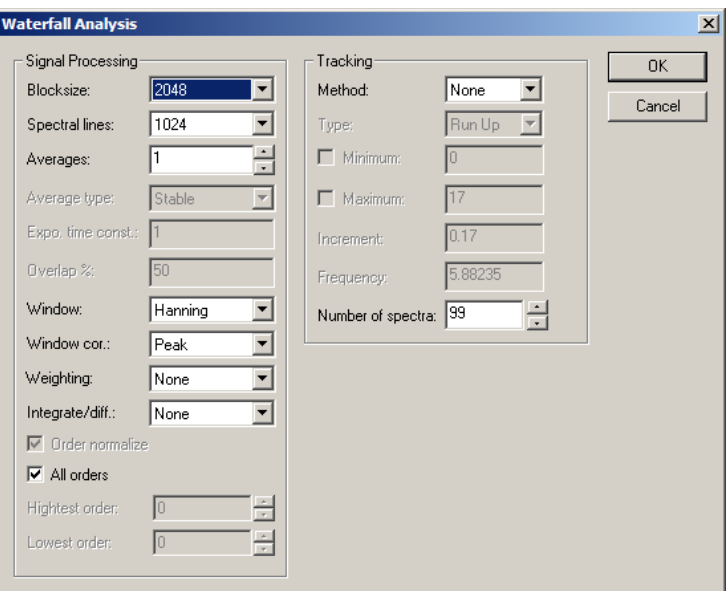

Figure 12: Waterfall Processing Options

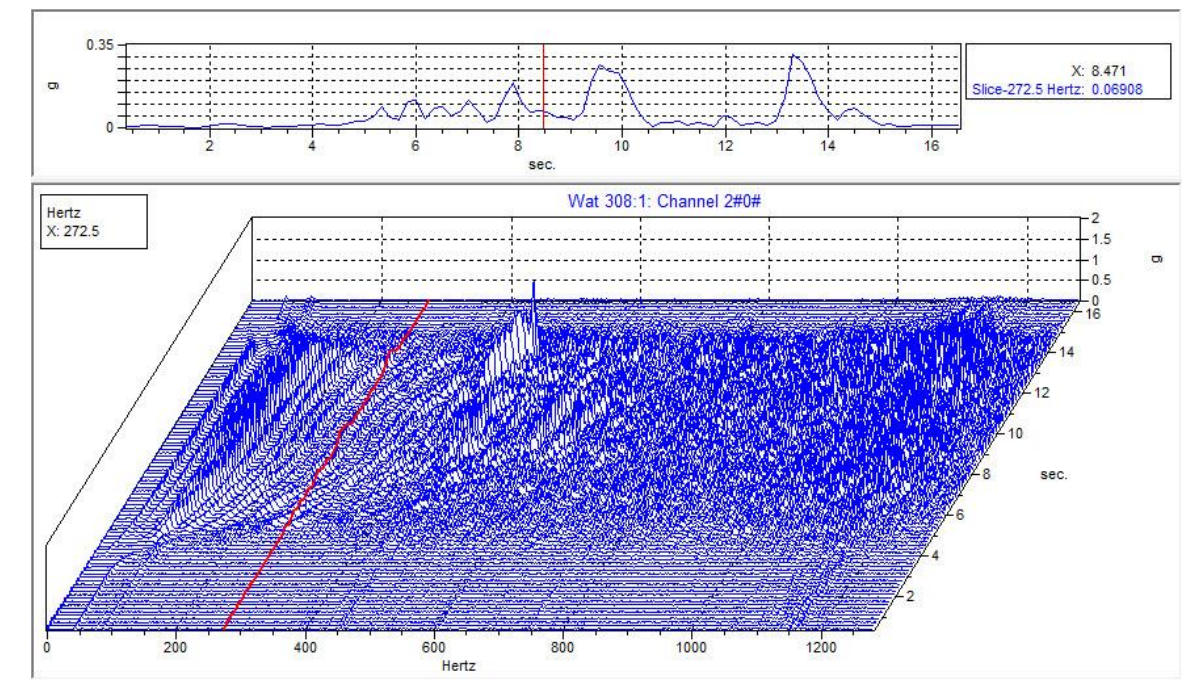

**4.** ibaRotate displays the acceleration waterfall, and the slice at the cursor:

Figure 13: Waterfall Showing Full Frequency & Time Ranges

Right-click on the waterfall and select "Zoom" to zoom in on the region of interest. The zoom cursor is shown in [Figure 14](#page-23-0) for the region  $20 - 90$  sec, and  $0 - 600$  Hz.

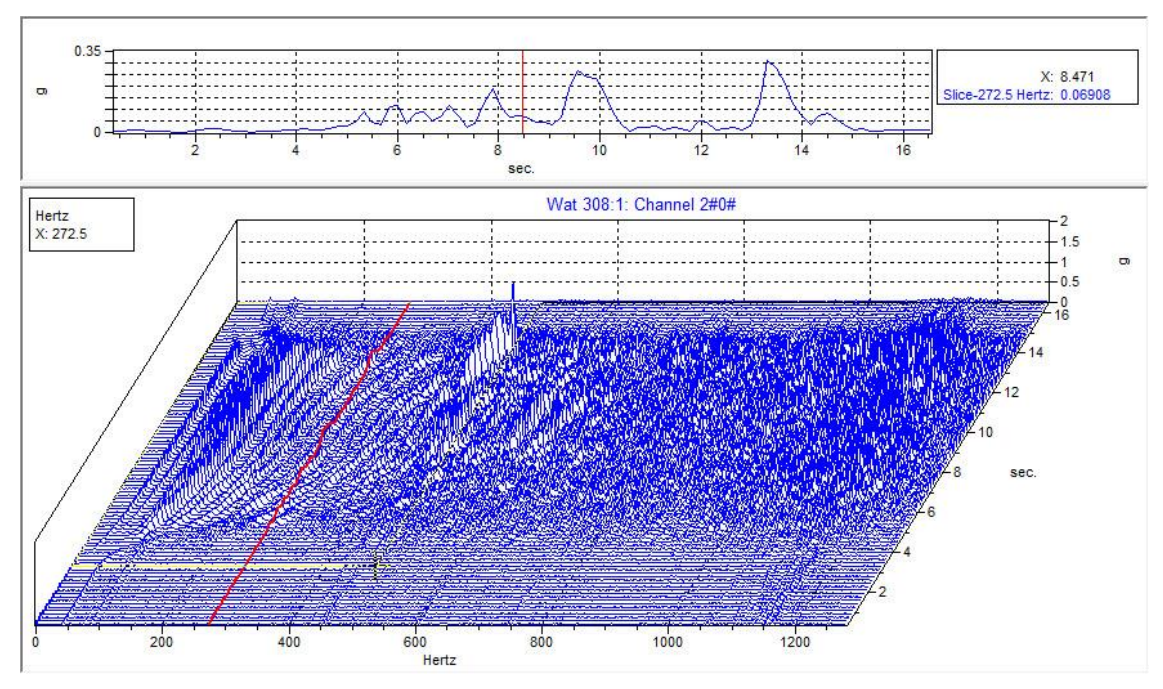

<span id="page-23-0"></span>Figure 14: "Zoom" cursor defines frequency & time ranges for region of interest

The zoomed waterfall in [Figure 15](#page-23-1) shows the ridges more clearly. These ridges correspond to orders of the machine speed. The tachometer will be processed and used to identify the orders in the following sections of this tutorial.

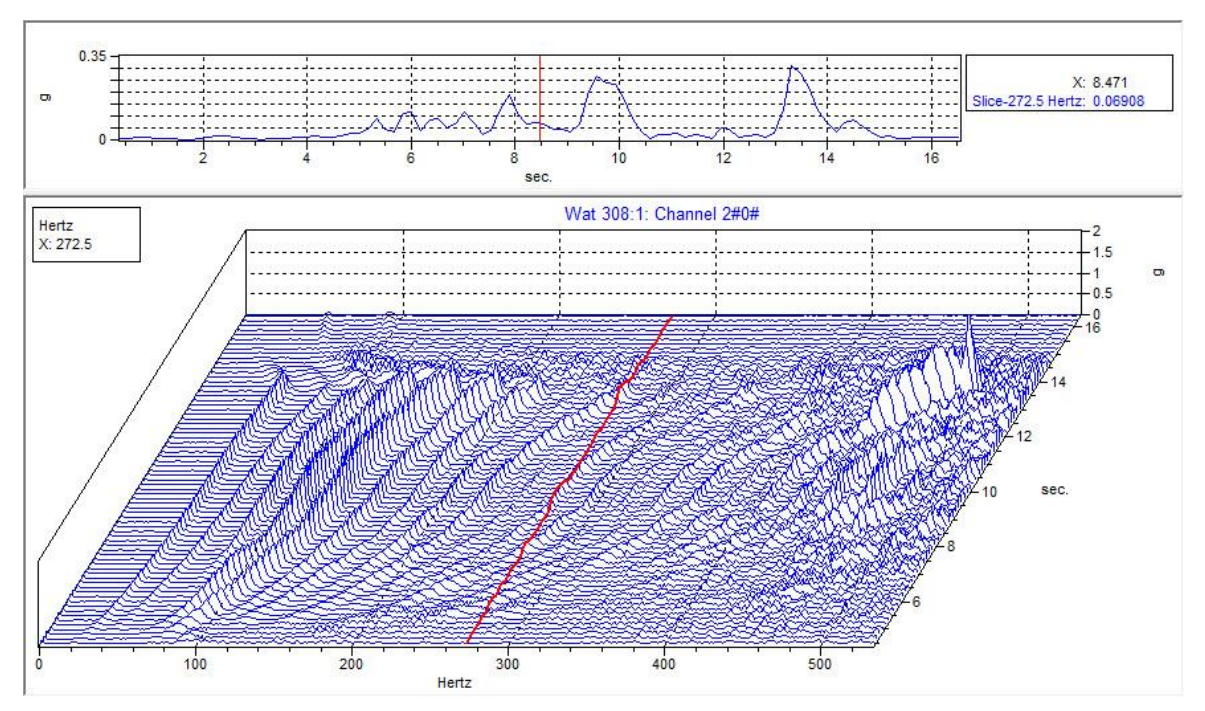

<span id="page-23-1"></span>Figure 15: Zoomed Waterfall Showing Ridges Clearly

## <span id="page-24-0"></span>**3.8 Process a Pulse Tachometer Signal**

ibaRotate has capabilities to process many types of tachometer signals to calculate machine speed profiles (histories). ibaRotate uses the speed profiles for numerous advanced processing techniques, such as order normalization and order tracking.

Steps to process a pulse tachometer signal to calculate the instantaneous machine speed history in RPM (revolutions per minute) are:

- **1.** Select (left-click) Channel 1 (the tachometer signal) in the signal list window.
- **2.** With Channel 1 selected, click the <Tachometer Processing> button on the toolbar. You can also choose the "Tachometer Processing" command from the "Analysis" menu.
- **3.** Make sure the trigger level is between 1 and 4 Volts. In general, the trigger level should be in the middle of the amplitude of the tachometer signal for a pulse tachometer. Choose <OK> to process the tachometer signal.

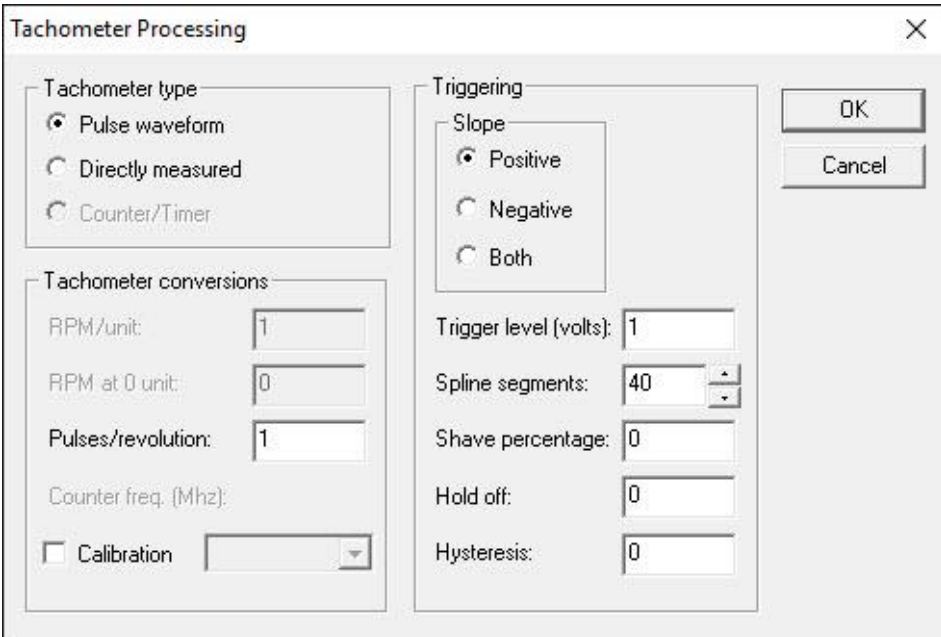

Figure 16: Tachometer Processing Options

**4.** ibaRotate displays a plot of the machine RPM as shown in [Figure 17.](#page-24-1) There are actually two curves on the plot. One line is the smoothed (spline-fit) RPM curve. The other line is the Raw RPM curve before ibaRotate applied the spline-fit to smooth the RPM curve.

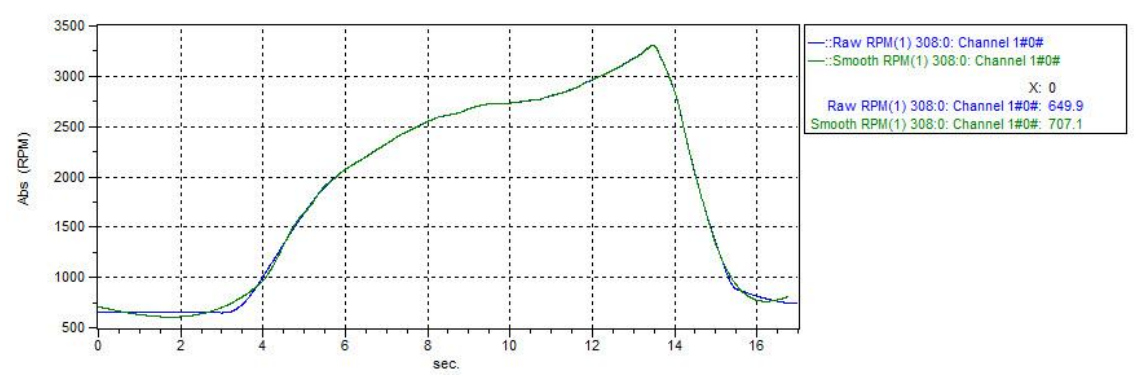

<span id="page-24-1"></span>Figure 17: Tachometer processing results = machine speed vs. time

**5.** Zoom in on the peak of the RPM curve to see the two curves. Right-click the plot, choose "Zoom", then click and drag over the region you want to zoom. An example is shown in [Figure 18.](#page-25-0)

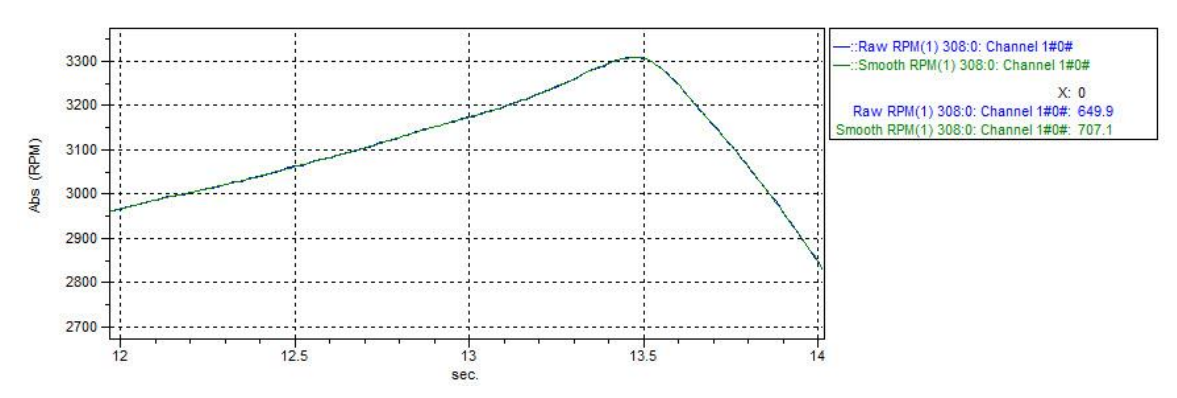

<span id="page-25-0"></span>Figure 18: Zoomed area of tachometer processed data

The smoother curve (green) is the spline-fit RPM curve, while the rougher curve (blue) is the raw RPM curve before smoothing.

There will be two new generated data signals in the signal list, each listed as a distinct item under the original data signal entry "Channel 1" (shown in [Figure 19\)](#page-25-1). When the tachometer speed histories are created, ibaRotate also saves these new histories into files in the "Results" directory (defined on the Edit/Preferences dialog box). The newly created data files will be named as "Demo\_Data0.spl" and "Demo\_Data0.raw". The former file is the smooth (spline-fit) RPM data and the latter is the raw RPM data.

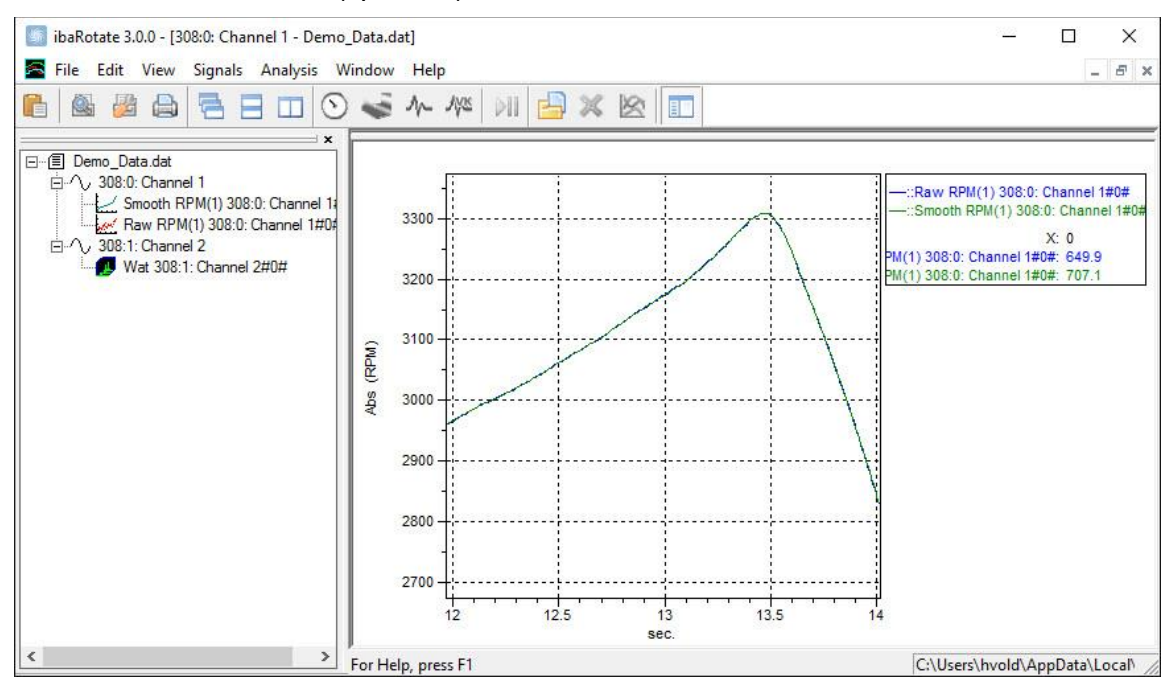

<span id="page-25-1"></span>Figure 19: Signal list window contains data from tachometer processing

# <span id="page-26-0"></span>**3.9 Add Smooth Speed Profile to Waterfall to make a "Smart Waterfall"**

The waterfall in section 3.7 was plotted in the frequency domain. However, the machine speed changed over the test. The frequency of the orders changed with the speed profile. ibaRotate enables converting the waterfall to the order domain easily:

- **1.** Plot the waterfall from section 3.7 (double-click on the waterfall icon for Channel 2).
- **2.** Left-click on the "smoothed RPM Channel 1" in the signal list, and drag the cursor over to the waterfall and release (see [Figure 20\)](#page-26-1). The smoothed speed profile has been added to the waterfall, so now the waterfall can be plotted in the order domain.

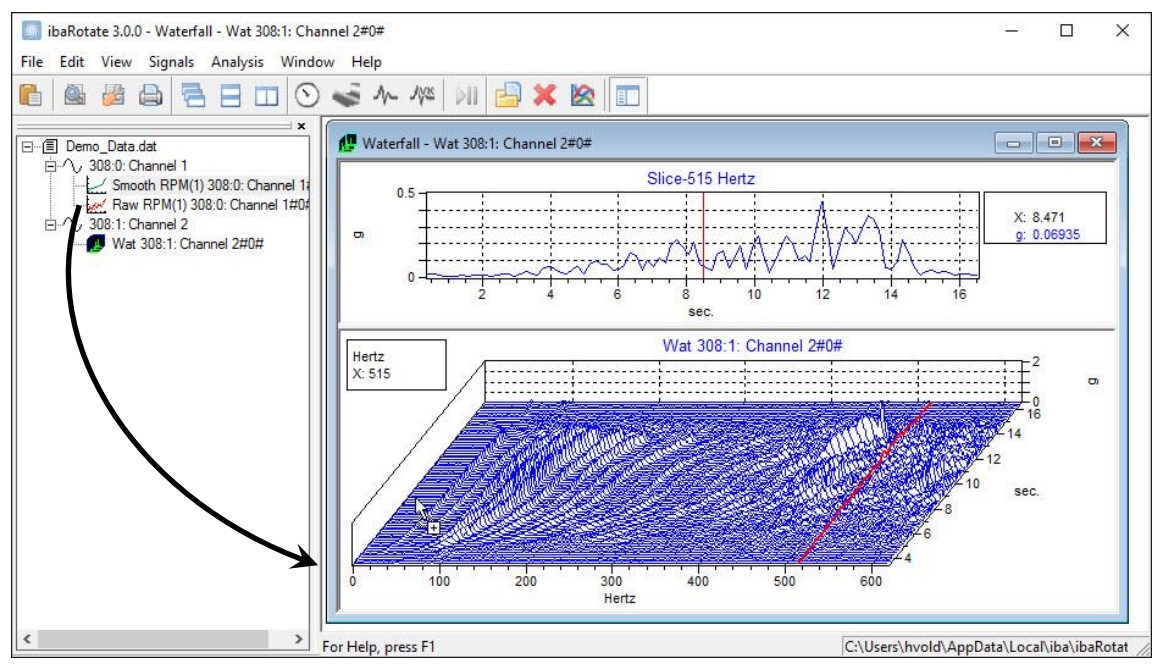

<span id="page-26-1"></span>Figure 20: Slide the "Smooth RPM" from signal list to Waterfall to add Speed data to the **Waterfall** 

**3.** Right-click on the waterfall, select "Properties", select "X-axis", and select "units = orders". In the "Properties" dialog box, select the "cursor" tab and change the cursor from Hz to orders. Zoom in on the plot region up to the first 12 orders, as shown in [Figure 21.](#page-27-2)

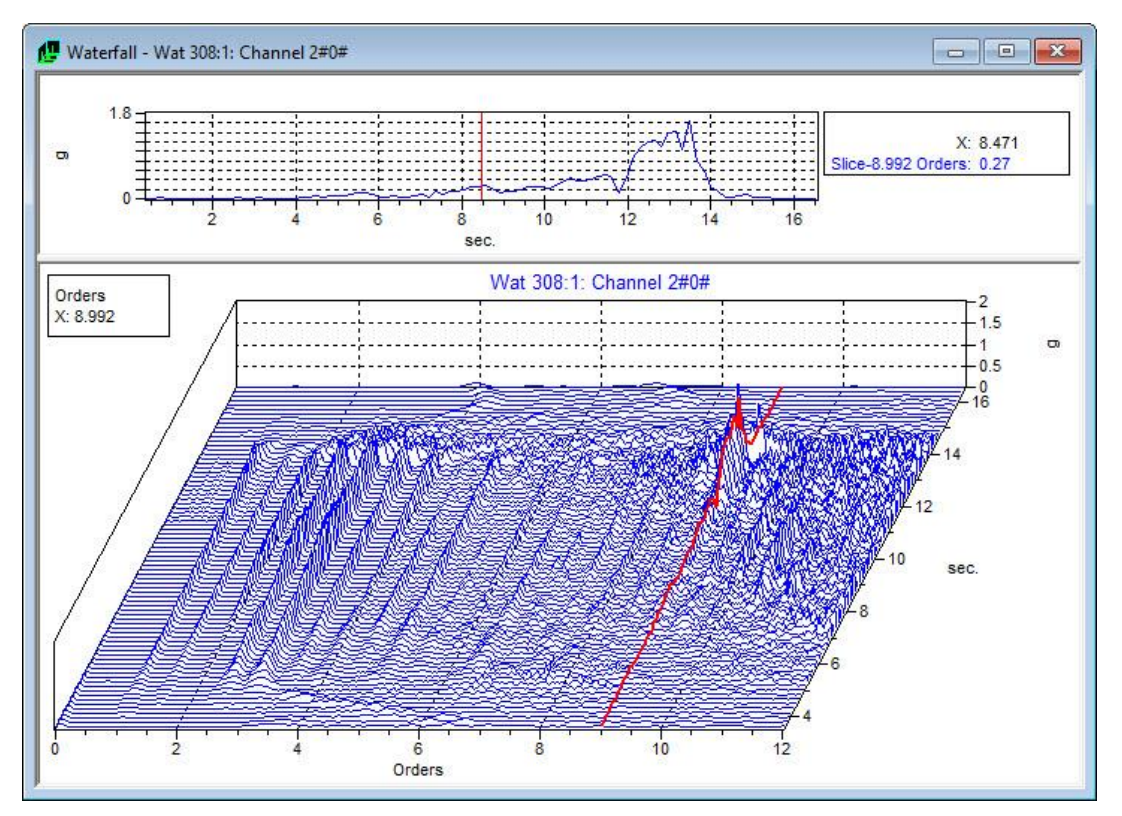

Figure 21: Waterfall Plotted in the Order Domain

## <span id="page-27-2"></span><span id="page-27-0"></span>**3.10 Other Types of Analyses**

You can perform many other types of analyses in ibaRotate to assist in diagnosing a variety of difficult problems.

Refer to chapter [4](#page-28-0) for more information on the different types of analyses and their uses.

## <span id="page-27-1"></span>**3.11 Manage Files**

ibaRotate can generate a large number of files during an analysis. Managing your files in a logical manner can make it much easier to keep the generated files with the original data files and to delete files that you no longer need.

The easiest way to manage files in ibaRotate is to use a separate directory for each set of original data files. Then you can create a new directory for each set of analyses. Or, you could use the same directory for all your analysis if you delete all the files after you are done.

- **1.** Create a directory for the project; the directory must have read/write permissions for the project directory (if on a network).
- **2.** Copy your original data files for the analysis into the project directory.
- **3.** From the "Edit" menu in ibaRotate, choose "Preferences".
- 4. Edit the "Results" directory so that it is the project directory or a sub-directory of the project directory. Click <Browse> to select the "Results" directory.
- **5.** Perform the analysis. ibaRotate stores the generated files in the "Results" directory. This makes it easy to keep all the files for a project together.
- **6.** When you are done with your analysis, you can delete the generated files if you do not want to keep them.

# <span id="page-28-0"></span>**4 ibaRotate Applications**

This chapter describes the analysis methods available in ibaRotate. The chapter begins with some notes on collecting data. It then lists some uses for each method, then goes on to present a sample application of the method.

You can use this chapter as a guide to selecting the best method to analyze data for a particular type of problem. However, this chapter is not meant to be the last word on analysis using ibaRotate. You are likely to discover other applications for ibaRotate after you have been using it for a while.

# <span id="page-28-1"></span>**4.1 Notes on Collecting Data**

## <span id="page-28-2"></span>**4.1.1 Sample Rate**

Guidelines for the sample rate for each type of application are described under the application. One thing to note is that the sample rate of the tachometer signal does not have to be the same as the sample rate for a data signal. For example, the sampling rate on the tachometer signal can be much higher than the sampling rate on a vibration transducer signal.

In general, the sampling rate must be at least  $\sim$  2.5 times the maximum frequency of interest to avoid aliasing effects (described below). Note that most analyzers require that you use the sample rate, not the maximum frequency, in setting up to collect time waveform data. So for a maximum frequency of 400 Hz, set the sampling rate at 1,000 samples/second.

$$
400 \text{ Hz} \le \frac{1000}{2.5} = \frac{\text{Sampling rate}}{2.5}
$$

 $400$  Hz  $\times$  2.5  $\leq$  1000 = Sampling rate

## <span id="page-28-3"></span>**4.1.2 Aliasing**

Aliasing is an artifact of collecting data caused by using a sampling rate that is less than twice as high as the highest frequency sampled. Aliasing results in extra spectral peaks from higher frequencies that get "folded back" by the signal processing. Most data collection instruments use a low pass filter, called an anti-aliasing filter, to exclude frequencies that would cause aliasing.

Some instruments that can capture a time waveform signal do not include anti-aliasing filters. When using this type of equipment, you must be careful when analyzing spectra, since there may be extra spectral peaks due to aliasing.

[Figure 22](#page-29-2) shows a Waterfall plot with aliasing. This torque data was collected without anti-aliasing filtering. In this plot, speed is increasing, as you can see by the rising frequency in the cursored spectral peaks. However, there are several sets of peaks that appear to be decreasing as speed increases. These are due to alias frequencies "folding back".

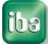

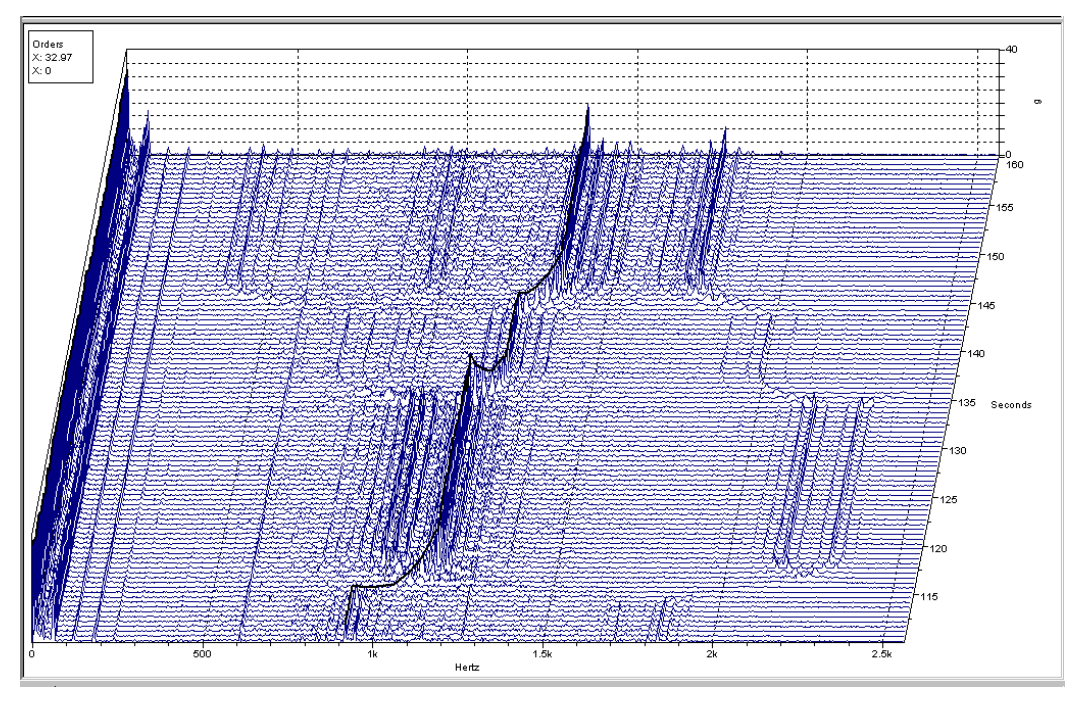

Figure 22: Waterfall plot of aliasing effects

## <span id="page-29-2"></span><span id="page-29-0"></span>**4.2 Processing a Tachometer Signal**

ibaRotate can process a tachometer or other machine speed signal to create a RPM curve that describes the instantaneous speed of the machine over time. The machine speed signal can be either a pulse or a DC-voltage level signal from a tachometer, encoder, or other speed sensor.

You can use the speed curve to diagnose some problems directly. You can also use the speed curve along with other data, such as vibration, as an input for additional sophisticated ibaRotate analysis techniques. Finally, you can create a torsion file when processing a tachometer signal. See "Torsional Analysis" in section [4.7.](#page-43-1)

#### <span id="page-29-1"></span>**4.2.1 Applications**

Processing the tachometer signal results in an RPM curve describing the instantaneous machine speed. ibaRotate uses a spline-fit process to create a smoothed speed curve from the tachometer signal. The speed curve is a high-resolution view of the machine speed.

You can use this smooth speed curve to diagnose problems related to the speed or speed change of a machine. This provides an independent verification of the machine speed, since some process control indicators suffer from "flat spots" in their response to speed changes.

Other applications include the following:

- $\Box$  Examining the effects of changing load or other process dynamic on the speed.
- $\Box$  Determining the effect of power fluctuations (brownouts) on the speed.
- $\Box$  Speed profiling on a multi-drive machine to determine if there slip at any of the drive units (over- or under- speed).
- $\Box$  Threading analysis on a sheet mill.
- $\Box$  Evaluating the actual machine speed against the ideal constant speed.
- $\Box$  Verification of the speed change between two points to determine the elongation of the material such as in a rolling mill.
- $\Box$  Examination of the speed curve to diagnose speed oscillation due to a loose coupling, hunting motor or other cause.

## <span id="page-30-0"></span>**4.2.2 Input Signal Requirements**

The input signal to the tachometer analysis is a tachometer or other machine speed signal. As with all analysis techniques, the better the input signal, the clearer the results — so a good, clean tachometer signal is essential.

For a pulsed tachometer signal (non-contact probe, encoder, etc.) the sampling rate must be at least 2.5 times the maximum frequency of interest to avoid aliasing effects. A good rule of thumb is to use 5–10 time over-sampling of the tachometer pulse frequency (not the machine speed) to get good, clean tachometer pulses. For example, if a tachometer produces one pulse per revolution on a 600 RPM machine, sample the tachometer data at a rate of 50–100 samples/second (Hz).

600 RPM  $\times \frac{1 \text{ minute}}{60 \text{ seconds}} \times 5 = 50 \text{ samples/second}$ 

For a DC voltage tachometer signal, you must know the machine speed when the signal is at 0 volts. For some sensors, the DC speed signal falls to 0 volts before the machine is at a standstill.

## <span id="page-30-1"></span>**4.2.3 Example**

The following example is taken from a rolling mill. As the sheet of metal is rolled out, the speed of the sheet increases. This produces a distinctive speed profile, as shown in the data collected from several stands along the mill.

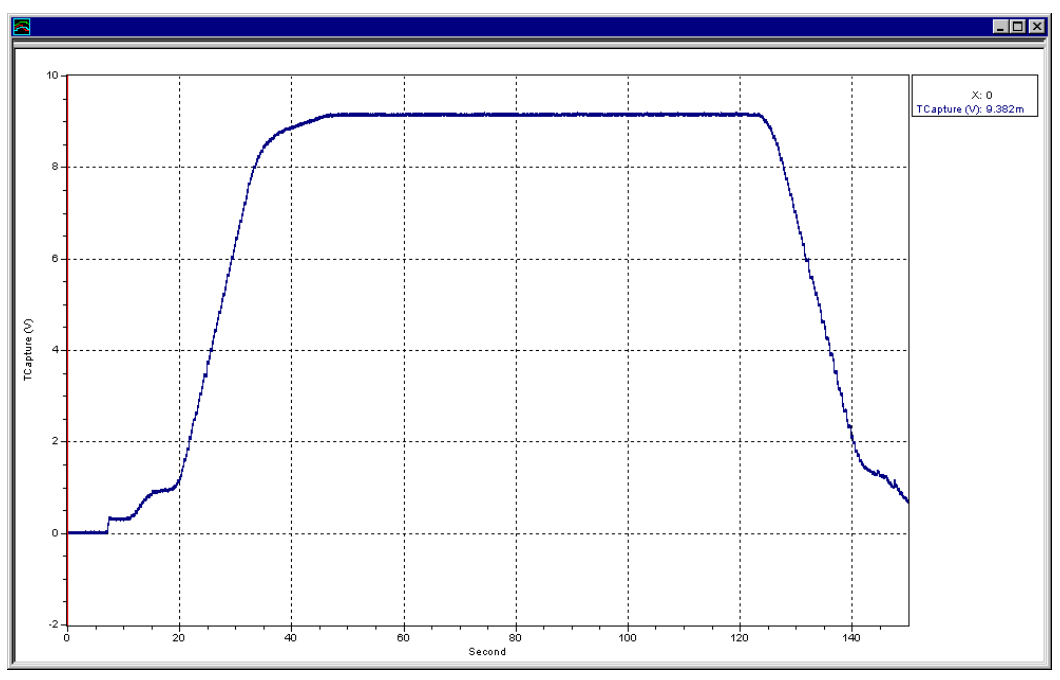

This plot is the raw DC tachometer signal.

Figure 23: Raw Tachometer Signal

**1.** The first step is to process the tachometer signal to create a smoothed speed curve. For the steps to process a tachometer signal, see "Process a Pulse Tachometer Signal" in section [3.8.](#page-24-0)

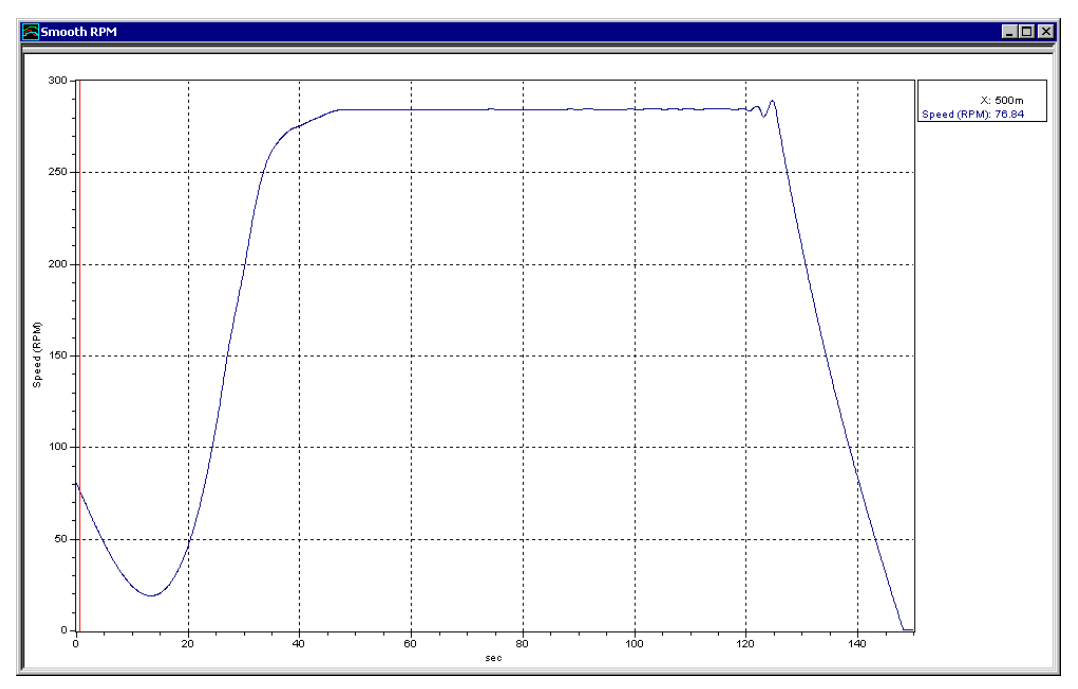

Figure 24: Processed Tachometer Signal

- **2.** Repeat the first step to get smoothed speed curves for each stand.
- **3.** Overlay the speed curves from different stands to see the speed profile for the machine. You can overlay multiple speed curves by selecting them in the signal list window then clicking the <Plot> button.

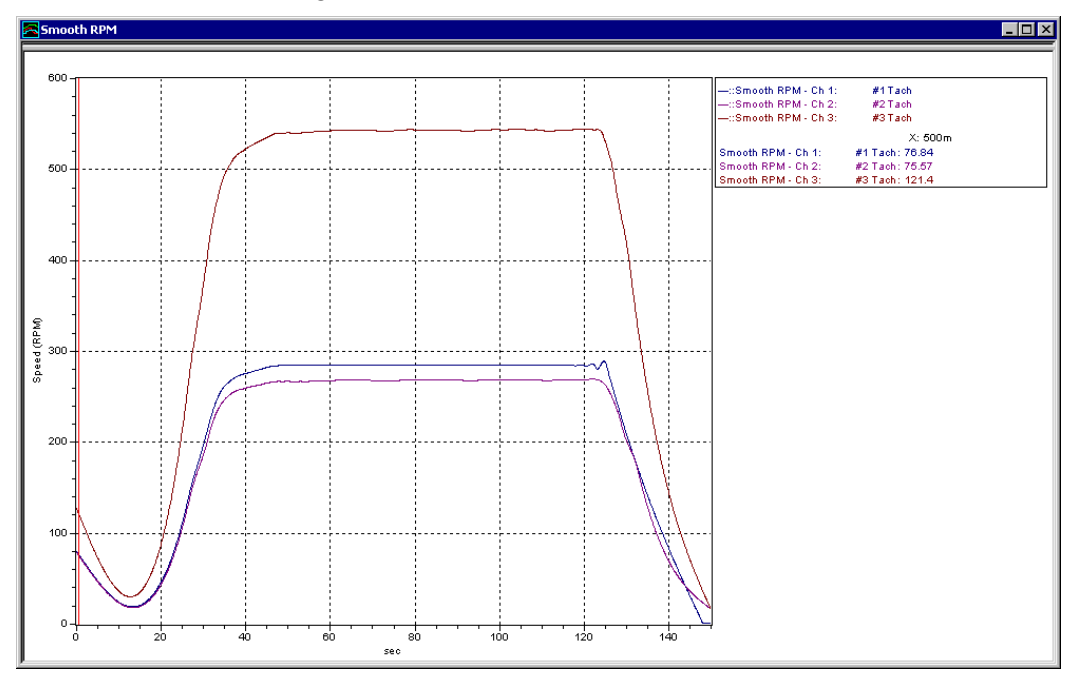

Figure 25: Multi-processed Tachometer Signal

## <span id="page-32-0"></span>**4.2.4 Theory**

ibaRotate uses a spline-curve fit algorithm that computes raw or initial estimates of a machine's instantaneous rotating speed by utilizing sampled analog data from the sensor. With pulse tachometer data, ibaRotate computes an initial estimate by measuring the time between pulses. Next, it uses a series of cubic splines that enforce continuity at their boundaries to create a smooth estimate of the machine's rotating speed.

ibaRotate then uses a unique technology to remove the "outliers" from the raw estimate before re-evaluating the spline fit. This enables you to use noisy tachometer signals or tachometer signals with dropouts. In some cases, this can delay the need to repair or replace the tachometer.

# <span id="page-32-1"></span>**4.3 Waterfall Analysis**

You can perform a Waterfall analysis on time waveform data from any transducer. The data transducer can be a vibration sensor (accelerometer, velocity sensor, non-contact probe) or any other meaningful sensor (thickness, pressure, etc.).

You can use Waterfall analysis on a data signal without a machine speed signal; however, you will not be able to use the machine speed or order tracking capabilities of the Waterfall plot. If you have a tachometer signal you can create the smooth speed curve as described in "Processing a Tachometer Signal" earlier in this chapter. Then you can combine the speed curve with data from a correlated transducer in the Waterfall analysis.

The result of the Waterfall analysis is a series of spectra displayed on a threedimensional (X-Y-Z) plot. The Waterfall plot provides several useful ways of looking at the data:

- $\Box$  The plot cursors can track the X-axis or the Z-axis.
- $\Box$  You can choose frequency or orders for the X-axis and X-axis cursors.
- You can choose spectrum number, RPM, or seconds for the Z-axis and Z-axis cursors. If you use order normalization, you can also choose the number of revolutions for the Z-axis.
- $\Box$  You can display the data in a traditional spectral Waterfall plot, or as a Color Contour plot. See "Contour Plot".
- $\Box$  ibaRotate can also order normalize the data so that the order-related peaks line up exactly on the orders (when the X-axis is in orders). See "Order Normalization" in section [2.1.](#page-10-1)

## <span id="page-32-2"></span>**4.3.1 Applications**

The ibaRotate Waterfall plot is ideal for non-steady state processes such as variable speed machinery. The plot shows you the change in the appearance of the spectra over time. This is particularly useful in the following applications:

- $\Box$  Analyzing the machine's behavior during run-up or coast-down.
- $\Box$  Diagnosing amplitude modulation ("beat").
- $\Box$  Determining the frequency and severity of resonances, such as shaft critical speeds.
- Analyzing a machine's response to speed or load variations.
- $\Box$  Isolating non-varying spectral peaks (such as those caused by electric power or resonance) from speed-dependent peaks (such as vibration).
- $\Box$  Isolating spectral peaks from other processes that are linked to the machine.
- $\Box$  Ruling out spurious spectral peaks caused by aliasing when using time-capture equipment that does not have anti-aliasing filtering. See "Aliasing" in section [4.1.2.](#page-28-3)
- Performing Waterfall analysis directly on a DC speed signal to diagnose torsional problems. For more on torsional analysis, see "Torsional Analysis" in section [4.7.](#page-43-1)

#### <span id="page-33-0"></span>**4.3.2 Input Signal Requirements**

ibaRotate Waterfall analysis requires a smoothed speed curve from performing a Tachometer analysis if you want to use the order tracking features of the Waterfall plot. When collecting the non-tachometer data (vibration, temperature, etc.), note the following:

- $\Box$  If you want to see low frequency data in the Waterfall analysis, make sure that the high pass filter setting in your analyzer is not excluding the desired low frequencies.
- $\Box$  The sample rate in the analyzer must be at least 2.5 times the maximum frequency of interest to avoid aliasing.
- $\Box$  The choice of window function for analysis depends on the type of resolution you need (amplitude or frequency resolution).

#### <span id="page-33-1"></span>**4.3.3 Example**

The following example is from a rolling mill.

**1.** Process the tachometer signal to get the smoothed speed curve. See "Process a Tachometer Signal" in section [3.8.](#page-24-0) If you do not have a tachometer signal, skip this step.

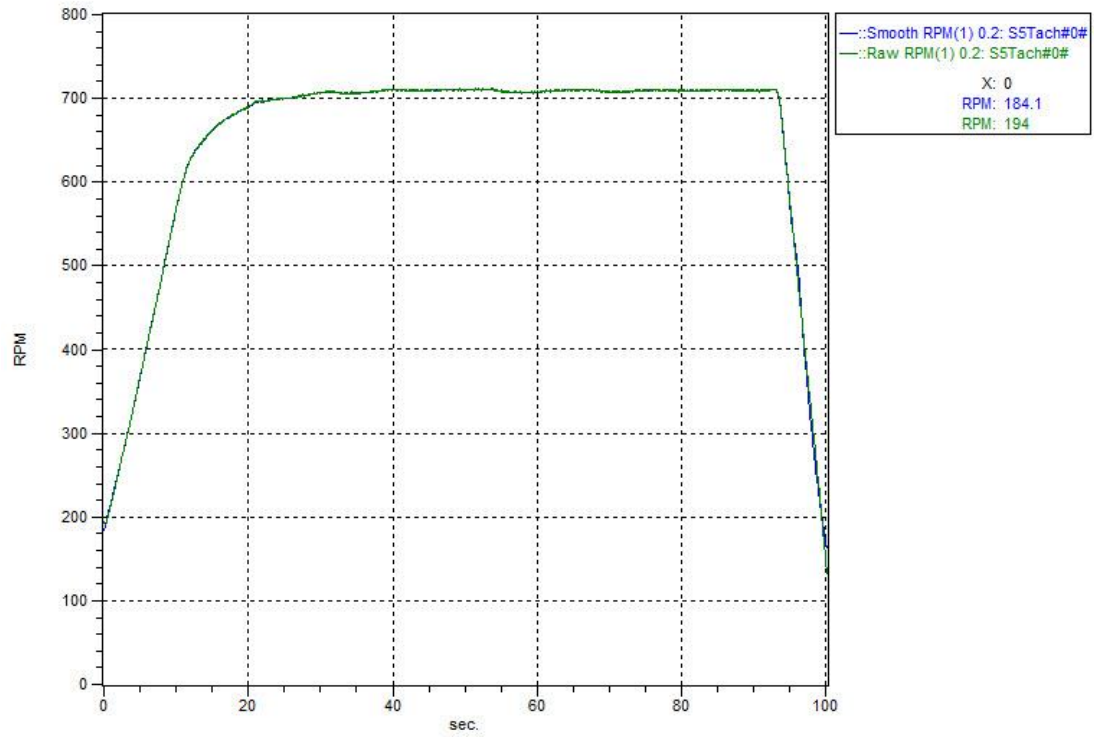

Figure 26: Rolling mill processed Tachometer Signal

- **2.** Use Waterfall analysis to create the Waterfall plot. To use the order tracking features, select both the smoothed machine speed curve and the data signal in the signal list window. If you do not have a tachometer signal, simply select the data signal. Then do one of the following:
	- Click the <Waterfall analysis> button.
	- Choose "Waterfall Analysis" from the "Analysis" menu.

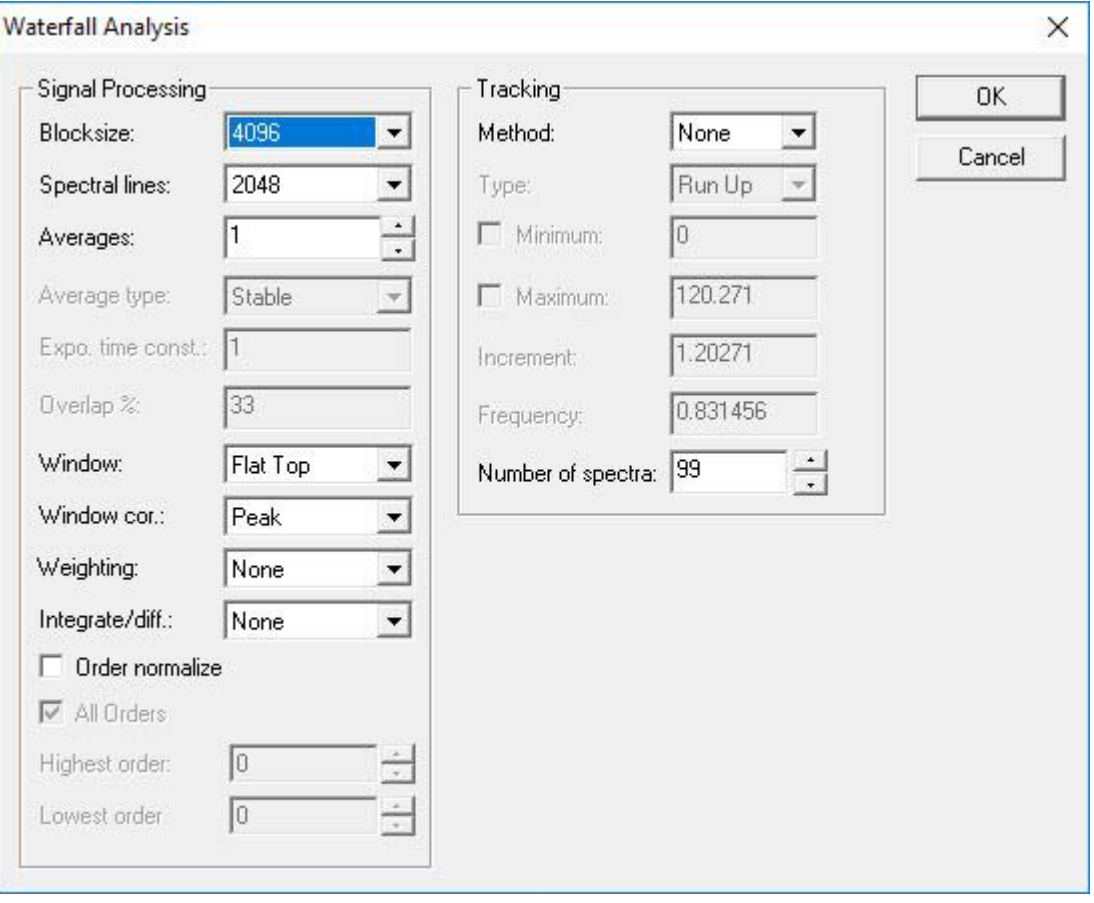

Figure 27: Waterfall Analysis

**3.** After selecting the desired parameters, choose <OK> to display the Waterfall plot.

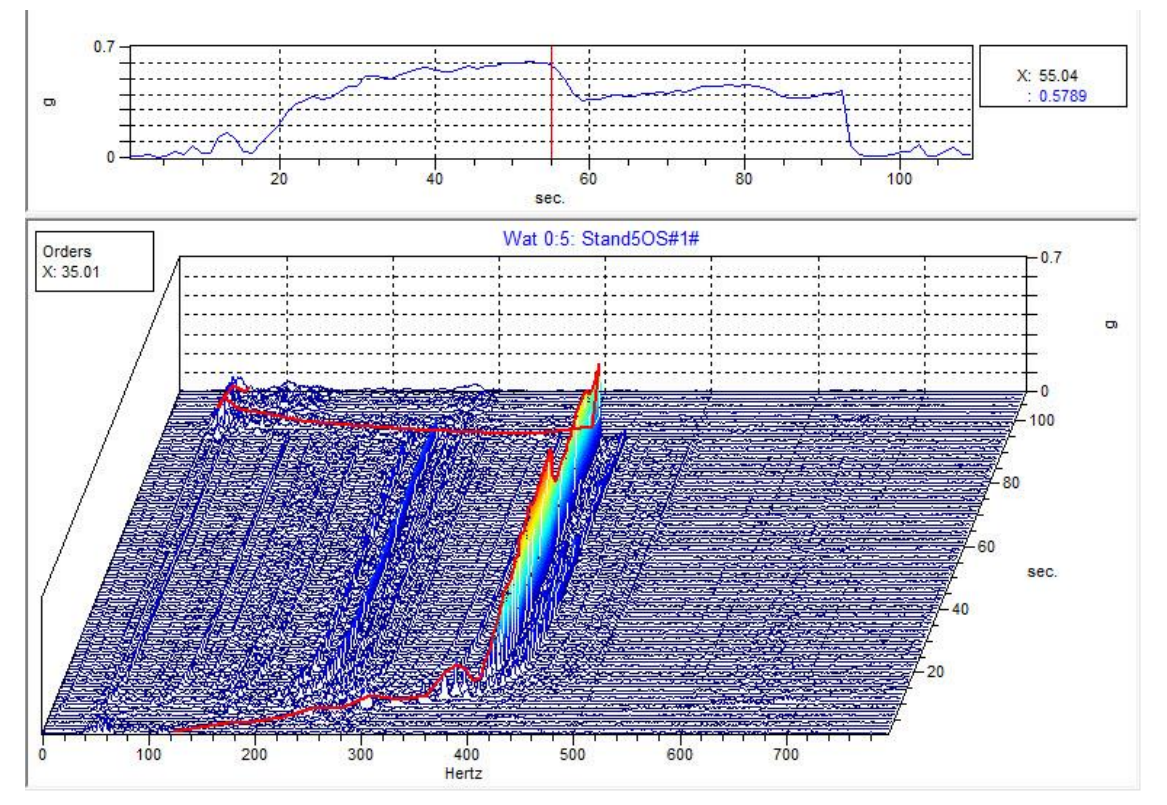

Figure 28: Rolling Mill Pinion Noise

#### <span id="page-35-0"></span>**4.3.4 Theory**

The ibaRotate Waterfall analysis uses the standard Fast Fourier Transform to calculate the array of FFT spectra and then display them in a Waterfall or Color Contour plot (spectrogram). The spectrum calculation enables for standard parameters such as blocksize, averaging, windowing, weighting (A, B, and C), frequency domain integration, and integration/differentiation functions as found on most spectrum analyzers. ibaRotate can display spectra as a function of either time or RPM.

## <span id="page-35-1"></span>**4.4 RPM from Waterfall**

The RPM from Waterfall function in ibaRotate enables you to determine the machine speed from a waterfall file. If you do not have a tachometer signal, or the signal is extremely noisy, you can use other data to create an RPM curve that describes the speed of the machine over time.

ibaRotate can use this smoothed speed curve in the same ways as a speed curve generated from a tachometer signal. You can use this speed curve to diagnose some problems directly. You can also use the speed curve along with other data, such as vibration, as an input for additional sophisticated ibaRotate analysis techniques.

#### <span id="page-35-2"></span>**4.4.1 Applications**

The RPM from Waterfall function is applicable when you have a time waveform from a data signal, but no tachometer signal or a noisy signal. There may not be a tachometer available, or it may be impractical to use a tachometer or another speed sensor on the machine. In some cases, the RPM from Waterfall function may produce a better speed curve than a tachometer.
### **4.4.2 Input**

When collecting the non-tachometer data (vibration, temperature, etc.), note the following:

- $\Box$  If you want to see low frequency data in the Waterfall analysis, make sure that the high pass filter setting in your analyzer is not excluding the desired low frequencies.
- $\Box$  The sample rate in the analyzer must be at least 2.5 times the maximum frequency of interest to avoid aliasing.
- $\Box$  The choice of window function for analysis depends on the type of resolution you need (amplitude or frequency resolution). Since the RPM from Waterfall function depends more on the position of the spectral peaks than on the amplitude, the Hamming window is a good default choice.

### **4.4.3 Example**

This example uses the "RPMFromWaterfallDemo.wat" file included with ibaRotate. You can also use any waterfall file generated by ibaRotate using Waterfall analysis (see "Waterfall Analysis" in section [4.3\)](#page-32-0).

 $\Box$  In the signal list window select the "RPMFromWaterfallDemo.wat" file, and then select the waterfall signal. You can display the Waterfall by clicking on the <Plot> button.

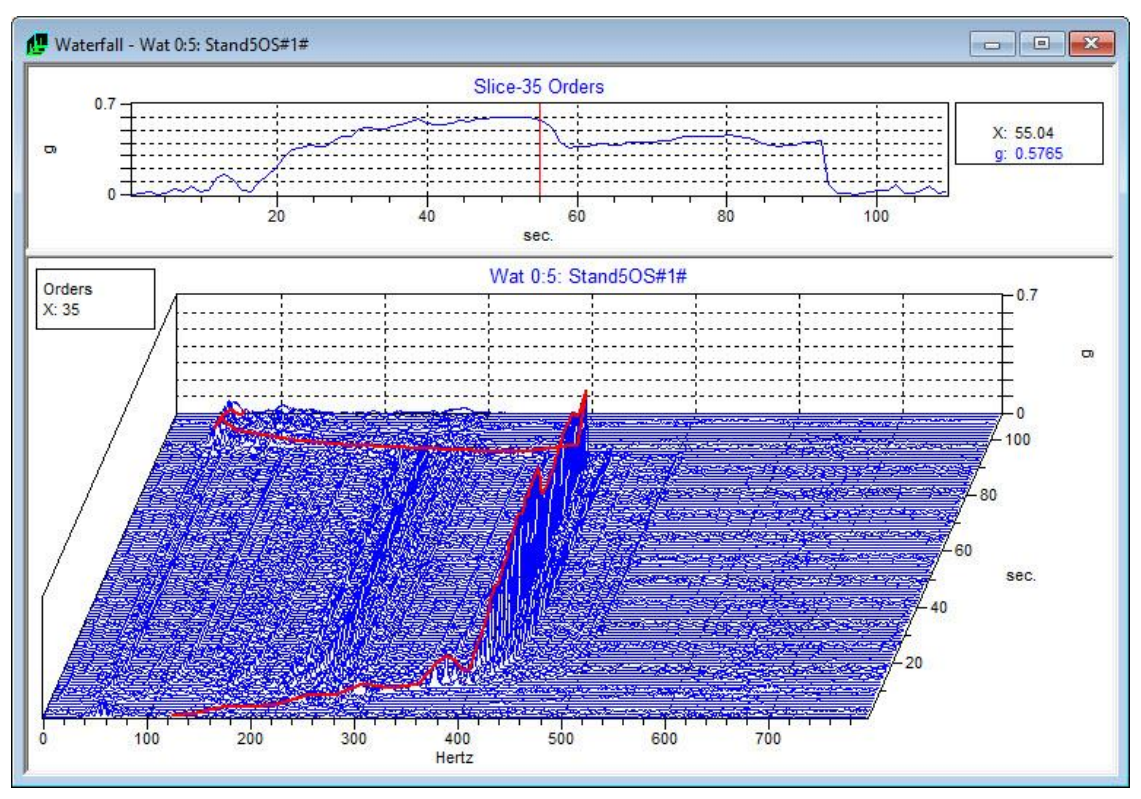

Figure 29: Waterfall plot from demo file

 From the "Analysis" menu, choose "RPM from Waterfall". This displays a color contour plot of the waterfall.

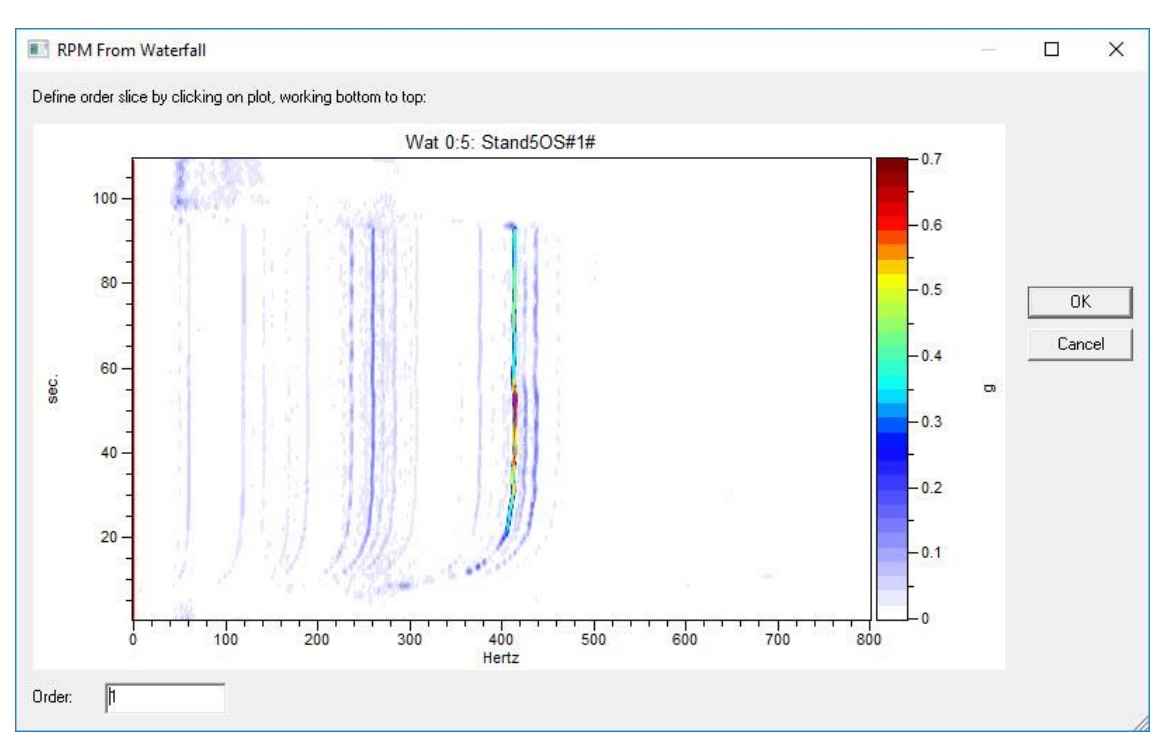

Figure 30: RPM from Waterfall dialog window

- $\Box$  Enter the order you want to use to find the machine speed. For this example, leave the value at 35 for the 35th order.
- Right click on the contour plot and select "Zoom**"**. Zoom in on the area around the 35th order.

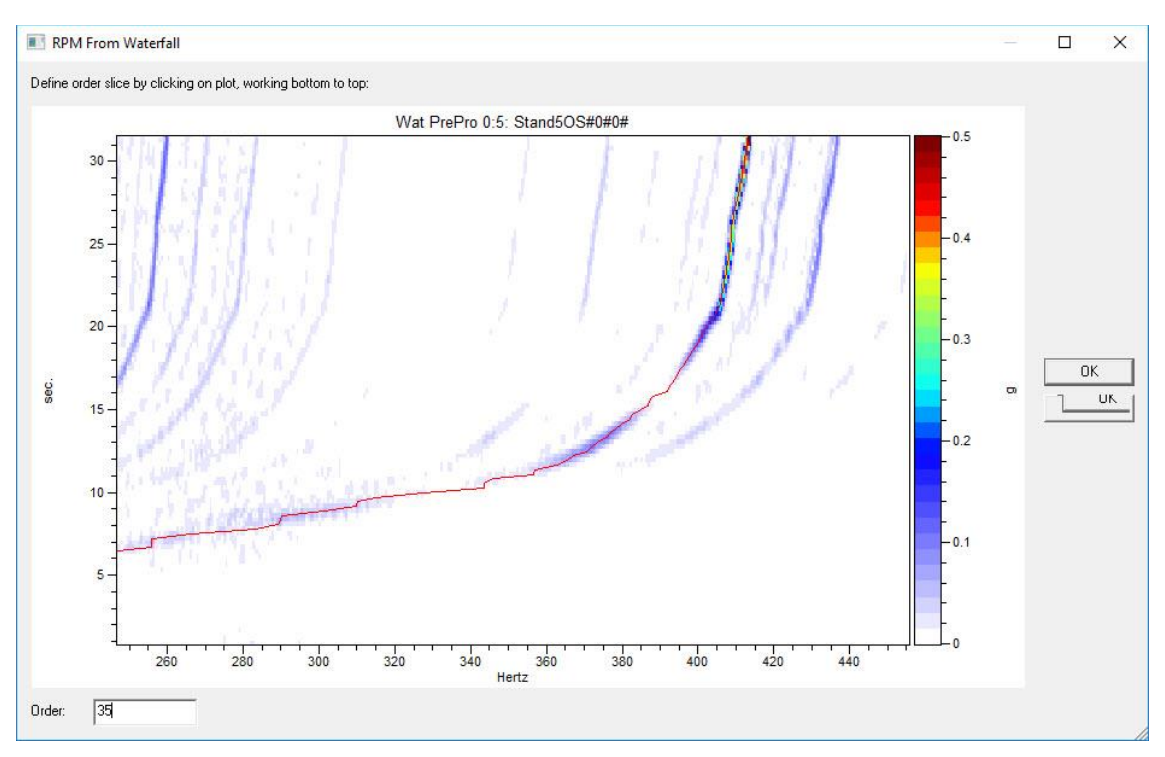

Figure 31: Zoom of contour on RPM from waterfall dialog window

 $\Box$  Working from the bottom of the plot to the top, click the peaks for the order. ibaRotate draws a line for the order by estimating the location of the order. You can change the location of the line by clicking on the plot.

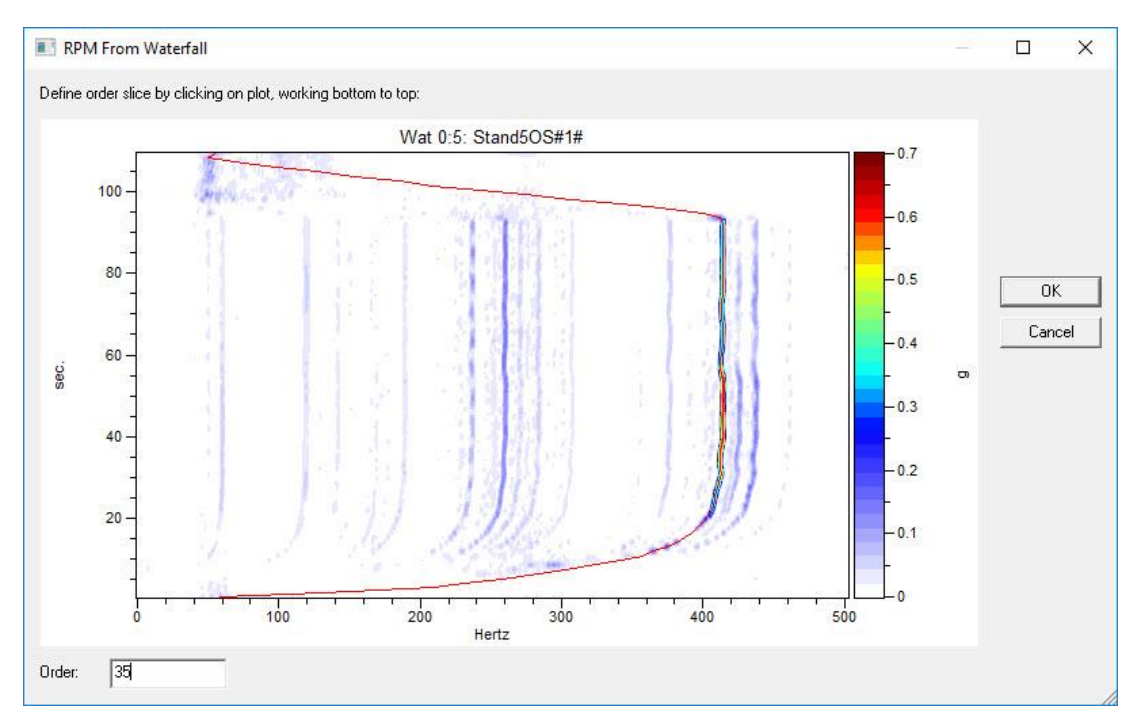

Figure 32: Order selection line on contour plot in the RPM from waterfall dialog window

- $\Box$  If you want to start over, simply choose <Cancel>.
- □ When the line on the plot connects the peaks for the order, click <OK>. ibaRotate calculates a smoothed machine speed curve based on the order number and the line on the plot.

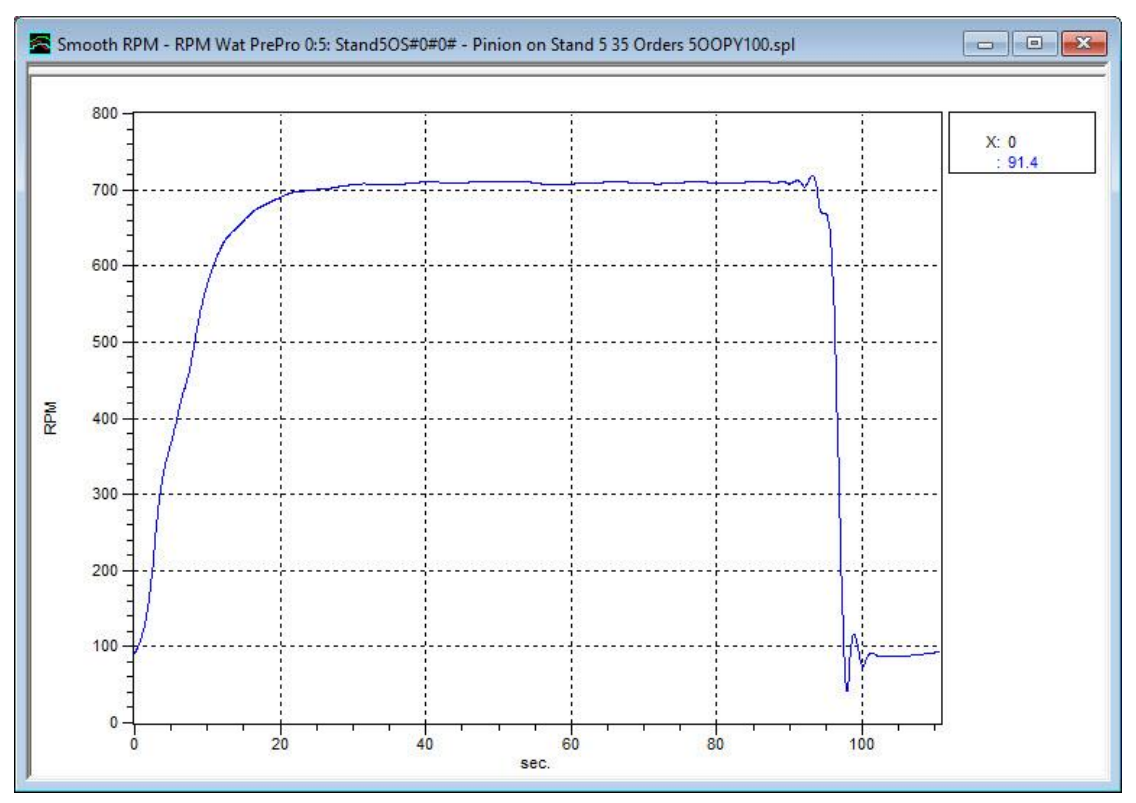

Figure 33: Smoothed speed curve from Waterfall plot

 $\Box$  You can select the smoothed speed curve and the waterfall data in the signal list window, and then click the <Plot> button to display the Waterfall. This enables you to use the order tracking features of the Waterfall plot.

### **4.4.4 Theory**

The RPM from Waterfall function uses the assumption that an order of running speed generates a distinct series of peaks in a Waterfall plot. After you identify the peaks for the order, ibaRotate determines the RPM versus time function and generates a smooth RPM curve of the instantaneous speed.

# **4.5 Computed Order Tracking**

Computed Order Tracking uses the smooth speed curve from processing a tachometer signal or from the RPM from Waterfall function. You can combine the speed curve with data from a correlated transducer to perform a Computed Order Tracking analysis. The correlated transducer can be a vibration sensor (accelerometer, velocity sensor, noncontact probe) or any other meaningful sensor (thickness, pressure, etc.).

### **4.5.1 Applications**

Computed Order Tracking shows you the amplitude and phase of the data at selected orders, plotted against the machine's speed. Computed Order Tracking is ideal for variable speed machinery. This is particularly useful in the following applications:

- $\Box$  Analyzing of the machine's behavior during run-up or coast-dow
- $\Box$  Analyzing of a machine's response to speed or load variations
- $\Box$  Determining the frequency and severity of resonances, such as shaft critical speeds, even when the resonances are heavily dampe
- **Q** Balancing rotor
- $\Box$  Generating operating deflection shapes.

### **4.5.2 Input Signal Requirements**

ibaRotate Computed Order Tracking requires a smooth speed curve from processing a tachometer signal or using the RPM from Waterfall function. ibaRotate processes the machine speed with the transducer data to create the plot of the orders. When collecting the non-tachometer data (vibration, pressure, etc.), note the following:

- $\Box$  If you want to see low frequency data in the Order Track plot, make sure that the high pass filter setting in your analyzer is not excluding the desired low frequencies.
- $\Box$  The sample rate in the analyzer must be at least 2.5 times the maximum frequency of interest to avoid aliasing. Be aware that the anti-aliasing filter in many data collection instruments truncates the upper 20-30% of the frequency range (the highest orders in the signal).
- $\Box$  The choice of window function for analysis depends on the type of resolution you need (amplitude or frequency resolution).

#### **4.5.3 Example**

This example is from the demonstration data included with ibaRotate.

- **1.** Process the tachometer signal to get the smoothed speed curve. See "Process a Pulse Tachometer Signal" in section [3.8.](#page-24-0)
- **2.** Then use Computed Order Tracking to get the order data. Select both the smoothed machine speed curve and the data signal in the signal list window, then do one of the following:
- **Computed Order Tracking** Orders Signal Processing 0K  $\overline{0.1}$  $\overline{1.0}$ Add Width: orders  $\blacktriangledown$ Cancel π Weighting: None Delete  $\vert \cdot \vert$  $\frac{2}{3}$ Integrate/diff.: None  $\vert \cdot \vert$  $\overline{\blacktriangledown}$  Compute complex orders Smoothing: 5 골 F RMS value for order tracks Tracking Method: Time ≖ Type: sec.  $\overline{\phantom{a}}$ Run Up  $\Box$  Minimum:  $0.00$ sec.  $\Box$  Maximum: 16.79 sec. 0.5 Increment: 2 Frequency: Max. values:  $\sqrt{33}$ Ë
- Click the <Computed Order Tracking> button.
- Choose "Computed Order Tracking" from the "Analysis" menu.

Figure 34: Computer Order Tracking dialog window

**3.** After selecting the desired parameters, choose <OK> to display the Bode plot of the orders similar to the one shown in [Figure 35.](#page-40-0)

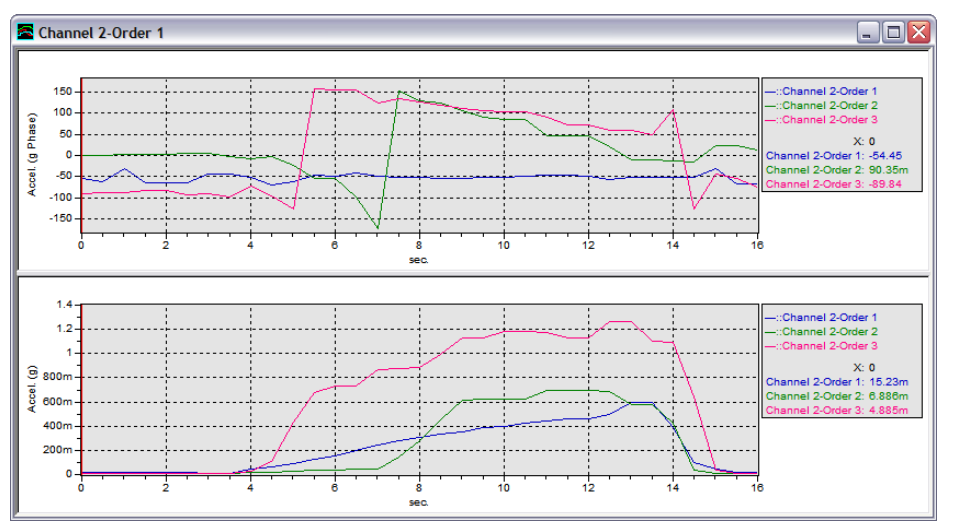

Figure 35: Channel 2 Computed Order Tracking from demo data

### <span id="page-40-0"></span>**4.5.4 Theory**

The order functions created by the Computed Order Tracking function are leakage free because the instantaneous machine speed controls the re-sampling in the Computed Order Tracking algorithm. Computed Order Track plots are created from many more data points than the orders plotted in a Waterfall, and are a more precise picture of each order.

# **4.6 Vold-Kalman Filter**

The Vold-Kalman Order Tracking Filter (VKF) enables high performance simultaneous tracking of orders as both modulated waveforms and as complex order envelopes. The Vold-Kalman Filter uses the smooth speed curve from processing a tachometer signal or from the RPM from Waterfall function. You can combine the speed curve with data from a correlated transducer to perform a Vold-Kalman Filter analysis. The correlated transducer can be a vibration sensor (accelerometer, velocity sensor, non-contact probe) or any other meaningful sensor (thickness, pressure, etc.).

## **4.6.1 Applications**

Vold-Kalman Order Tracking Filter shows you the time histories of selected orders. This method is ideal for rapidly changing machinery speed. This is particularly useful in the following applications:

- $\square$  Separating drive shaft orders from wheel orders in suspension tuning
- $\Box$  Decoupling in acoustics applications
- $\Box$  Tracking events in transmissions even through radical RPM changes
- $\Box$  Multiplane balancing
- $\Box$  Measurements of operational deflection shapes and sine sweep transfer functions (must be exported to post processing software such as ME'scope)
- □ Input Signal Requirements

ibaRotate VKF requires a smooth speed curve from processing a tachometer signal or using the RPM from Waterfall function. ibaRotate processes the machine speed with the transducer data to create the plot of the orders.

## **4.6.2 Example**

This example is from the demonstration data included with ibaRotate.

- **1.** Process the tachometer signal to get the smoothed speed curve. See "Processing a Pulse Tachometer Signal" in section [3.8.](#page-24-0)
- **2.** Select a smoothed machine speed curve and a data signal in the signal list window.
- **3.** Click the <Vold-Kalman Analysis> button or choose "VKF Analysis" from the "Analysis" menu.

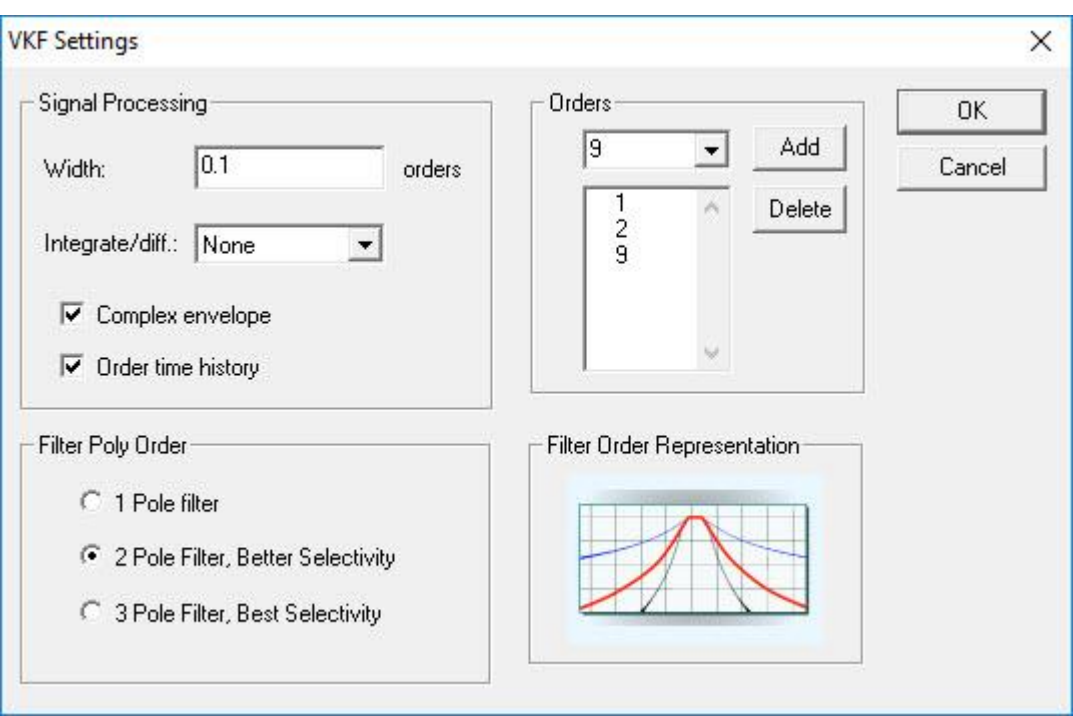

Figure 36: Vold-Kalman Filter settings window

**4.** After selecting the desired parameters (bandwidth =  $0.1$ , Orders =  $\{1, 2, 9\}$ , 2 Pole Filter), Complex envelope and Order time history, choose <OK> to display the plot of the "complex envelope" of the selected orders.

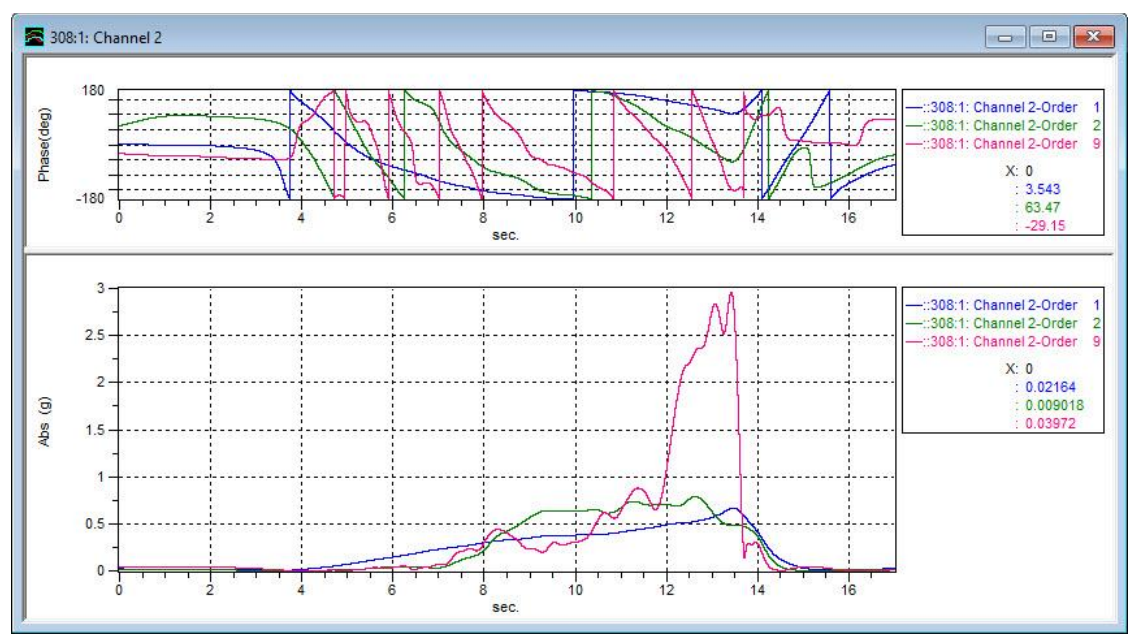

Figure 37: Complex envelopes by Vold-Kalman filter

**5.** We can also plot the generated time histories of the orders

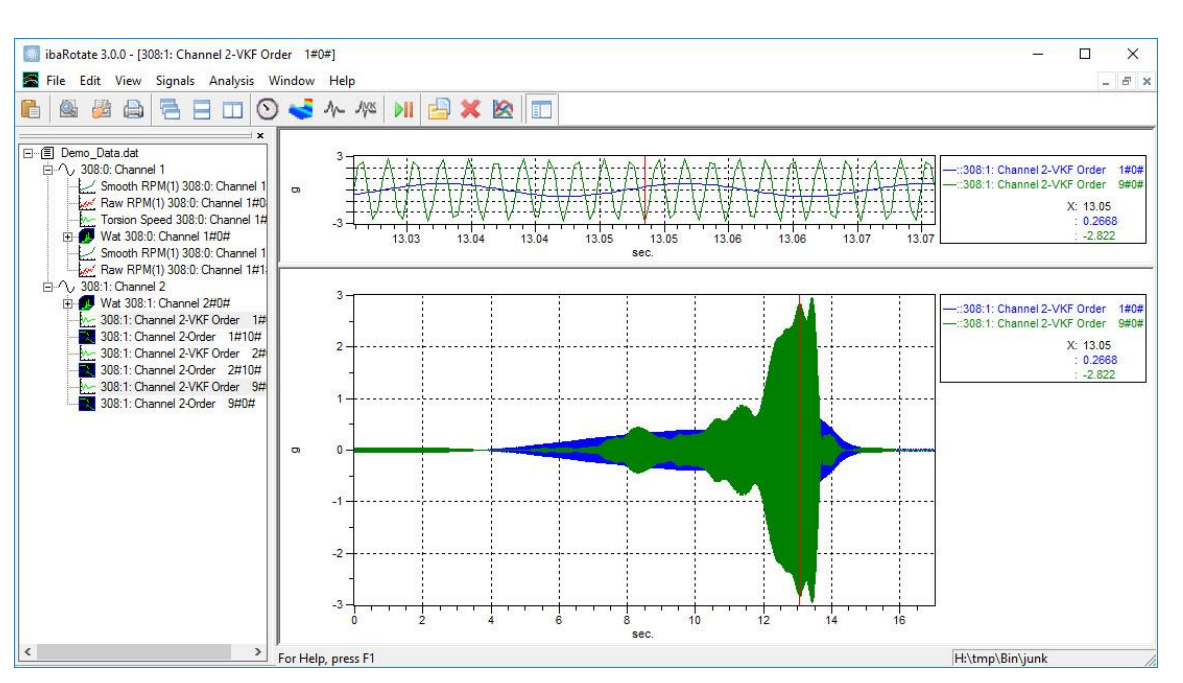

Figure 38: VKF output showing 1<sup>st</sup> and 9<sup>th</sup> orders as time histories

### **4.6.3 Theory**

The order functions created by the Vold-Kalman Filter function have no phase bias and no leakage because the instantaneous machine speed controls the tracking filter algorithm in a time symmetric formulation. There is also no slew rate limitation, so this filter is exceedingly agile. There are now numerous applications for this filter in signal editing, sound quality, sine sweep testing and machinery diagnostics.

# **4.7 Torsional Analysis**

ibaRotate can process a tachometer or other machine speed signal to create an accurate kinematic description of torsional vibrations from a single measurement. The machine speed signal must be a pulsed signal from a tachometer, encoder, or other speed sensor that shows torsional changes.

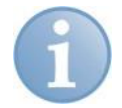

### **Note**

Torsional analysis creates a time history of the machine speed, similar to that from a high-resolution DC speed sensor. If you have a high-resolution DC speed signal, you can simply perform a Waterfall analysis on the speed signal to view the torsional vibration. See "Waterfall Analysis" in section [4.3.](#page-32-0)

Torsional analysis results in a time history of instantaneous shaft speed with even sample spacing in time (in revolutions per second). You can then use Waterfall analysis of the torsion file to create a series of spectra displayed on a three-dimensional (X-Y-Z) plot. The Waterfall plot provides several useful ways of looking at the data:

- $\Box$  The plot cursors can track the X-axis or the Z-axis.
- $\Box$  You can choose frequency or orders for the X-axis and X-axis cursors.
- $\Box$  You can choose spectrum number, RPM, or seconds for the Z-axis and Z-axis cursors.
- $\Box$  You can display the data in a traditional spectral Waterfall plot, or as a Color Contour plot. See "Contour Plot" in section [5.5.](#page-57-0)
- $\Box$  You can use the torsional Waterfall plot to diagnose a variety of problems directly from the machine speed signal. In some cases, ibaRotate can eliminate the need for slip rings, telemetry and torsional transducers.

## **4.7.1 Applications**

Torsional analysis is useful in diagnosing any problems arising from torsional vibration (variations in rotational speed of a component due to twisting). This technique can identify problems that do not usually appear in conventional vibration measurement and analysis. This is particularly useful in the following applications:

- $\Box$  Finding shaft critical speeds in turbines
- $\Box$  Identifying torsional resonances in internal combustion engines that reduce the efficiency
- $\Box$  Identifying torsional resonances in reciprocating machinery
- D Diagnosing the cause of gear "chatter" from torsional vibration.

## **4.7.2 Input Signal Requirements**

The fixed sampling rate for the machine speed signal must be high enough to give a good definition of pulses. Note that the number of tachometer pulses/revolution determine the maximum torsional frequency of the analysis. In addition, the sampling rate must be at least 2.5 times the maximum frequency of interest to avoid aliasing effects. For example, for a maximum torsional frequency of 10 orders, you must have a tachometer capable of providing at least 2.5 x 10 pulses/revolution (25 pulses/revolution).

A good rule of thumb is to use 5–10 time over-sampling of the tachometer pulse frequency (not the machine speed) to get good, clean tachometer pulses. For example, for a tachometer that produces 25 pulses per revolution on a 60 RPM machine, sample the tachometer data at a rate of 125–250 samples/second.

the tachometer data<br>25 pulses/rev  $\times$  60 RPM 1 minute at a rate of 125–250 samples/second<br>  $\times \frac{1 \text{ minute}}{60 \text{ seconds}} \times 5 = 125 \text{ samples/second}$ 

Since the torsional analysis algorithm works in the time domain, do not use aggressive anti-aliasing filters for the data acquisition.

### **4.7.3 Example**

This example is from a 3-cylinder diesel engine. The data is from a non-contact sensor on a 72-teeth gear.

**1.** The first plot is the time waveform, zoomed in to show more detail. To display a time waveform, select the tachometer signal in the signal list window and click the <Plot> button.

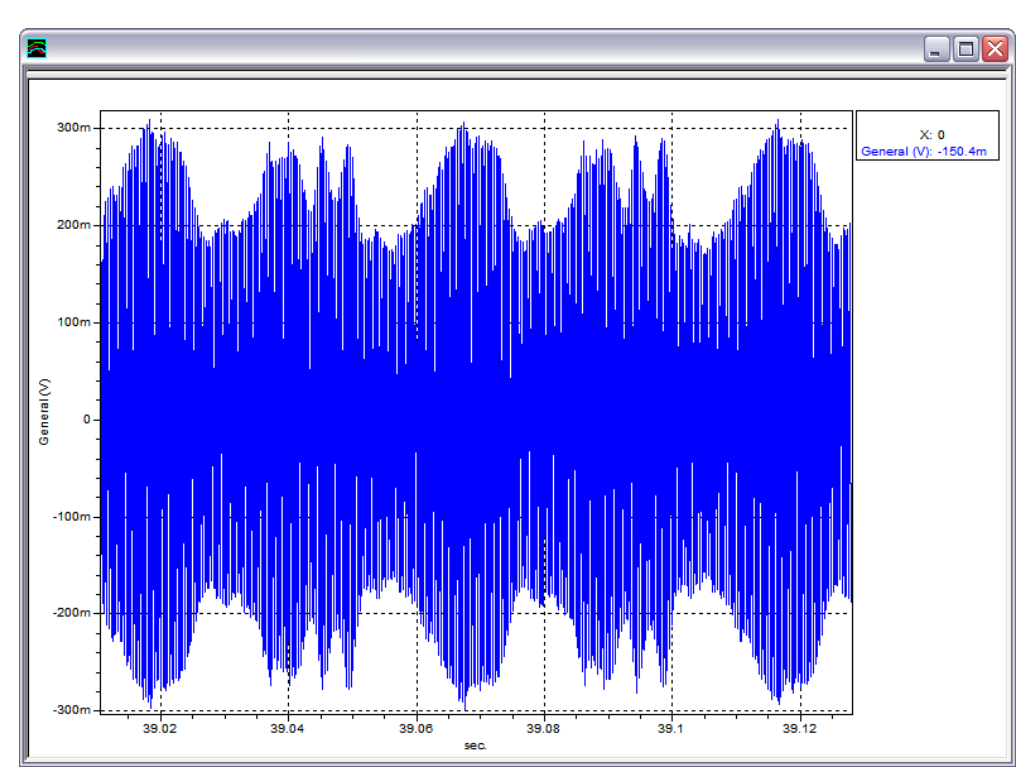

Figure 39: Torsion Time Waveform

- **2.** Set the preferences to create the torsion file:
	- **From the "Edit" menu choose "Preferences".**
	- Select "Create degrees per second torsion file" during tachometer processing so ibaRotate will create the torsion file.
	- ibaRotate also uses the sampling rate from this dialog window when processing the signal. This is not the same as the original sample rate used when collecting the data. A meaningful sample rate is 1/5 the rate of the tachometer signal. For example, for a 1000 Hz tachometer signal, use a sample rate of 200 Hz when processing the tachometer signal.
- **3.** Choose <OK> to close the Preferences dialog window.
- **4.** Process the tachometer signal. See "Processing a Tachometer Signal". ibaRotate creates the torsion file at the same time, then displays the machine speed curve. Note this is the instantaneous speed in degrees/second. The machine speed curve shows the torsional speed changes as oscillations around the mean speed.

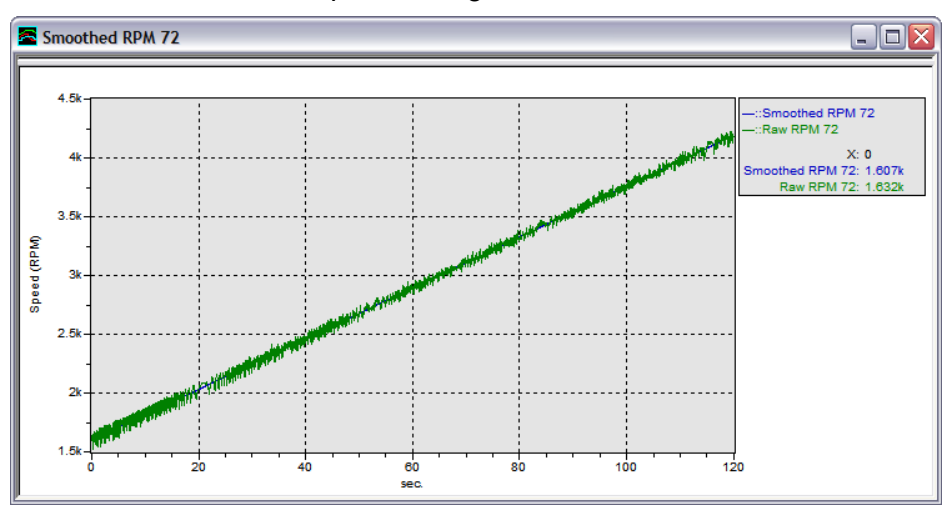

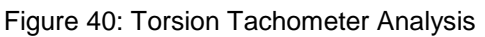

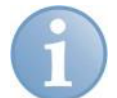

# **Note**

After processing, choose "Preferences" from the "Edit" menu. Clear the check box for Create torsion file during tachometer processing unless you are going to create more torsion files immediately. Creating the torsion file during Tachometer processing can slow down ibaRotate.

- **5.** Close or minimize the machine speed plot.
- **6.** In the signal list window, select both the torsion file (\*.tor) and the smoothed speed curve (use <ctrl> left-click to select multiple signals), then click the <Waterfall analysis> button to create a Waterfall plot (shown in [Figure 41\)](#page-46-0). The amplitude axis for the plot is in degrees/second.

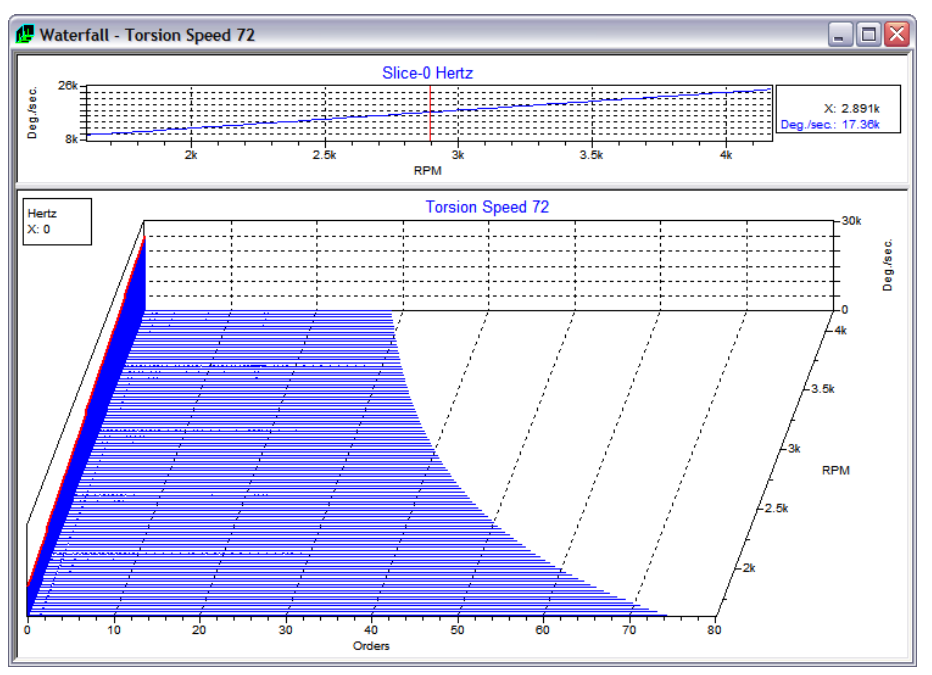

<span id="page-46-0"></span>Figure 41: Torsion Waterfall

Note that the torsional file includes a large DC component, equal to the mean machine rotational speed. The amplitude of the DC component is much greater than that of the higher order torsional vibration components, and must be excluded.

- **7.** Right click on the plot and select "Zoom". Then click and draw a rectangle on the plot that excludes the DC component. See "Zoom in on the Time Waveform" in section [3.6.](#page-21-0)
- **8.** Right click on the plot and choose "Properties". Select Viewed data only in the "Amplitude Axis" tab of the dialog window to scale the amplitude axis to the zoomed part of the plot. Note that the torsion Waterfall plot shows the firing order at 1.5 orders, and that in general, the torsional component driven by the firing orders is lower at higher speeds. The first order is the crankshaft imbalance, which increases with increasing speed. The other peaks are harmonics of the firing order.

There is also a resonance as shown in [Figure 42.](#page-47-0)

iba

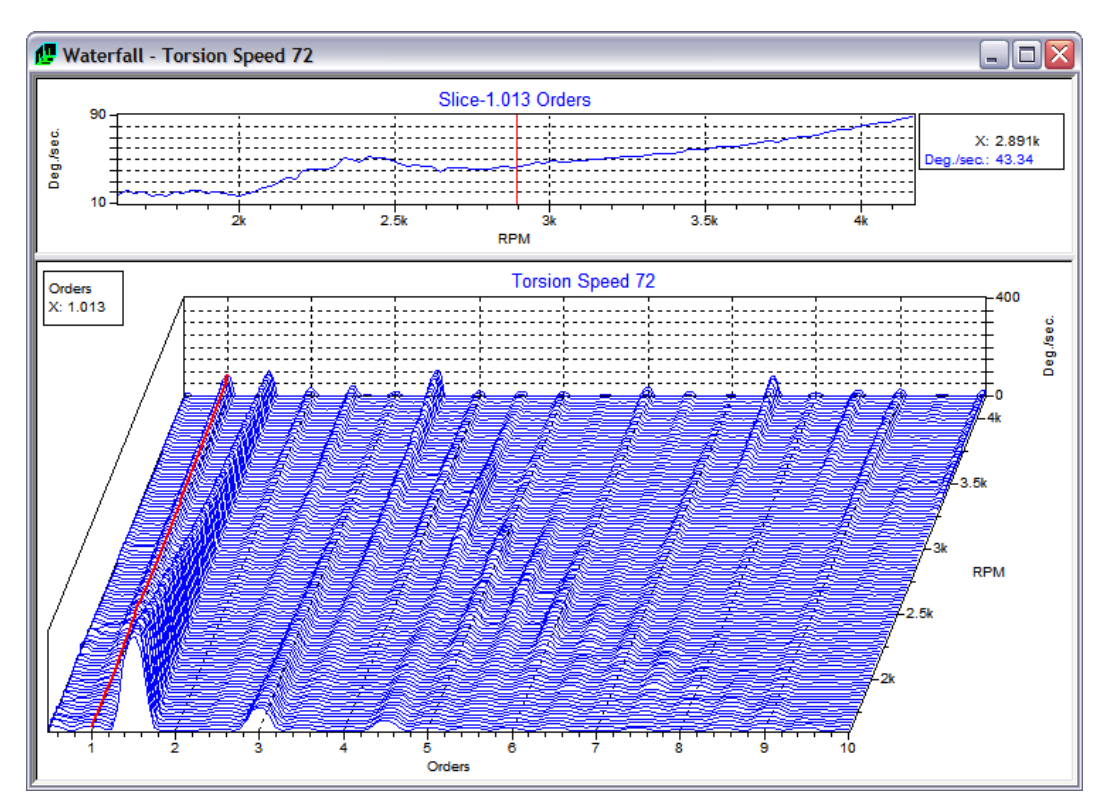

Figure 42: Torsion Waterfall Zoomed

<span id="page-47-0"></span>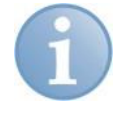

# **Note**

To change between frequency and order cursors, right click the plot and choose "Properties". Then select the parameter for the cursor under "Track axis" on the "Cursor" tab.

You can also use spline-fit machine speed curve produced by Tachometer analysis to display the torsional orders.

- **1.** Display the signal list window.
- **2.** Select the torsional file (\*.tor) and the smoothed spline-fit file (\*.spl) and click the <Computed Order Tracking> button. For this example, displaying the 1.0 and 1.5 orders shows the firing order and the imbalance. The upper curve on the lower plot shows the firing order, and the lower curve shows the imbalance. Note the amplitude of the firing order curve decreases with increasing speed.

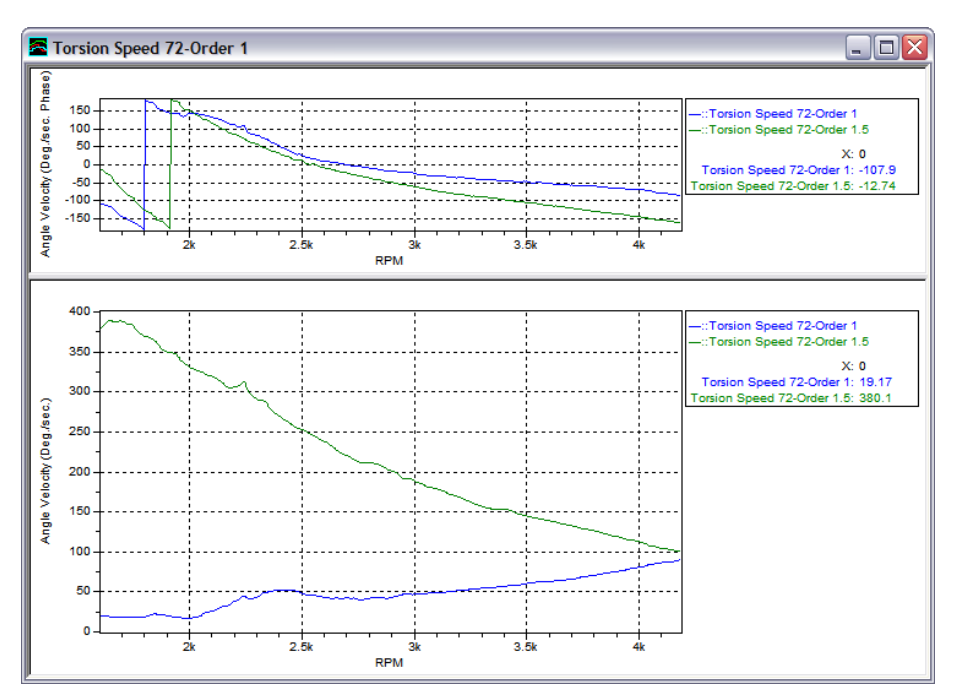

Figure 43: Torsion Comp Order Track

**3.** Running the "Computed Order Tracking" again using more orders, and setting the X-axis to frequency shows all the peaks lining up at the resonant frequency.

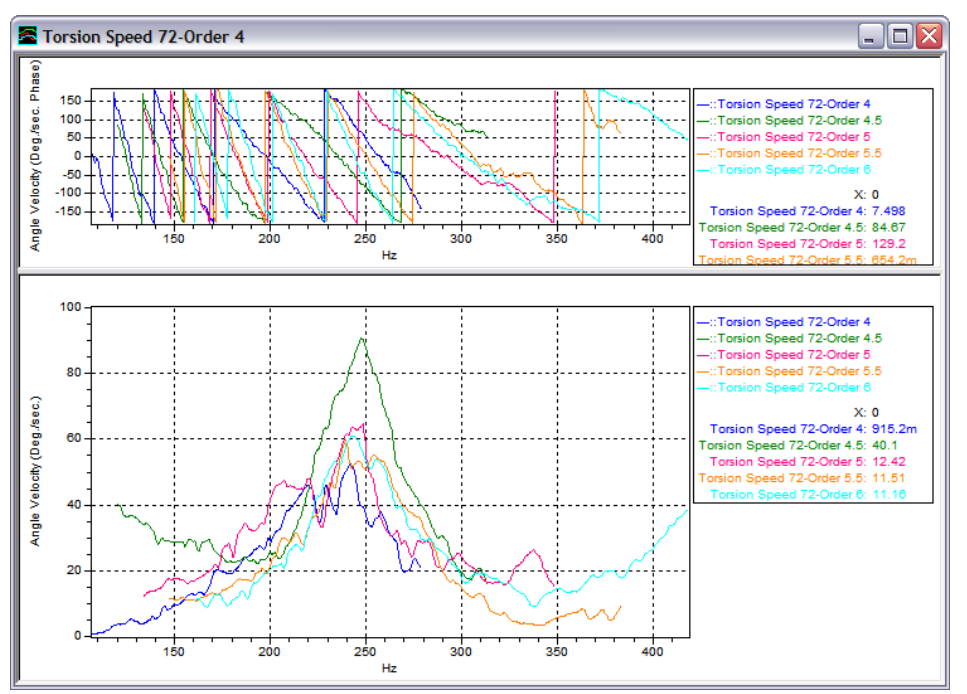

Figure 44: Order Tracking plot of orders 4, 4.5, 5, 4.5, and 6

### **4.7.4 Theory**

Torsional vibration causes small variations in the speed of a rotating component. These variations can be detected in the speed signal from the component, if the signal provides sufficient resolution. ibaRotate processes the speed signal, and converts the variations in speed to the frequency domain. This generates a time history of the speed as a DC signal. If the original tachometer signal contains N pulses/rev, ibaRotate can extract torsional orders up to N/2 orders.

# **4.8 Order Normalization**

ibaRotate can resample a time waveform to order normalize the data when performing a Waterfall analysis. Order normalization cancels the effect of frequency smearing across spectral bins when the shaft speed is changing rapidly (high slew rate). Order normalization ensures that order-related peaks are properly aligned when plotted against the orders.

Order normalization also enables you to use a smaller block size when performing the Waterfall analysis. This can significantly shorten processing time while maintaining good frequency and amplitude resolution.

### **4.8.1 Applications**

Order normalization is ideal for identifying order-related frequencies in the Waterfall plot. Order-related frequencies are located at the running speed of the component and multiples of the running speed. The running speed is the first order. This is particularly useful when attempting to separate order-related and non-order-related peaks in the Waterfall plot. Since the X-axis is displayed in orders, it is easy to pick out the orderrelated peaks.

### **4.8.2 Input Signal Requirements**

Order normalization requires a smoothed speed curve from performing a Tachometer analysis or using the RPM from Waterfall function. ibaRotate processes the machine speed with the transducer data to create the order normalized Waterfall analysis. When collecting the non-tachometer data (vibration, pressure, etc.), note the following:

- $\Box$  If you want to see low frequency data in the Waterfall analysis, make sure that the high pass filter setting in your analyzer is not excluding the desired low frequencies.
- $\Box$  The sample rate in the analyzer must be at least 2.5 times the maximum frequency of interest to avoid aliasing.
- $\Box$  The choice of window function for analysis depends on the type of resolution you need (amplitude or frequency resolution). The Hanning window is a good default choice, even though it can have substantial (1.6 dB worst case) amplitude error for fractional orders. The Flattop window gives a correct amplitude estimate, but with a severe loss of order resolution. The Uniform window is only a good choice when the orders are integer multiples of the shaft speed (1x, 2x, 3x, etc.), and will give the highest resolution of all windows.

Order normalization requires a clean tachometer signal for best results. Processing the tachometer signal must produce a good spline-fit to provide a smooth speed curve. Note that the re-sampling algorithm does not require that the tachometer pulses correlate with the re-sampling angle.

### **4.8.3 Example**

This example shows the difference in the appearance of a Waterfall plot resulting from order normalization. The first Waterfall plot [\(Figure 45\)](#page-50-0) does not use order normalization.

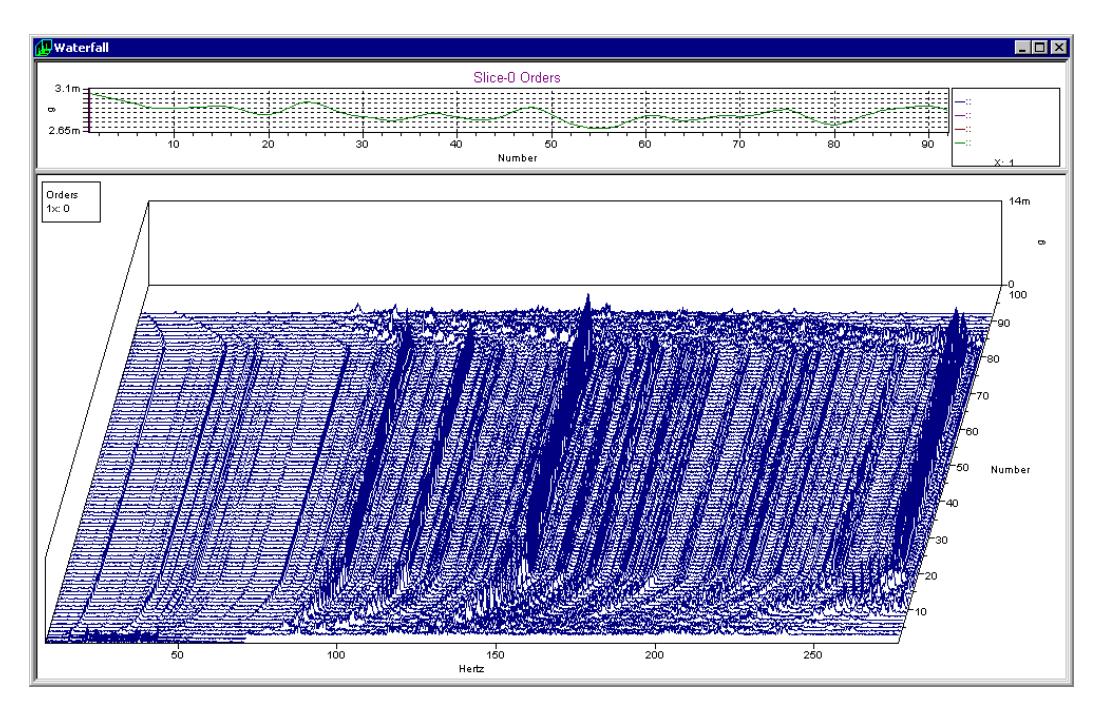

<span id="page-50-0"></span>Figure 45: Standard Waterfall

The second Waterfall plot uses order normalization. Notice that the non-order-related peaks have been minimized, while order-related peaks have been enhanced [\(Figure 46\)](#page-50-1).

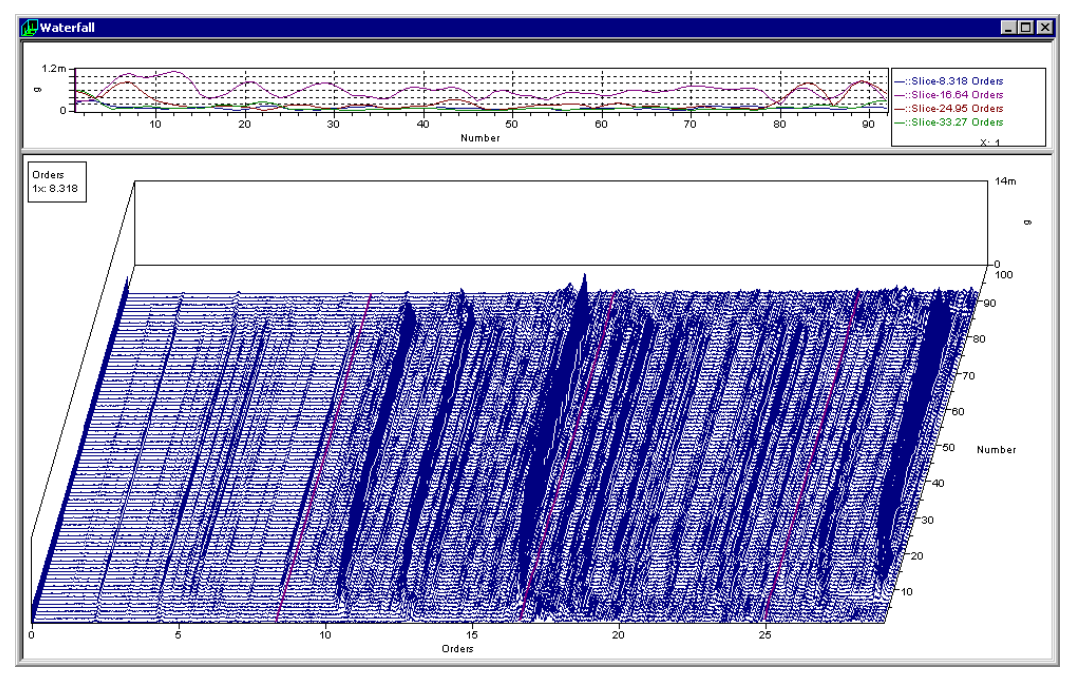

<span id="page-50-1"></span>Figure 46: Order Normalized Waterfall

- **1.** To use order normalization when performing a Waterfall analysis, first select the smoothed machine speed and the data signals in the signals list window. Then click the <Waterfall analysis> button.
- **2.** In the Waterfall analysis dialog window, select "Order normalize". Note that this is not available if you do not select the smoothed machine speed in the signals list window.
- **3.** Select the other desired parameters and choose <OK> to create the order normalized Waterfall plot.

#### **4.8.4 Theory**

ibaRotate order normalizes the data by re-sampling it. Time waveform data is usually collected using a fixed number of samples/second. This means that more samples/revolution are collected at lower speeds, and fewer samples/revolution at higher speeds. Re-sampling enables ibaRotate to gather a constant number of samples per revolution, regardless of the speed of the machine.

## **4.9 Millstrum Analysis**

Millstrum analysis in ibaRotate simplifies the process of identifying families of harmonics and sidebands. Harmonics are multiples of a primary frequency, and appear as a series of equally spaced spectral peaks of increasing frequency. Sidebands are pairs of equally spaced spectral peaks that appear to both sides of a primary frequency. Sidebands are often caused by modulation of the primary ("carrier") frequency by a second frequency.

In some cases, it can be difficult to identify harmonics and sidebands in a conventional Spectrum plot—particularly in spectra that have many peaks obscuring the harmonics or sidebands.

Millstrum analysis simplifies the process of identifying harmonics and sidebands by removing everything that is not harmonic, and presenting the results in an easilyunderstood format. Millstrum analysis is similar to using the cepstrum, but goes further in simplifying the results so that you do not have to perform any additional calculations. The fundamental frequency and modulating frequencies appear clearly as peaks in the Waterfall plot from Millstrum analysis.

#### **4.9.1 Applications**

Millstrum analysis is ideal for identifying harmonics and sidebands in the following applications:

- $\Box$  Heavily modulated signals
- Low amplitude harmonics and sidebands, such as in early-stage gearbox and bearing faults
- $\Box$  Signals that produce complicated spectra with peaks obscuring the harmonics or sidebands.

#### **4.9.2 Input Signal Requirements**

You can use Millstrum analysis on a data signal without a smoothed machine speed curve; however, you will not be able to use the machine speed or order tracking capabilities of the Millstrum plot.

ibaRotate processes the transducer data to create the Millstrum analysis. When collecting the non-tachometer data (vibration, pressure, etc.), note the following:

- $\Box$  If you want to see low frequency data in the Millstrum analysis, make sure that the high pass filter setting in your analyzer is not excluding the desired low frequencies.
- $\Box$  The sample rate in the analyzer must be at least 2.5 times the maximum frequency of interest to avoid aliasing.
- $\Box$  When there is a tachometer signal, you can use the order domain for easier identification of the periodic frequencies.
- $\Box$  More spectral lines are required for the Millstrum analysis, since the analysis reduces the number of lines in the result by half. Collect a large number of sample points, and use the largest possible block size for the signal. This is explained in the section on "Theory" below.
- $\Box$  The choice of window function for analysis depends on the type of resolution you need (amplitude or frequency resolution). If you are using order normalization, the Hanning window is a good choice. The Uniform window is only a good choice when the orders are integer multiples of the shaft speed (1x, 2x, 3x, etc.).

## **4.9.3 Example**

This example is from an automotive dynamometer. The first Waterfall plot does not use Millstrum analysis. Notice the large number of peaks, and the difficulty in sorting out the harmonics.

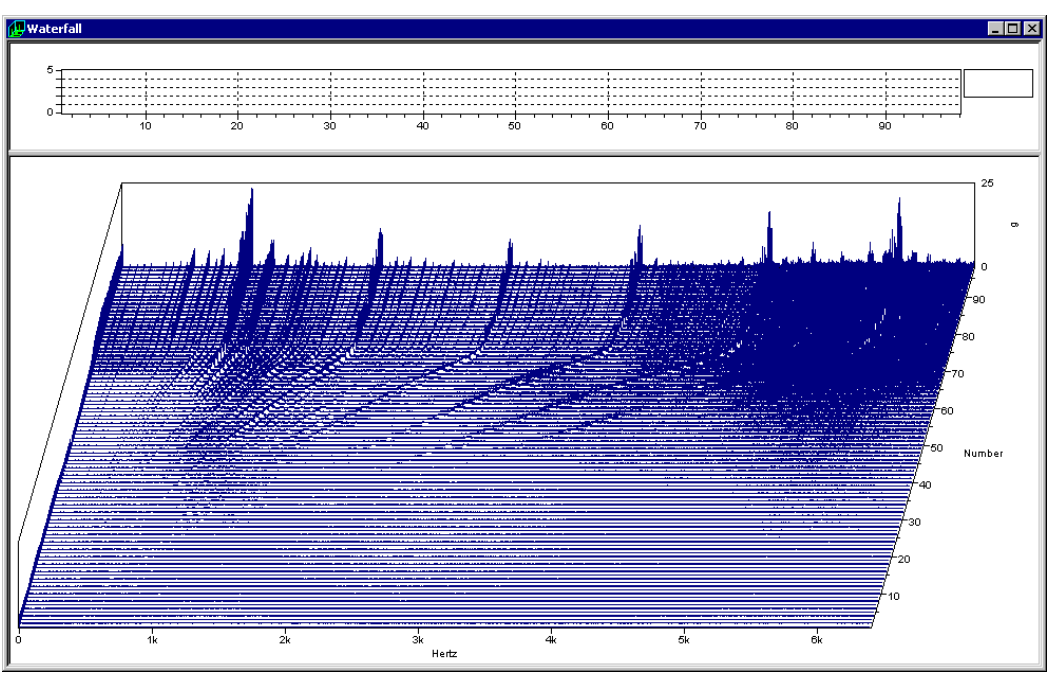

Figure 47: Pre-Millstrum Waterfall

The second Waterfall plot is the result of the Millstrum analysis. Note that the peaks show the forcing and the harmonic frequencies. Remember that the X-axis, while in Hz, is not the same as the X-axis in the first Waterfall plot. Instead, you can read the forcing and harmonic frequencies directly from the X-axis.

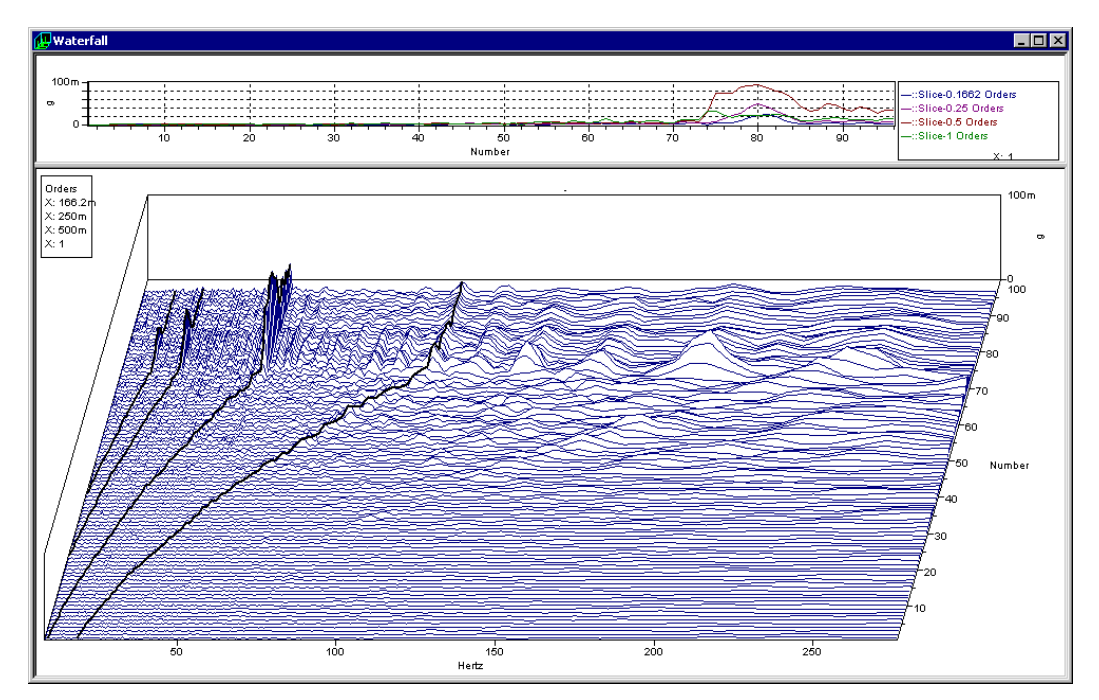

Figure 48: Millstrum Waterfall

To use Millstrum analysis, follow these steps:

- **1.** In the signal list window, select the time waveform signal (and a corresponding smoothed machine speed curve if desired). Then click the <Waterfall analysis> button.
- **2.** In the Waterfall analysis dialog window, select "Millstrum" for the Window cor. parameter.
- **3.** Select the other desired parameters and choose <OK> to create the Millstrum plot.

#### **4.9.4 Theory**

A simple analogy is that Millstrum analysis looks at the spectrum as if it were a time waveform, and attempts to identify periodic repeating events in the spectrum. In other words, it takes the FFT of the FFT spectrum. Since both harmonics and sidebands are periodic repeating peaks in a spectrum, they show up in the Millstrum as single peaks. The "frequencies" of the peaks in the Millstrum are the frequencies of the repeating events.

More formally, Millstrum analysis is essentially the Fourier transform of the logarithm of the absolute value of the frequency spectrum. It identifies periodicity in the frequency domain. The normal formulation, called the real cepstrum, has as its abscissa the period of the harmonics, but by inverting period, the Millstrum displays the results in the frequency domain.

Millstrum analysis uses the logarithm of the frequency spectrum to raise the low amplitude peaks relative to higher amplitude components of the signal. This amplifies the presence of low amplitude harmonics, such as those created by early-stage bearing faults.

For harmonics, the peaks in the spectrum are located at multiples of the primary frequency. The spacing (or "frequency") between peaks is the same as the primary frequency. So harmonics in a spectrum appear as a single peak at the primary frequency in the Millstrum.

For sidebands, the peaks in the spectrum are located at the primary frequency plus or minus multiples of the modulating frequency. The spacing ("frequency") between the peaks is the same as that of the modulating frequency. Sidebands appear as a single peak at the modulating frequency.

# **4.10 Combinations of 2 Signals**

This option enables you to scale two time histories, then to add, multiply divide and subtract them. Example uses are for crankshaft twist and decoupling rotation from translation.

# **4.11 Synchronous Averaging**

This feature re-samples to the angle domain, and produces a waterfall where the X-axis is two revolutions, i.e., 720 degrees, and the amplitude is the amplitude of the time history. If averaging is specified, the segments will all start at the same angular position, so that non period features will be averaged out, and only the systematic features remain.

This enables the user to inspect the kinematics of a machine/engine as a function of shaft angle, and is very useful for identifying features in systems such as valve trains and fuel supply. Only the order components in the specified order range will be used, so that this also enables a zoom in the order domain.

# **4.12 Preprocessing**

The Preprocessing function enables you to create a new time waveform by sampling existing time waveforms at a different rate. Also high and low pass filter can be assigned to the time waveform, linear trends can be removed, scales and offsets can be set and the spectrum type can be changed by integration or differentiation.

# **4.13 Audio Playback of Time History Data**

ibaRotate can play an audio representation of the response in time history files through the sound card in your computer. To listen to a playback of your data, follow these steps:

- **1.** Select the signal of interest and plot it.
- **2.** With the plot on the screen, position the cursor before the area of interest.
- **3.** Press the icon with the <Play/Pause> button or choose "Play" from the "Analysis" menu.
- **4.** Press the icon during playback to pause.

# **5 ibaRotate Plotting Features**

This chapter describes the plots in ibaRotate. It covers the general features of plots that enable you to change the views of the data, as well as how to save a particular plot setting as the default for that type of plot. It then describes the individual plots that appear in ibaRotate. This chapter does not describe the applications for each plot. Refer to chapter 3 for the analyses that produce each type of plot.

# **5.1 General Plot Features**

The plotting features described in this section are common to all of the plots, unless otherwise noted.

### **5.1.1 Right-Click Menu**

To access the plot controls, right-click on the plot to display a menu of commands.

- **"Auto-Scale"** Set the plot axes to optimally display all the data on the plot. This is useful after you have used "Zoom" to examine a part of the plot in more detail.
- **"Zoom"** Magnify a region defined by clicking and dragging a rectangular region on the plot. The program enlarges the region to fill the plot window.
- **"Orientation"** Change the orientation of the plot axes by moving the mouse pointer then clicking to display the new plot orientation (Waterfall plot only).
- **"Add Cursor"** Select a cursor type to add to the plot in addition to the current cursors. The program displays the cursor properties dialog window, so that you can define the parameters for the cursor.
- **"Delete Cursor"** Delete the current cursor from the plot.
- **"Cursor Properties"** Display the "Cursor Properties" dialog window for the current cursor.
- **T** "Properties" Display the plot properties dialog window. Click "Help" to display the online help explaining the fields in the dialog window. This dialog window controls the appearance of the plot, including the colors, labels, axis scaling, and numeric value display.

### **5.1.2 Selecting the Active Trace**

If the plot contains multiple traces, you can select the active trace by clicking on the trace. The values displayed in the plot legend and the tooltips for the cursors are for the active trace.

### **5.1.3 Selecting the Active Cursor**

Select the active cursor by clicking on the cursor.

### **5.1.4 Moving a Cursor**

You can use either the mouse or the keyboard to move a cursor on a plot.

- $\Box$  Use the mouse by clicking on a cursor and dragging it across the plot. You can also move a cursor to a different trace by clicking on the trace near the cursor.
- $\Box$  Use the arrow keys to move the current cursor across the trace. You must still use the mouse to select a different cursor or plot trace.

Normally the cursor moves from data point to data point along a trace.

- $\Box$  If you hold down the  $\leq$ Ctrl> key when moving the cursor, the cursor jumps to the nearest peak in the trace (peak mode).
- $\Box$  If you hold down the  $\le$ Shift> key when moving the cursor, the cursor moves in increments of one-tenth of the distance between data points on the trace (fine mode).

## **5.1.5 Saving the Plot Appearance as the Default**

The plot Properties dialog window enables you to change the appearance of the plot in many ways. You display the Properties dialog window by right-clicking on the plot and choosing "Properties". Once you have changed the plot's appearance to your satisfaction, you can save that appearance as the default for the plot type. Then when you open another plot of the same type, the new plot has the new default appearance.

- **1.** Use the plot "Properties" dialog to change the plot appearance.
- **2.** From the "View" menu, choose "Save Plot Settings as Default".

# **5.2 Time Waveform Plot**

A Time Waveform plot is simply a plot of the amplitude of a signal against time in seconds. You might use a Time Waveform plot for the following purposes:

- $\Box$  To verify that a tachometer signal contains the correct signal.
- $\Box$  To make sure that a signal has good data before proceeding with analysis.
- $\Box$  To determine the time or duration of an event for further analysis. Some situations require recording hours of data to capture an event that might occupy only a few minutes of data. By slicing out only the relevant data, you can significantly shorten analysis time.
- **1.** Right-click a time waveform data signal in the signal list window and choose "Plot". You can also do one of the following:
	- Select the signal and click the <Plot> button.
	- Double-click the signal.
	- Select a signal and choose the "Plot" command from the "Signals" menu. ibaRotate displays a plot of the time waveform.
	- You can overlay time waveforms by selecting two or more time waveform signals before plotting. Note that you cannot overlay other types of data on a Time Waveform plot.

# **5.3 RPM (Machine Speed) Plots**

RPM profiles are time histories of instantaneous speed of a machine over time. You create these curves by performing a Tachometer analysis on a tachometer or other machine speed signal. ibaRotate can also create RPM curves without a tachometer from a Waterfall plot of a data signal.

To display calculated RPM files, do one of the following:

- **1.** You can display a calculated raw RPM (\*.raw file) curve or a smooth RPM (\*.spl) curve by right-clicking the signal in the signal list window and choosing "Plot".
- **2.** You can display both curves together by selecting both signals, then right-clicking one and choosing "Plot".

iba

# **5.4 Waterfall Plots**

The Waterfall plot displays multiple spectra as a function of time or spectra number or RPM. You create a Waterfall plot by performing a Waterfall analysis on data signal, or on the combination of a data signal and a machine speed signal. The Waterfall plot also shows an amplitude plot for the "slice" under the cursor.

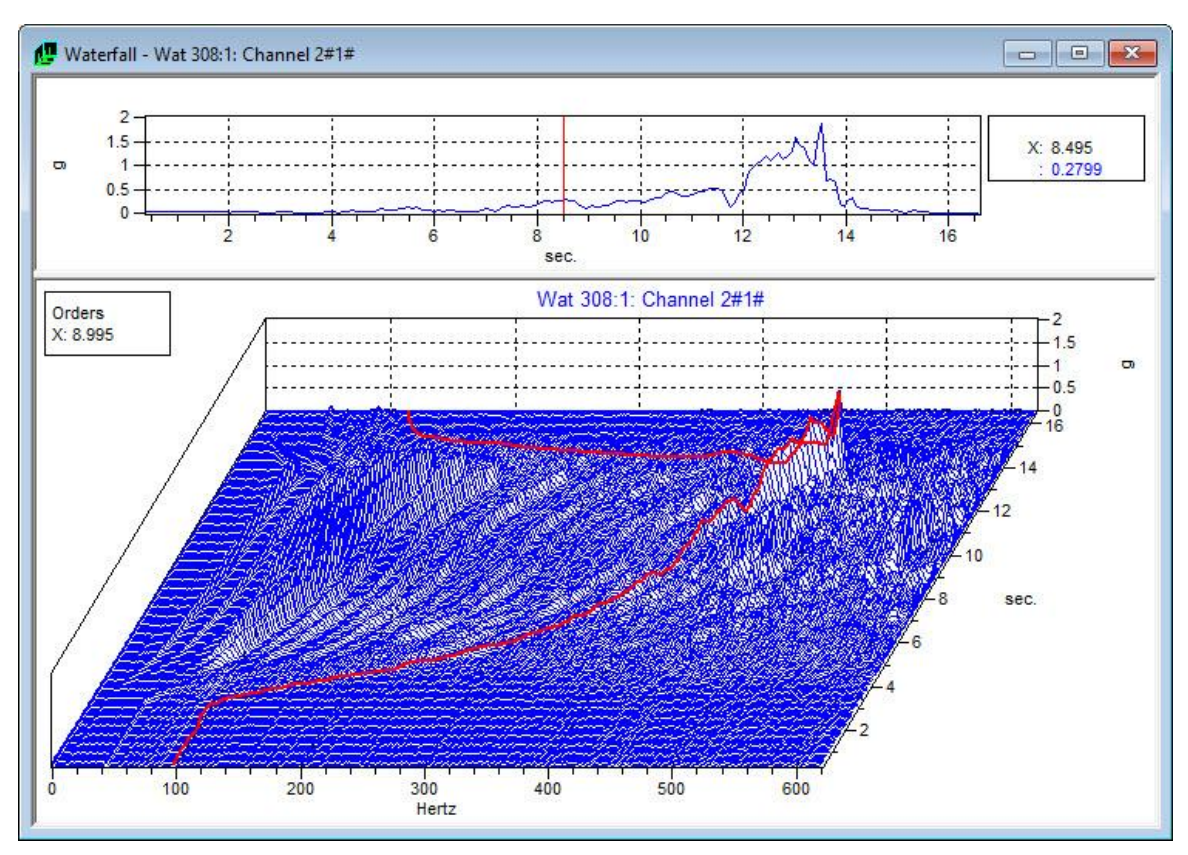

Figure 49: Waterfall with "Order cursor" positioned on the response ridge at order = 8.955

ibaRotate will plot waterfalls in either the frequency domain or the order domain if the speed profile has been generated. ibaRotate will display cursors for either constant frequency or constant order.

The key is to add the speed profile to the waterfall, which provides "order" information. This enables ibaRotate to plot the waterfall in either the frequency or order domain. Three ways to add the speed profile to the waterfall:

- **1.** Select both the data signal and the smooth RPM signal in the signal list window, and compute the waterfall analysis.
- **2.** If the waterfall has already been generated but without the speed profile, then select both the waterfall and the smooth RPM signals in the signal list window. Then right-click one and choose "Plot".
- <span id="page-57-0"></span>**3.** If you have already displayed a Waterfall plot, you can drag and drop the smooth RPM signal from the signal list window onto the Waterfall plot. ibaRotate recalculates the waterfall using the smoothed speed curve.

# **5.5 Contour Plots**

The Contour plot is another way to view a waterfall. The Contour plot uses contour lines or colors to identify areas of equal amplitude. While the view in a Waterfall plot is "across" the spectra from the side, the view in a Contour plot is from "above" the spectra, looking down on the data.

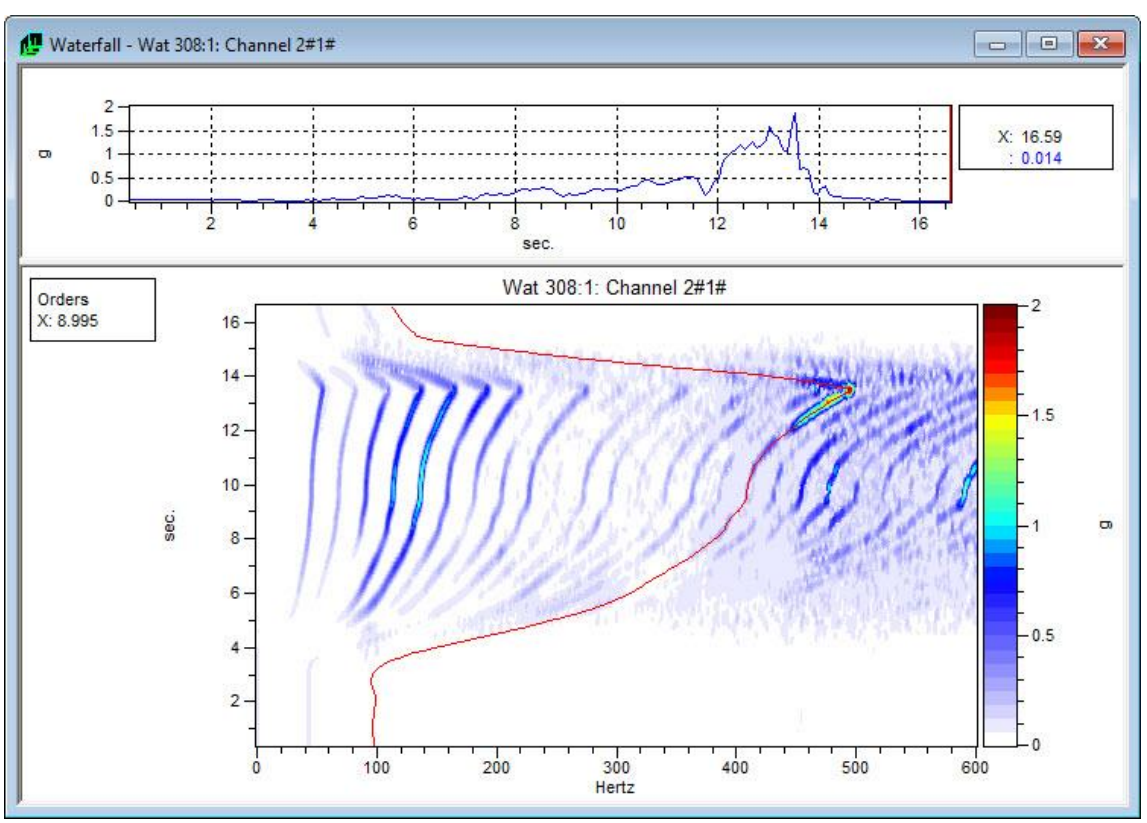

Figure 50: Contour Plot as function of time with "order cursor" at order = 8.995

Three ways to display a Contour plot:

- **1.** Display a Waterfall plot and then from the "View" menu choose "Toggle Waterfall Type".
- **2.** Right click in the Waterfall plot and select "Toggle Waterfall Type".
- **3.** From the "Edit" menu choose "Preferences". Set Default Waterfall plot type to Contour. Then if you perform a Waterfall analysis or display a waterfall file, ibaRotate shows a Contour plot by default.

Waterfall plots with speed data may also be plotted vs. RPM, as shown in [Figure 51.](#page-59-0)

iba

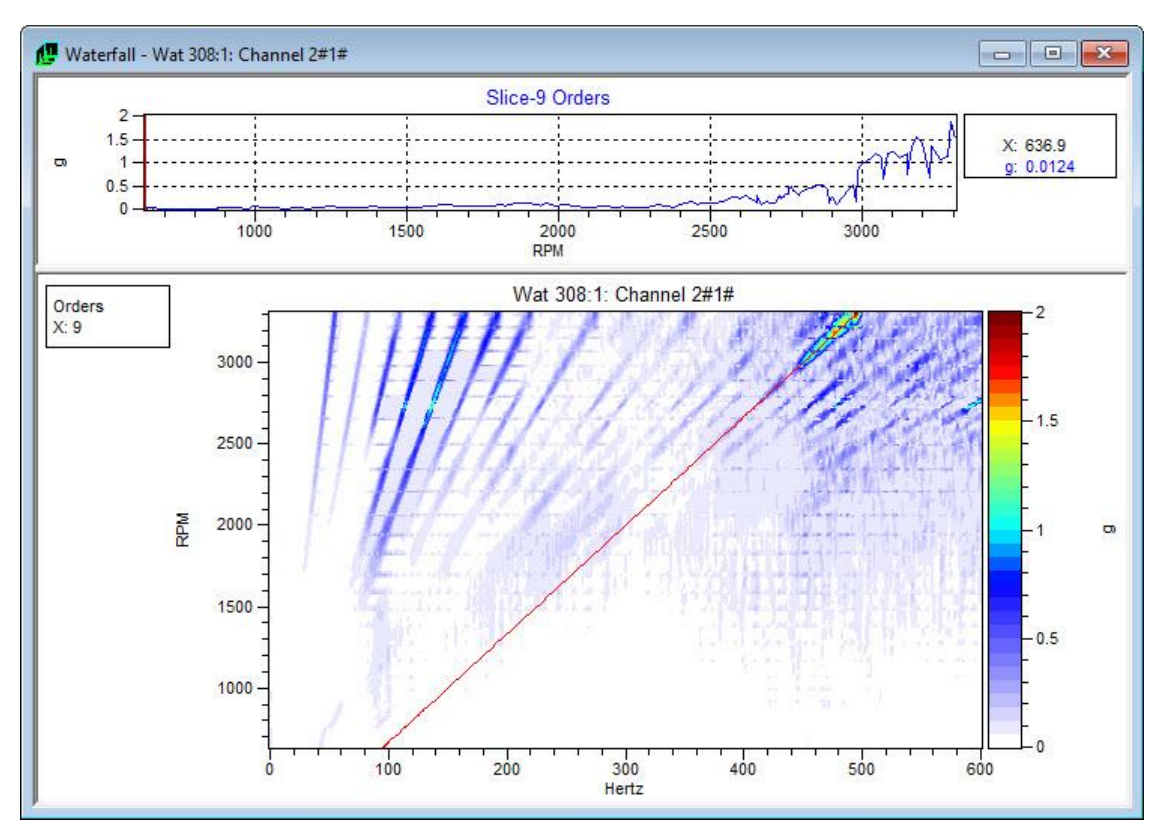

Figure 51: Contour Plot as function of RPM with "order cursor" at order 9

# <span id="page-59-0"></span>**5.6 Order Tracking Plots**

The Order Tracking plot displays the result of the Computed Order Tracking analysis in a Bode plot format. The lower plot shows the magnitude plotted against frequency, time, or machine speed for each order. The upper plot shows the phase plotted against the frequency, time, or machine speed for each order.

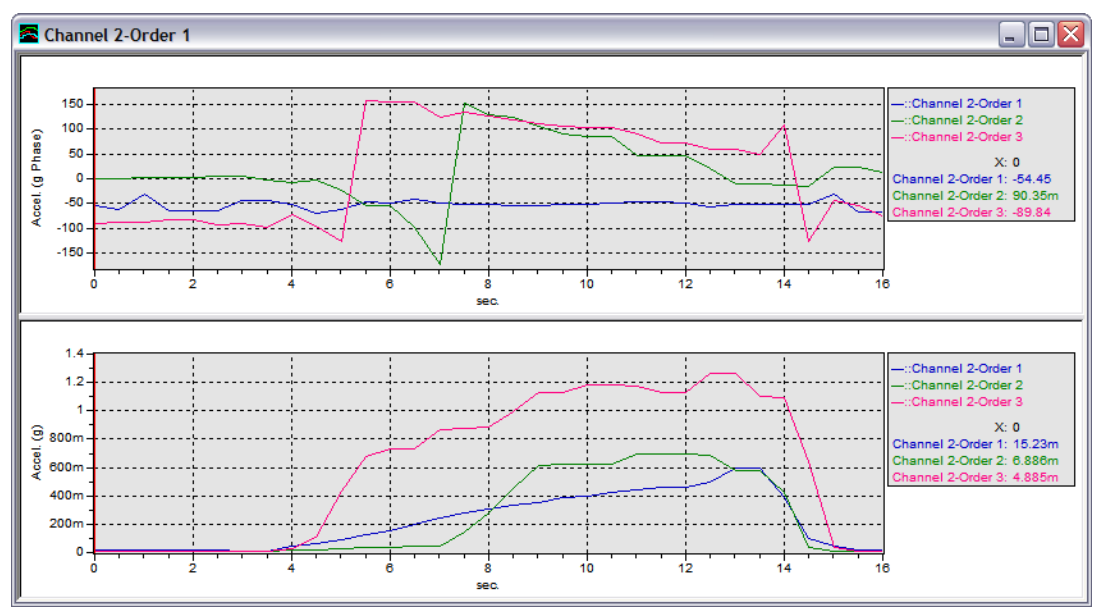

Figure 52: Order Tracking Plot

To display calculated Order traces, do one of the following:

- **1.** You can display a calculated Orders (orders\*.tra file) curve by right-clicking the signal in the signal list window an choosing "Plot".
- **2.** You can display multiple order curves together (as shown above) by selecting the signals in the signal list window, then right-clicking one and choosing "Plot".

# **6 Command Reference**

Commands available in ibaRotate are listed in alphabetical order below, with notes describing options.

## **6.1 AC Coupling**

Found in the preferences dialog window. New functions that are generated will be high pass filtered to remove the DC component. The numeric value is the filter cutoff in Hz.

## <span id="page-61-0"></span>**6.2 Add Button**

Adds the value in the Order Drop-Down box to the Orders List. Analysis will create a plot for each order number in the list.

# **6.3 Add Cursor Options**

Specialized cursors can be added and deleted to any plot in ibaRotate. In ibaRotate, there are seven different cursor types that may be added onto the plot. When cursors are placed on waterfall or contour plots, their values as individual lines on the amplitude plots found in the upper pane of the respective plots.

### **Cursor Type:**

- **Single:** Standard single cursor
- **Harmonic:** Multiple cursors evenly spaced
- **Sideband:** A central cursor with evenly spaced sidebands
- **Rolling Element Bearing:** Consists of six cursors
- **Gearbox:** Consists of eight cursors
- **Planetary Gearbox:** Consists of eleven cursors

To remove the active cursor, right-click the plot and select **Delete Cursor**.

See also:

- **7** Chapter [6.50](#page-87-0) [Single Cursor Properties](#page-87-0)
- **7** Chapter [6.24](#page-73-0) [Harmonic Cursor Properties](#page-73-0)
- **7** Chapter [6.49](#page-86-0) [Sideband Cursor Properties](#page-86-0)
- **7** Chapter [6.44](#page-85-0) [Rolling Element Bearing Cursor Properties](#page-85-0)
- **7** Chapter [6.23](#page-72-0) [Gearbox Cursor Properties](#page-72-0)
- **7** Chapter [6.36](#page-75-0) [Planetary Gearbox Cursor Properties](#page-75-0)

# **6.4 Add File**

Files can be added to the signal list in four ways:

- □ From the "File" menu, choose "Add File"
- □ From the "Signals" menu, choose "Add File"
- $\Box$  Click the <Add File> button in the toolbar
- $\Box$  Right-click in the signal list window and select "Add Files..."

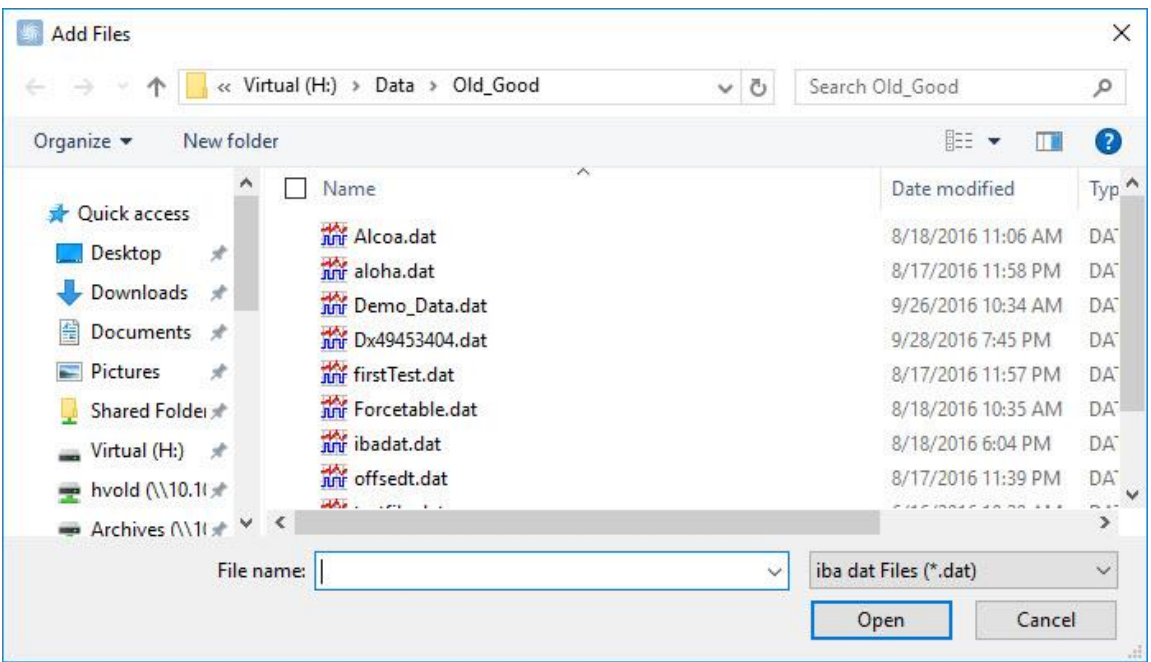

Figure 53: Add Files dialog

All users has the option to add these file types :

- $\Box$  iba dat Files (.DAT)
- Vold Trace Files (.TRA) Generated by the Computed Order Tracking Module
- Vold Waterfall Files (.WAT) Generated by the Waterfall Generation Module
- Vold Spline Files (.SPL) Generated by the Tachometer Processing Module
- Vold Raw RPM Files (.RAW) Generated by the Tachometer Processing Module

The user who has purchased the ibaRotate-Add-on non-iba files license can also add the following types :

- ASCII Files (.ASC) ASCII Data Files
- $\Box$  CSV Files (.CSV) comma separated values text file (comma, space, or tab delimited)
- $\Box$  DSPCon Files (.datx index) DSPCon Data Files
- $\Box$  Matlab Files (.MAT) Matlab Data Files
- □ Medallion Files (.MRD) Medallion Data Files
- □ Megadac Files (.0??) Megadac Data Files
- SDF Files (.SDF) HP Data Files
- Universal #58 Binary Files (.BUNV) Universal Data Files
- Universal #58 Text Files (.UNV) Universal Data Files
- □ Somat Ease Files (.SIF) Somat Ease Data Files
- □ Sony PCscan MKII Files (.LOG) Sony PCscan MKII Data Files
- □ Teac QuikVu Files (.DAT) Teac QuikVu Data Files
- Wave Files (.WAV) Waveform data file

## **6.5 Amplitude Plot**

Amplitude plots can be found above Waterfall and Contour plots.

**7** See chapter [6.40](#page-78-0) for further details.

# **6.6 Automatic Plotting after Analysis**

When this option is checked, the plot will be automatically displayed after an analysis is performed. If you choose not to check this option no plot will be shown after the analysis, but the results are still automatically placed in the signals list. You can plot the data from there at a later time.

**7** See also chapter [6.38](#page-76-0)

## **6.7 Auto-Scale**

Choosing Auto-Scale will redraw the selected Waterfall plot to the original non-zoomed state as it was originally plotted.

## **6.8 Average Type**

The user may choose between three types of averages:

*Stable* This is the mean of the spectra

*Peak Hold* In this method, the extreme peaks are kept from each spectrum

*Exponential* This is an averaging method using the scheme:

 $Xn = ( \tau - 1/\tau ) Xn - 1 + Xn / \tau$ 

## **6.9 Averages**

The user may want to obtain spectra which are the average of more than one block. This will contribute to usage of more data and tend to average out noise effects. The blocks may or may not overlap. It is reasonable to use some overlap, say, 30%, so that some data gets reused in each subsequent block. This will tend to compensate for filter effects that tend to undervalue data near the block ends. A reasonable number of averages is three; more than five are rarely used. It is typical to use averaging during reasonably slow speed changes.

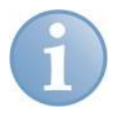

#### **Note**

If only one average is used (Averages = 1), no averaging will be performed.

# **6.10 Blocksize**

The Blocksize is the number of samples contained in a timeblock of length T for which each spectrum will be computed before averaging. It is normally a power of 2, such as 256, 512, 1024, 2048...,etc. However, the user has the choice of choosing a "convenient" number slightly below the exact ½ Blocksize. For example, Spectral Lines = 400 instead of 512.

The sampling rate is the number of time samples/second, or the inverse of the time increment Δt.

# **6.11 Bode Plot**

Magnitude and Phase values created by the computed order tracking analysis.

# **6.12 Compute Complex Orders (Orders with Phase)**

When this option is selected, complex orders are computed. These complex orders include phase information relative to the tachometer signal.

# **6.13 Contour Displays**

Contour displays are another method of presenting Waterfall data. ibaRotate lets you change from Waterfall plots to Contour plots easily by selecting "Toggle Waterfall Type" from the "View" menu.

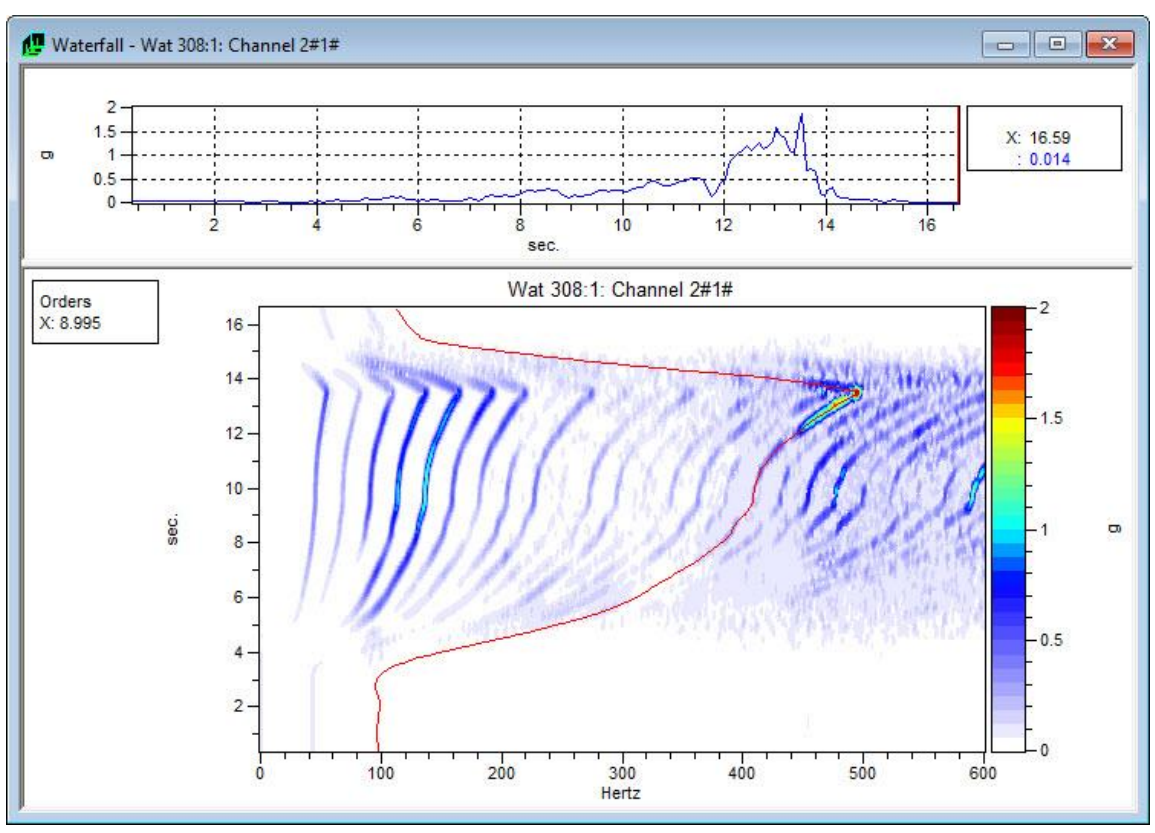

Figure 54: Contour Plot

### **7** See also chapter [6.14](#page-65-0)

# <span id="page-65-0"></span>**6.14 Contour Plot Properties**

Selecting the "Properties" option on a Contour plot will bring up the Properties dialog window containing multiple option tabs.

The tabs include:

- **Q** [General](#page-65-1)
- Q [Cursor](#page-66-0)
- **Q** [Amplitude Axis](#page-66-1)
- [Z Axis](#page-67-0)
- [X Axis](#page-67-1)
- **Q** [Numeric](#page-69-0)
- **Q** [Scheme](#page-69-1)

### <span id="page-65-1"></span>**6.14.1 General**

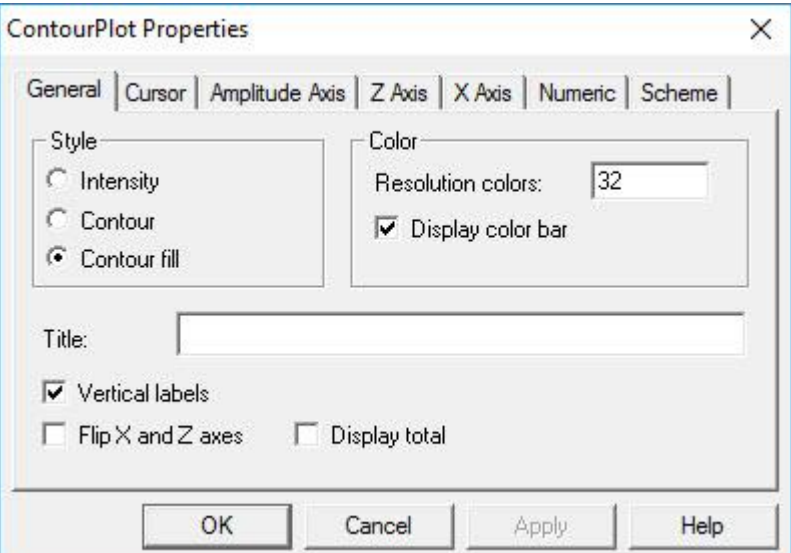

Figure 55: General tab

□ Style:

*Intensity:* This uses a rectangular region for each amplitude to set a color intensity

*Contour/Contour Fill:* Contour and contour fill use a polygon method to create smooth contour transitions

□ Color:

Resolution colors specifies the number of color bins to use in creating the contour plot. Displaying the color bar will show the data value range and the color associated with those values.

 $\Box$  Title:

Places an additional title text above the plot along with the signal name.

### <span id="page-66-0"></span>**6.14.2 Cursor**

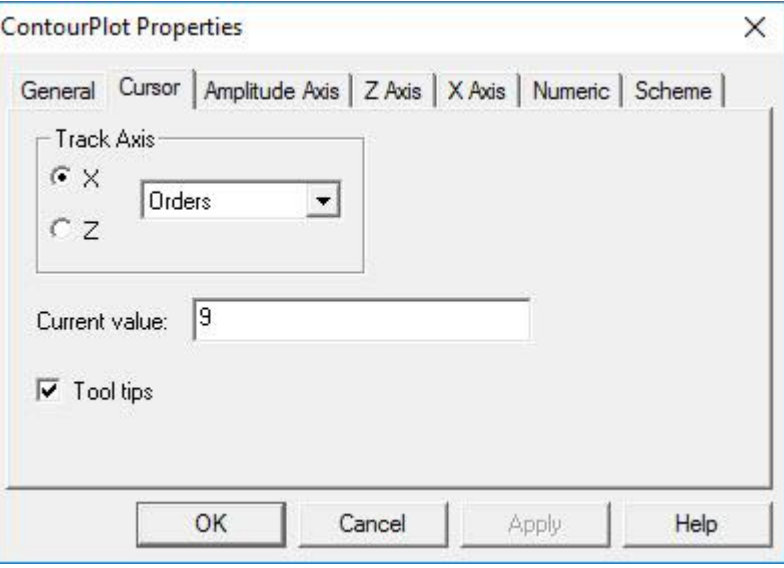

Figure 56: Cursor tab

The "Cursor" tab enables you to select which axis the cursor will track along and which units to use while tracking.

#### $\Box$  Track Axis:

Changes which axis the cursor tracks along. The drop-down menu can be used to change which units the cursor will use.

**Q** Current Value:

Positions the cursor at a specific place along the currently selected axis.

### <span id="page-66-1"></span>**6.14.3 Amplitude Axis**

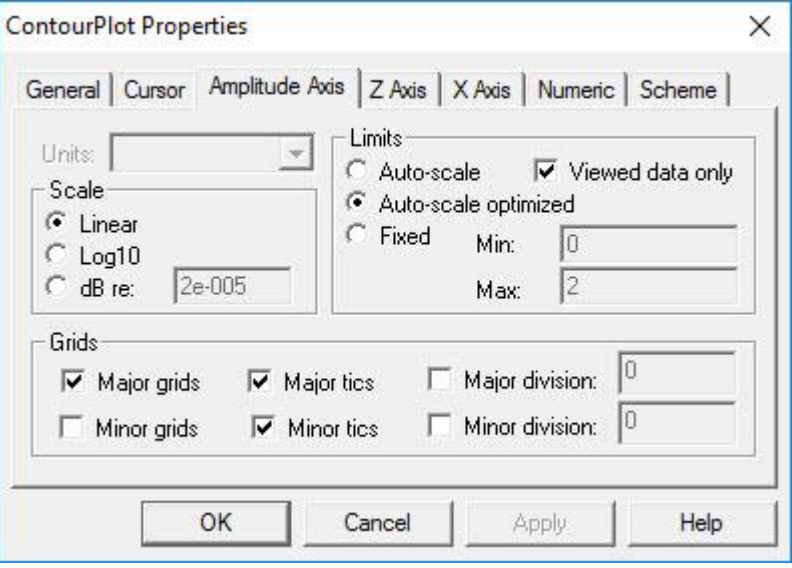

Figure 57: Amplitude Axis tab

The "Amplitude Axis" tab enables the user to set the scale and limits for the Amplitude Axis on the current Waterfall plot as well as adjusting display of the Amplitude Axis.

**Q** Scale:

*Linear:* Sets the scale to Linear based values. *Log10:* Sets the scale to Log10 based values. dB: Sets the scale to dB based values.

#### Units:

Not applicable for contour plots.

#### **Limits:**

*Auto-scale:* Uses absolute minimum and maximum values configured for the Waterfall. *Auto-scale Optimized:* Uses the rounded off minimum and maximum values as limits. *Fixed:* Enables the user to specify the left and right limits.

#### □ Viewed Data Only:

When viewed data only is selected, only the data that is being viewed will be auto-scaled, rather than the whole data set.

#### □ Grids:

*Major/Minor Grids:* Enables/Disables display of gridlines for major and minor tics along the amplitude axis.

*Major/Minor Tics:* Enables/Disables display of the major and minor tic marks along the amplitude axis.

*Major/Minor Division:* Sets the interval between the major and minor tic marks along the amplitude axis. These values are set automatically by ibaRotate when this option is not selected.

### <span id="page-67-0"></span>**6.14.4 Z Axis**

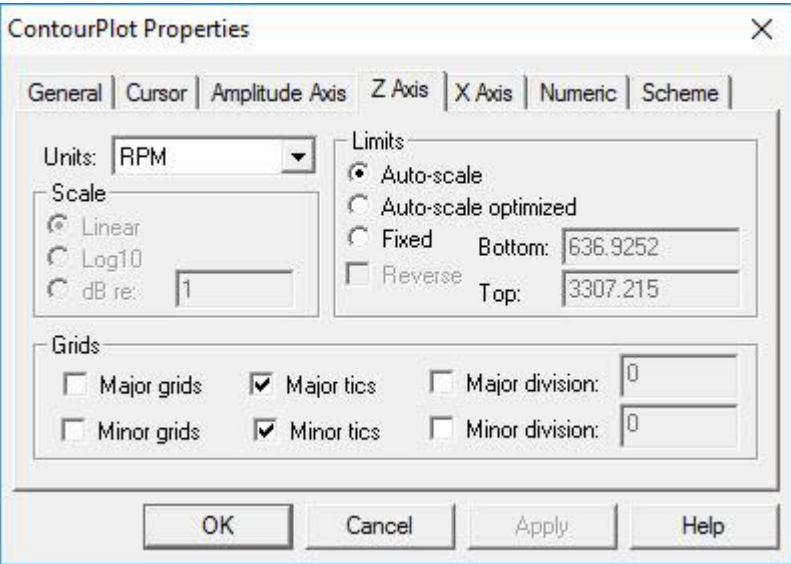

Figure 58: Z Axis tab

The "Z Axis" (RPM Axis) tab enables the user to set the units, scale and limits of the RPM Axis on the current Waterfall plot as well as adjusting display of the Z-axis.

#### <span id="page-67-1"></span>**Q** Units:

Enables the user to choose the Z-axis units when there is more than one option (seconds, Hz, RPM, etc.).

#### □ Scale:

Not applicable to contour plots.

#### □ Limits:

*Auto-scale:* Uses absolute minimum and maximum values configured for the Waterfall. *Auto-scale Optimized:* Uses the rounded off minimum and maximum values as limits. *Fixed:* Enables the user to specify the left and right limits.

### □ Grids:

*Major/Minor Grids:* Enables/Disables display of gridlines for the major and minor tics along the Z-axis.

*Major/Minor Tics:* Enables/Disables display of the major and minor tic marks along the Z-axis.

*Major/Minor Division:* Sets the interval between the major and minor tic marks along the Z-axis. These values are set automatically by ibaRotate when this option is not selected.

### **6.14.5 X Axis**

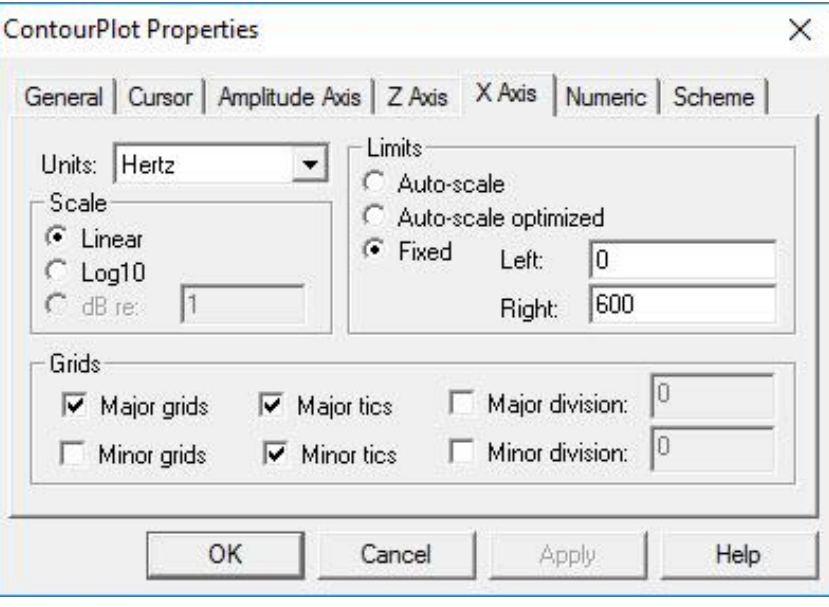

Figure 59: X Axis tab

The "X Axis" (Frequency Axis) tab enables the user to set the units, scale, and limits of the Frequency Axis on the current Waterfall plot as well as adjusting display of the Xaxis.

### Units:

Enables the user to choose the X-axis units when there is more than one option (seconds, Hz, RPM, etc...etc.).

#### Scale:

*Linear:* Sets the scale to Linear based values. *Log10:* Sets the scale to Log10 based values. *dB:* Sets the scale to dB based values.

#### □ Limits:

*Auto-scale:* Uses absolute minimum and maximum values configured for the Waterfall. *Auto-scale Optimized:* Uses the rounded off minimum and maximum values as limits. *Fixed:* Enables the user to specify the left and right limits.

### **Q** Grids:

*Major/Minor Grids:* Enables/Disables display of gridlines for the major and minor tics along the X-axis.

*Major/Minor Tics:* Enables/Disables display of the major and minor tic marks along the X-axis.

*Major/Minor Division:* Sets the interval between the major and minor tic marks along the X-axis. These values are set automatically by ibaRotate when this option is not selected.

iba

### <span id="page-69-0"></span>**6.14.6 Numeric**

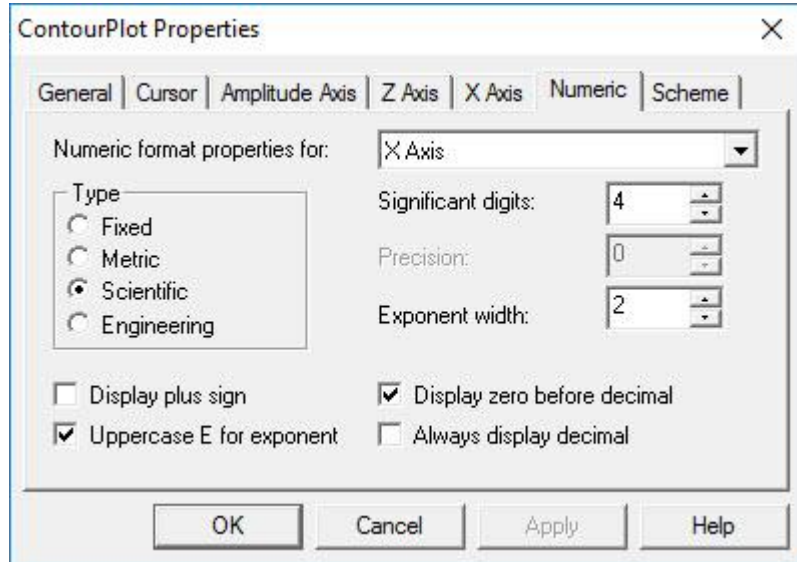

Figure 60: Numeric tab

The "Numeric" tab adjusts the display of numbers along a specific axis for the current Waterfall plot.

□ Numeric Format Properties For: Sets the axis to be formatted.

#### $\Box$  Type:

*Fixed:* Sets the scale to a fixed number of decimal places based on the precision value. *Metric:* Sets the scale to metric numbers based on the significant digits value.

*Scientific:* Sets the scale to scientific numbers based on the exponent width and significant digits values.

*Engineering:* Sets the scale to engineering numbers based on the exponent width and significant digits values.

#### □ Significant Digits:

Changes the number of significant digits displayed in the values along the selected axis.

**Q** Precision:

Changes the precision of the numbers along the selected axis for Fixed type values.

Exponent Width:

<span id="page-69-1"></span>Changes the number of digits used to represent the exponent value for Scientific and Engineering type values.

### **6.14.7 Scheme**

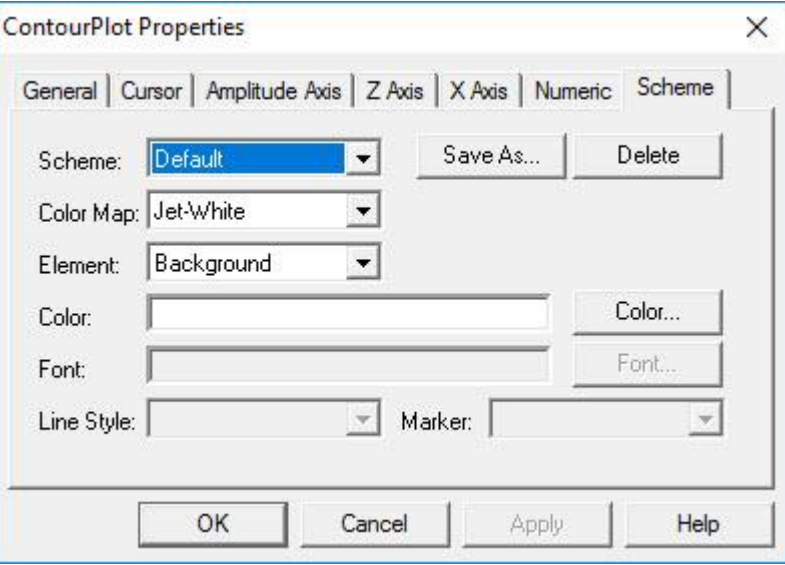

Figure 61: Scheme tab

The "Scheme" tab enables you to change the colors and display properties of the different elements in the plot.

#### □ Scheme:

*Black and White:* Sets all of the colors in the plot to black and white.

*Color Printe*r: Enables the user to specify the colors he wants each element in the plot to be.

*Default:* Sets the plot to the default colors: green data on a black background. *Silver Theme:* Gray and white colors.

#### □ Save As:

Enables the user to save a color scheme to select later or for use in other Waterfall plot windows.

#### □ Color Map:

Changes the color map definition for the data range. The color map property can be used to effectively view depth on a contour plot.

#### Element:

Select an element from the drop-down menu. Any display properties (color, font, etc.) associated with it will be available for modification in the options below. Data1 is the color of the data in the Waterfall plot.

■ See also: [How to Add/Delete Cursors and Cursor Options](#page-61-0)

## **6.15 Copy to Clipboard**

The "Copy to Clipboard" feature in ibaRotate enables you to take data from any plot created in ibaRotate, copy it to the clipboard, and paste it into MS Excel, Word, or other applications that handle image or text data. This feature makes ibaRotate a useful tool in creating reports, presentations, or doing further data manipulation.

Select and plot any signal in the signals list to begin. Once you have plotted the signal, making sure it is still selected, click the <Copy> to Clipboard button found on th[e toolbar.](#page-12-0) You will not notice anything happen on the screen, but ibaRotate has copied the information contained in the plot and placed it on your computer's clipboard.

To paste the data you have copied into your application, you can do a  $\leq$ Ctrl> +  $\leq$ v> or go to the "Edit" menu and select either "Paste" or "Paste Special". In certain Office applications, the "Paste Special" will open a dialog window with multiple choices including: picture, bitmap, and text. When you select picture, you will paste a Windows Metafile (.wmf) onto the page. This option is useful because the picture will reformat to each size you choose without distorting. The plot will remain just as when you saw it in ibaRotate. Choosing the **bitmap** option will also paste a picture on the sheet, but it will paste a bitmap. The difference between a bitmap and a metafile is when sizing a bitmap, the picture can become distorted, but with the metafile it remains clear. Lastly, to see the actual data from the plot, choose text. This will print the data in column form. The following is an example of an Excel spreadsheet after choosing picture and text from the Paste Special dialog window. (Note: To paste both a picture and text on the sheet, you will have to do two separate Paste Special commands.)

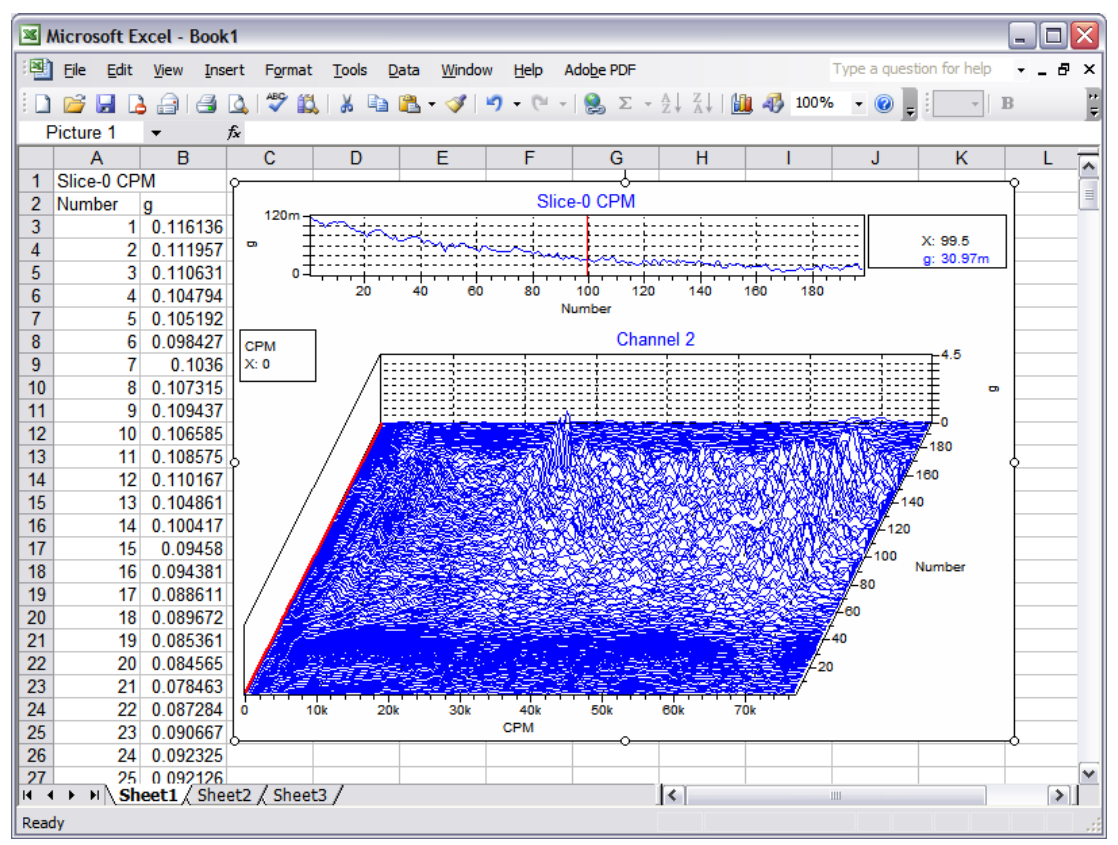

Figure 62: Data pasted in Excel

# **6.16 Create Torsion File during Tachometer Analysis**

When this option is checked, a [torsional analysis](#page-87-1) will be performed during a tachometer analysis and a file with a .tor extension will be placed in the [Signal](#page-17-0) List.

# **6.17 Cursor Control**

### **Selecting the active cursor**

Select the active cursor by clicking on the cursor.

### **Moving a cursor**

You can use either the mouse or the keyboard to move the active cursor on a plot.
- $\Box$  You can use the mouse by clicking on a cursor and dragging it across the plot. You can also move a cursor to a different trace by clicking on the trace.
- $\Box$  You can use the arrow keys to move the current cursor across the trace. You must still use the mouse to select a different cursor or trace.

Normally the cursor moves from data point to data point along a trace.

- $\Box$  If you hold down the <Ctrl> key when moving the cursor, the cursor jumps to the nearest peak in the trace (peak mode).
- $\Box$  If you hold down the  $\le$ Shift> key when moving the cursor with the arrow keys, the cursor moves in increments of one-tenth of the distance between data points on the trace (fine mode). If you hold down the <Shift> key when moving the cursor with the mouse, the cursor goes to the position of the mouse pointer.

#### **Selecting the active trace**

If the plot contains multiple traces, select the active trace by clicking on the trace. The values displayed in the tooltips for the cursors are for the active trace.

## **6.18 Default Time Increment**

This parameter is found in the ibaRotate [preferences](#page-15-0) dialog. In some types of data files, the time increment of the data (the time between data points) is not specified. For those types of files, this parameter specifies what time increment should be used to make calculations on the data. Enter values in terms of seconds.

## **6.19 Default Waterfall Plot Type**

This specifies whether the data will be plotted in a color contour or waterfall fashion. This is used for Waterfall Generation data. If you choose the Color Contour option, the results of your waterfall generation will be displayed as a color contour.

### **6.20 Delete Button**

Removes an order from the Orders List.

### **6.21 Display Total Energy in Waterfall Plots**

When this option is checked, the total energy of the signal will be displayed along with the cursor slice above Waterfall plots.

### **6.22 Exponential Time Constant**

For the n-th block, an average  $Xn$  is calculated, where the user-supplied parameter  $\tau$ , the Exponential Time Constant is used to control the averaging. The larger the value of  $\tau$ . the more the averaging "remembers the past". Note that as  $\tau$  approaches infinity, "Stable" averaging occurs. For  $\tau$  = 1, there is no averaging. Hence,  $\tau$  should be greater than one.

## **6.23 Gearbox Cursor Properties**

Use this dialog window to view and change the properties for gearbox cursors on the plot. The gearbox cursor consists of 8 individual cursors:

- **Input:** Input shaft speed
- **Output:** Output shaft speed
- **Mesh:** Gear mesh frequency

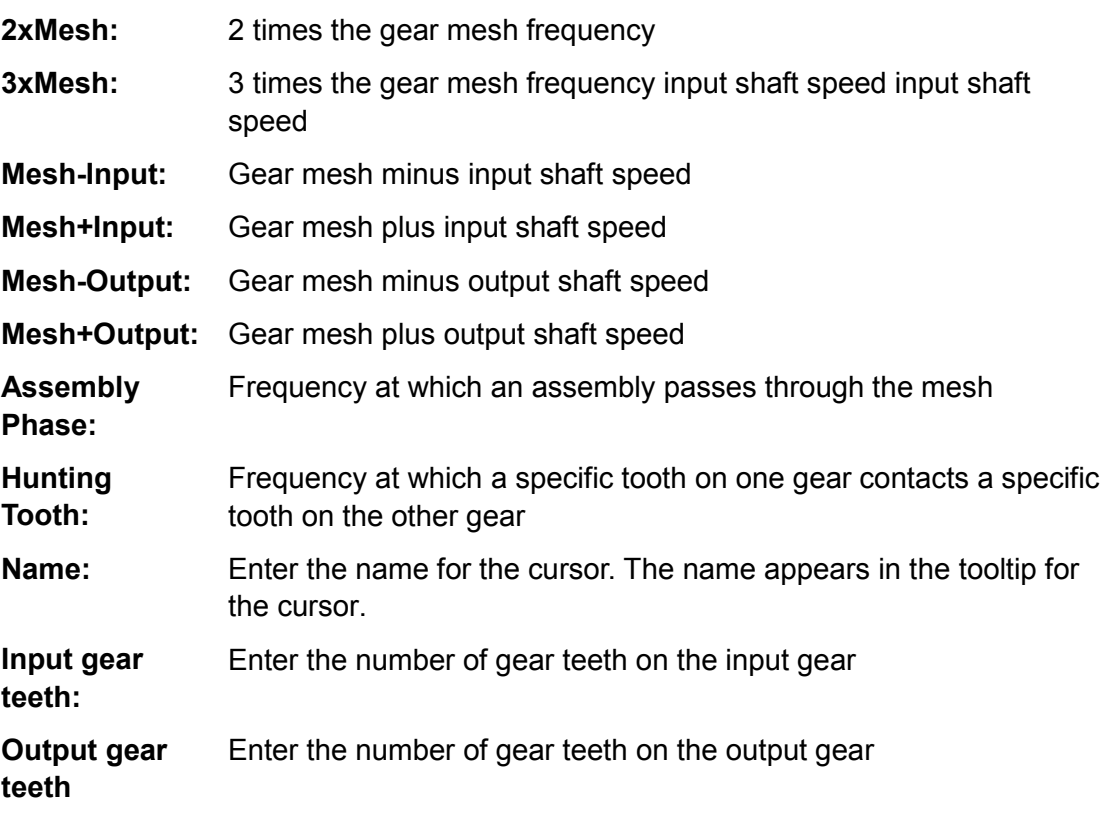

Note that for some combinations of gear teeth, two or more cursors will be at the same frequency. In that case, the plot only displays one cursor at that frequency.

# **6.24 Harmonic Cursor Properties**

Use this dialog window to view and change the properties for harmonic cursors on the plot. A harmonic cursor consists of the primary cursor and secondary cursors spaced at integer multiples (orders or harmonics) of the X-axis value for the primary cursor. In other words, if the primary cursor is at 2, the first three secondary cursors appear at 4, 6, and 8.

Name:

Enter the name for the cursor. The name appears in the tooltip for the cursor.

□ Size:

Enter the number of harmonic cursors you want to display.

 $\Box$  Display values for all harmonics:

Display the Z-axis values at each harmonic cursor in the plot legend. Otherwise, the program displays only the amplitude value at the primary cursor.

## **6.25 Hold Off**

Hold off is the time (in seconds) after a trigger during which another trigger cannot occur. This is specified because when a trigger occurs, there is usually noise in the signal at that point. The hold off parameter gives that noise a chance to settle down after a triggering event so that no false triggers occur due to it.

## **6.26 Hysteresis**

Hysteresis is an uncertainty tolerance to enable for low level noise in the tachometer signal. It in effect widens the trigger level so that noise in the signal will not cause a false trigger to occur. Try choosing it close to the perceived level of the noise or a little larger.

## **6.27 Increment**

Used when specifying Time or RPM as the Tracking Method. ibaRotate expects an increment value of Time or RPM. The user should be aware of the total time or RPM ranges to select a reasonable value.

# **6.28 Integration/Differentiation**

The spectrum can be integrated or differentiated once or twice. For example, if the velocity spectrum is sought but the original signal is acceleration, single integration may be applied. If a displacement spectrum is desired, apply double integration.

Conversely, displacements may be converted to velocities by differentiating once and to accelerations by differentiating twice. Velocities may be converted to accelerations by differentiating once.

Single differentiation implies multiplying the spectrum by  $j^*\omega$ , where  $\omega$  is the circular frequency. Double differentiation implies multiplying the spectrum by  $\omega^{**}$ 2. Integration implies dividing by these quantities.

# **6.29 Maximum Number of Spectra**

Here, the user specifies the required number of spectra if "None" is chosen in the Tracking Method window. ibaRotate will figure out the required intervals. This window is also used as a "safety ceiling" (maximum number of spectra) if RPM or Time Tracking is used.

## **6.29.1 Maximum Number of Values**

This specifies the number of values compiled per order function. For RPM or Time Tracking this is used as a "safety ceiling" in case an inappropriate increment is selected.

# **6.30 Maximum**

Specifies the maximum value in RPM or Seconds. The check window to the left must be checked for this value to be used.

## **6.31 Minimum**

Specifies the minimum value in RPM or Seconds. The check box to the left must be checked for this value to be used.

# **6.32 Number Of Spline Segments**

If spline interpolation is chosen, the user can specify the number of spline segments. The fewer the segments, the "stiffer" the interpolation, but the less "precise" the estimate approximation.

It is recommended that the user views the results of the RPM estimate and compare the raw versus the interpolated estimate before proceeding.

# **6.33 Order**

Specifies one order to be added to the Orders List.

## **6.34 Orientation**

This enables you to rotate the orientation, visual point of view, of the 3-D spectral display. Once selected from the pop-up menu, move the mouse to change the orientation and click to accept.

# **6.35 Overlap Percentage**

This value represents the percentage overlap, or reuse of data, between time blocks.

# **6.36 Planetary Gearbox Cursor Properties**

Use this dialog window to view and change the properties for planetary gearbox cursors on the plot. The gearbox cursor consists of 11 individual cursors:

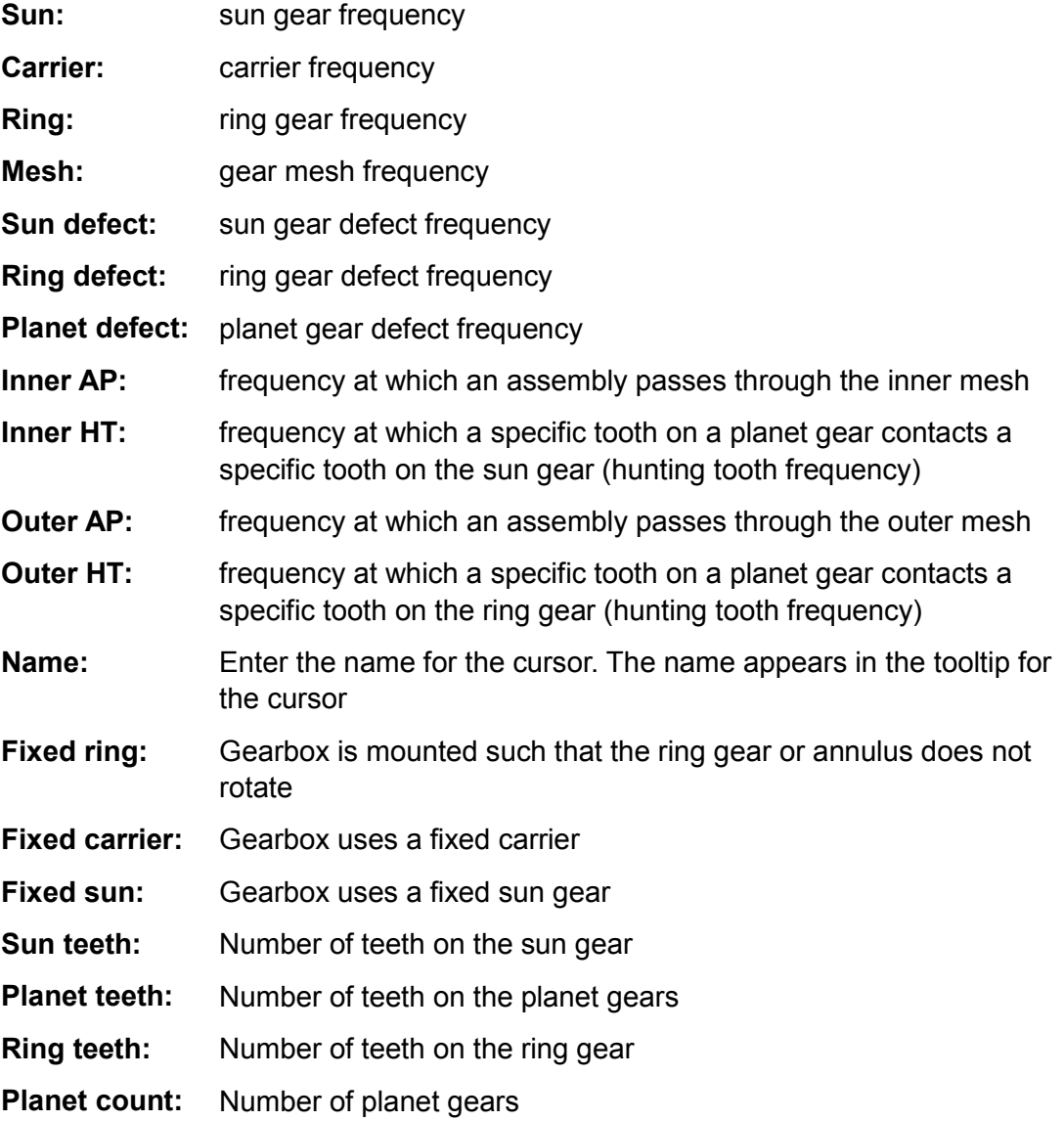

Note that for some combinations of gear teeth, two or more cursors will be at the same frequency. In that case, the plot only displays one cursor at that frequency.

## **6.37 Plot**

Files can be plotted from the [Signal](#page-17-0) List in four ways.

- $\Box$  Select (left-click) the signal and click the "Plot" button on the toolbar.
- $\Box$  Double-click the signal in the signal list.
- □ Select the signal and choose "Plot" from the "Signals" menu.
- Right-click the signal and select "Plot" from the pop-up menu**.**

If multiple amplitude signals are selected, they will be plotted on the same graph.

## **6.38 Preferences**

This dialog window enables you to change overall preferences for ibaRotate. To access it, choose "Preferences" from the "Edit" menu. For a detailed description of the options available, choose from the following:

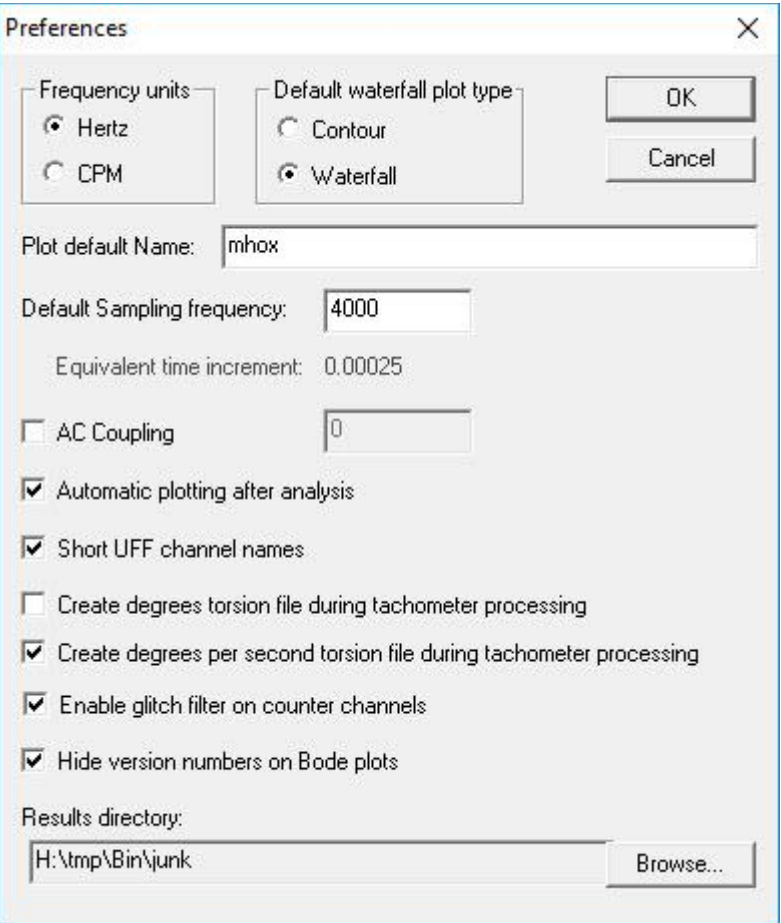

Figure 63: Preferences dialog

**Q** Frequency Units:

Sets either Hertz and Cycles per Minute as the default frequency unit.

Default Waterfall Plot Type:

Sets either Contour and Waterfall as the default Waterfall plot type.

□ Project Name:

Name for automatically stored plot configuration files, which are automatically retrieved for consistent plot default appearance in later ibaRotate sessions.

Default Sampling Frequency: Sets the default sampling frequency.

**Equivalent Time Increment:** The time increment for sampling (inverse of sampling frequency).

AC Coupling:

Enabling this option filters new functions so DC component is removed.

□ Automatic Plotting after Analysis:

Enabled by default, this option creates an automatic plot of data after analysis is complete.

iba

□ Short UFF Signal Names:

Shortens UFF signal names to keep filenames succinct.

 Create Degrees Torsion File During Tachometer Processing: Creates an angular position .tor file in the signal list whenever tachometer processing is done.

 Create Degrees Per Second Torsion File During Tachometer Processing: Creates an angular velocity .tor file in the signal list whenever tachometer processing is done.

Enable Glitch Filter on Counter Signals:

Handles glitches in counter signals with a heuristic filter.

**Q** Results Directory:

Sets the default directory results are saved in.

## **6.39 Print Preview**

Print preview enables the user to view how the selected plot will appear when printed. This can be activated either by clicking the <Print Preview> button on the [toolbar](#page-12-0) or by selecting "Print Preview" from the "File" menu. The following is an illustration of this capability:

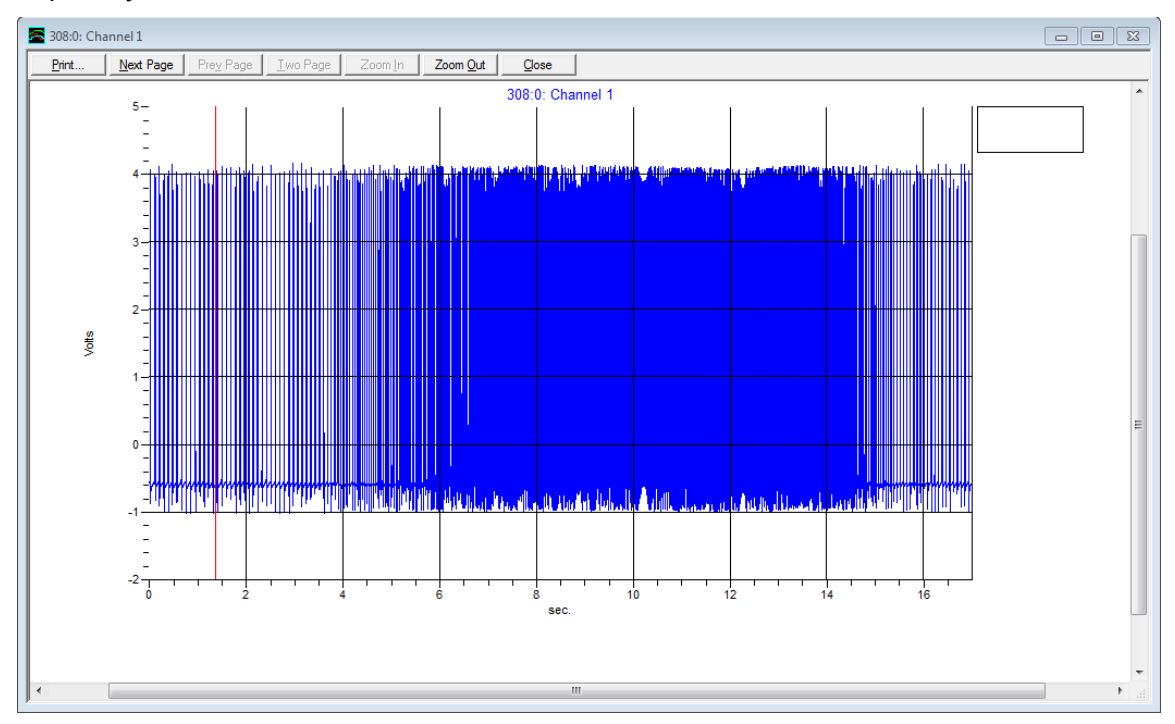

Figure 64: Print preview

# **6.40 Properties… for 2D Amplitude Plot**

Right-click on a plot to show the context menu for that plot. Note that the top "splitter window" and the bottom main window may have different properties. Select "Properties…" to bring up the "AmpPlot Properties" dialog box for that plot. The Properties dialog box has six tabs which are each described below.

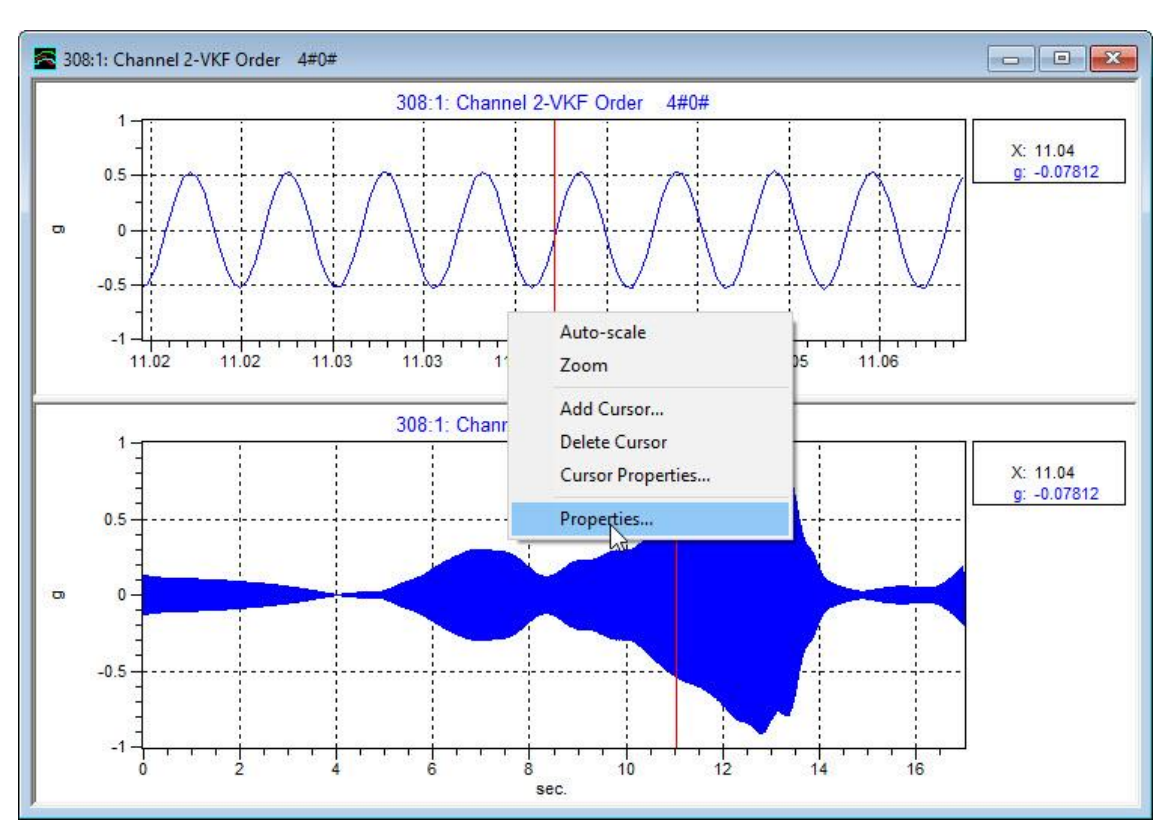

Figure 65: 2D Amplitude Plot

## **6.40.1 General**

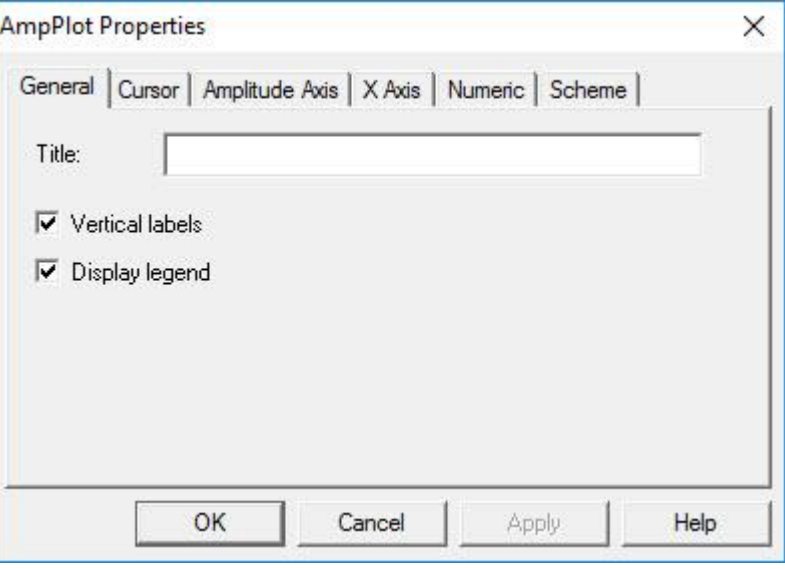

#### Figure 66: General tab

The "General" tab has the following options:

iba

#### $\Box$  Title:

adds a title above the plot (to the left of the signal name if only one signal is plotted).

### □ Vertical Labels:

makes the ordinate label vertical or horizontal.

#### Display Legend:

displays line segments and signal names in the cursor box if more than one line on plot. (If only one line on plot, the signal name is printed as a title.)

### **6.40.2 Cursor**

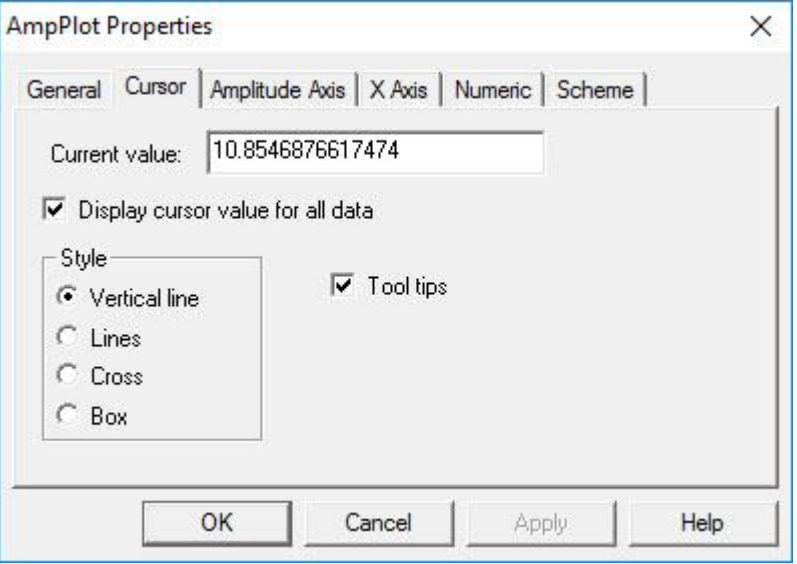

#### Figure 67: Cursor tab

The "Cursor" tab enables the user to choose what type and style of cursor to use.

#### **Q** Current Value:

Gives the position of the cursor in X-axis units. This field can be used to move the cursor to an exact position along the X-axis.

#### □ Style:

*Vertical Line:* Uses a straight, vertical line to trace the data.

*Lines:* Traces the data using a vertical and horizontal line.

*Cross:* Sets a cross to trace the data.

*Box:* Sets a box to trace the data.

## **6.40.3 Amplitude Axis**

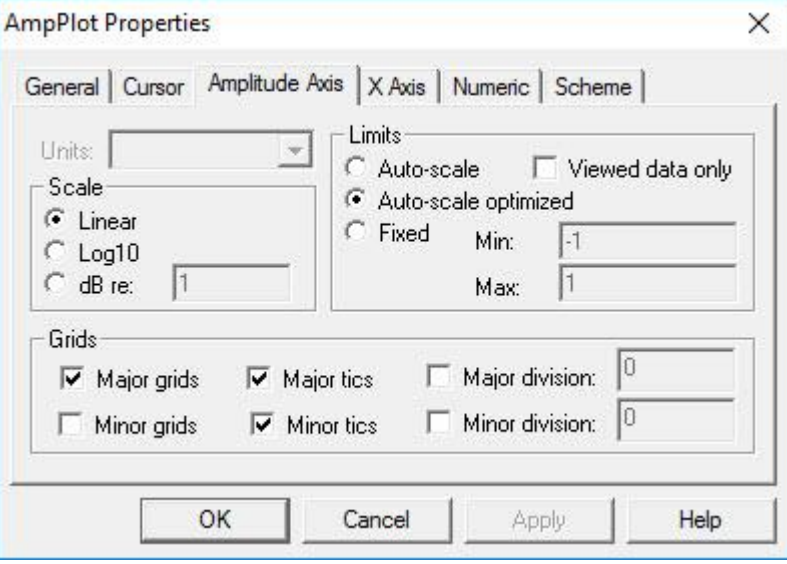

Figure 68: Ampitude Axis

The "Amplitude Axis" tab enables the user to choose the scale and limits on the Y-axis.

#### □ Scale:

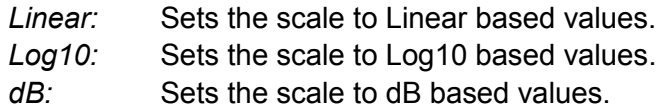

### **Units:**

Enables the user to choose the X-axis units when there is more than one (seconds, Hz, RPM, etc...).

### **Limits:**

*Auto-scale:* Uses absolute minimum and maximum values configured for the Waterfall. *Auto-scale Optimized:* Uses the rounded off minimum and maximum values as limits. *Fixed:* Enables the user to specify the left and right limits.

#### □ Viewed Data Only:

When viewed data only is selected, only the data that is being viewed will be auto-scaled, rather than the whole data set.

## **6.40.4 X Axis**

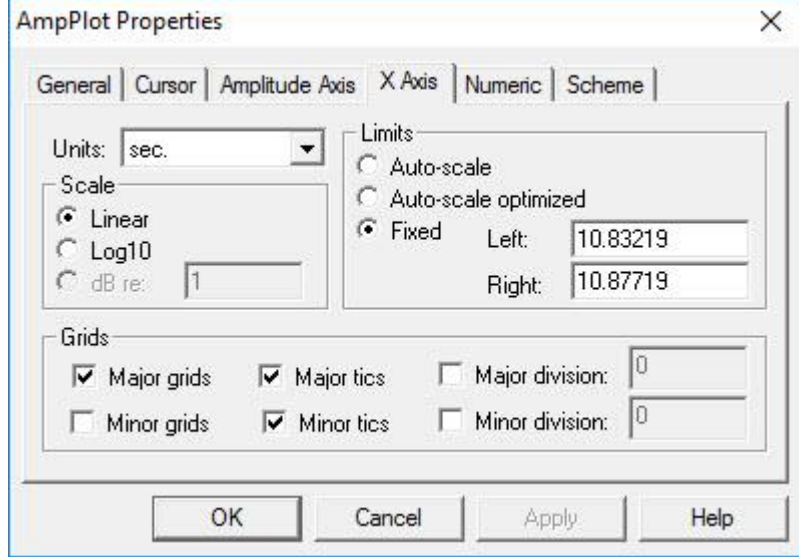

Figure 69: X Axis tab

The "X Axis" (Frequency Axis) tab enables the user to set the units, scale and limits of the Frequency Axis on the current Waterfall plot as well as adjusting display of the Xaxis.

#### Scale:

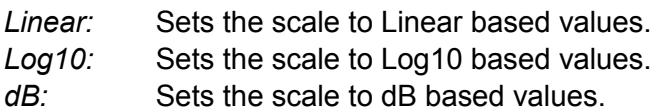

Units:

Enables the user to choose the X-axis units when there is more than one option (seconds, Hz, RPM, etc...etc.).

Limits:

*Auto-scale:*Uses absolute minimum and maximum values configured for the Waterfall. *Auto-scale Optimized:*Uses the rounded off minimum and maximum values as limits. *Fixed:* Enables the user to specify the left and right limits.

#### **Q** Grids:

*Major/Minor Grids:* Enables/Disables display of gridlines for the major and minor tics along the X-axis.

*Major/Minor Tics:* Enables/Disables display of the major and minor tic marks along the X-axis.

*Major/Minor Division:* Sets the interval between the major and minor tic marks along the X-axis. These values are set automatically by ibaRotate when this option is not selected.

### **6.40.5 Numerics**

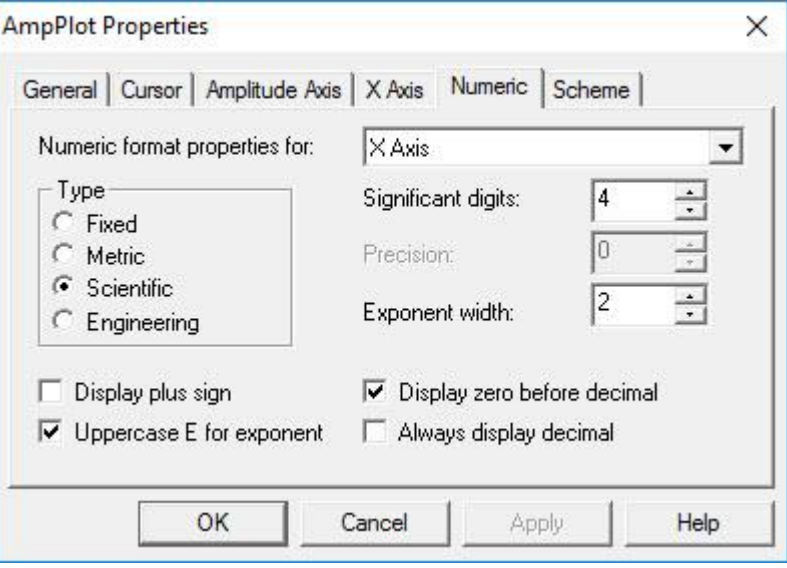

Figure 70: Numeric tab

The "Numeric" tab adjusts the display of numbers along a specific axis for the current Waterfall plot.

 $\Box$  Numeric format properties for: Sets the axis to be formatted.

#### $\Box$  Type:

*Fixed:* Sets the scale to a fixed number of decimal places based on the precision value. *Metric:* Sets the scale to metric numbers based on the significant digits value. *Scientific:* Sets the scale to scientific numbers based on the exponent width and significant digits values.

*Engineering:* Sets the scale to engineering numbers based on the exponent width and significant digits values.

□ Significant Digits:

Changes the number of significant digits displayed in the values along the selected axis.

**D** Precision:

Changes the precision of the numbers along the selected axis for Fixed type values.

Exponent Width:

Changes the number of digits used to represent the exponent value for Scientific and Engineering type values.

iba

### **6.40.6 Scheme**

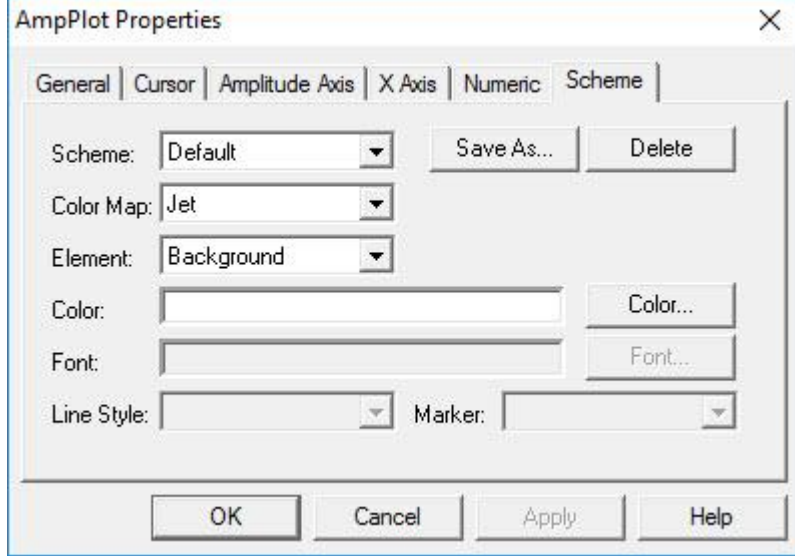

Figure 71: Scheme tab

The "Scheme" tab enables you to change the colors and display properties of the different elements in the plot.

#### □ Scheme:

*Black and White:* Sets all of the colors in the plot to black and white.

*Color Printe*r: Enables the user to specify the colors he wants each element in the plot to be.

*Default:* Sets the plot to the default colors: green data on a black background. *Silver Theme:* Gray and white colors.

#### □ Save As:

Enables the user to save a color scheme to select later or for use in other Waterfall Plot windows.

#### □ Color Map:

Does not affect 2D plot.

#### Element:

Select an element from the drop-down menu. Any display properties (color, font, etc.) associated with it will be available for modification in the options below. Data1 is the color of the data in the Waterfall plot.

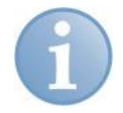

### **Note**

The Line Style and Marker options only change the display of data in the upper pane of the Waterfall Plot window.

# **6.41 Remove a File or Signal from the Signal List**

Removing entries from the signal list window does not delete any data, and you can add the data files back at any time. Three ways to remove a file from the signal list:

- **1.** Left-click the demo data file to highlight in the signal list, then select the "Signals" menu and "Remove" command.
- **2.** Left-click the demo data file to highlight, and press the "Delete" key.
- **3.** Right-click the demo data file in the signal list, and select "Remove"

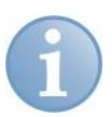

## **Note**

Note that these methods remove all selected entries, not just the one you right-clicked. You can select more than one entry in the list by holding down the <Ctrl> key and clicking additional entries. If you hold down the <Shift> key, you can select a range of entries.

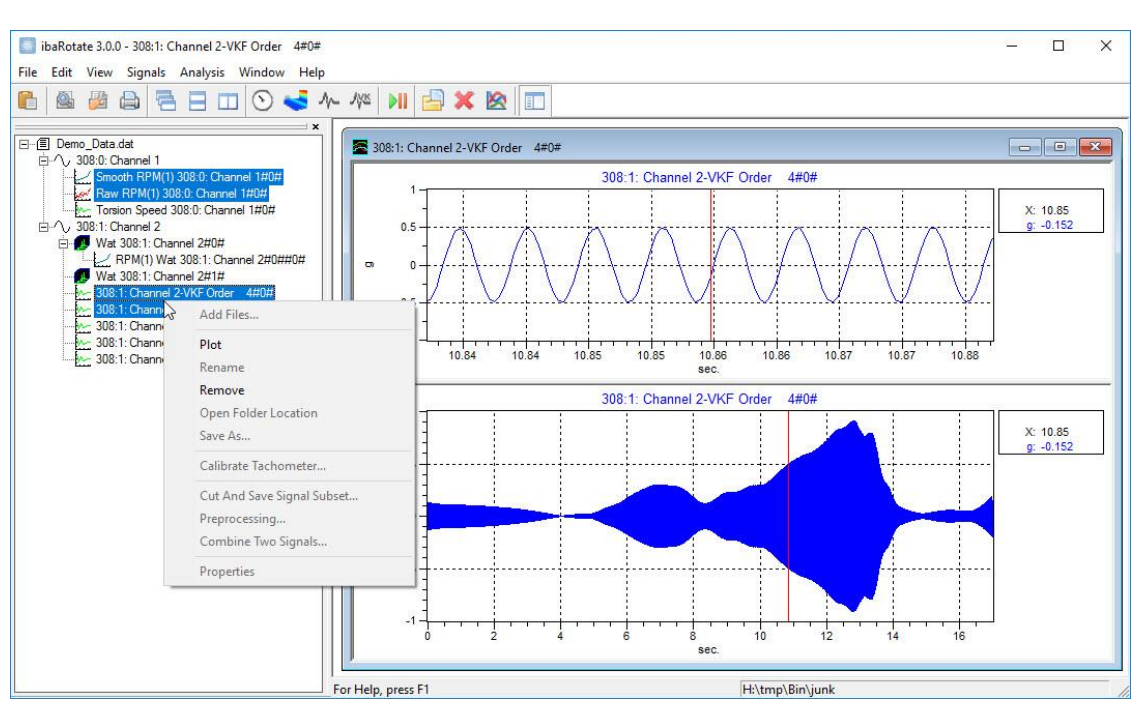

Figure 72: Remove a signal

# **6.42 Rename a Signal**

ibaRotate generates one or more signals each time you perform any type of analysis. ibaRotate automatically names a generated signal by combining the signal name and the data file name. Renaming a generated signal can help you remember the purpose or parameters of that analysis.

Note that you can only rename generated signals. You cannot rename signals from an original data file.

**1.** Right-click a signal and choose "Rename".

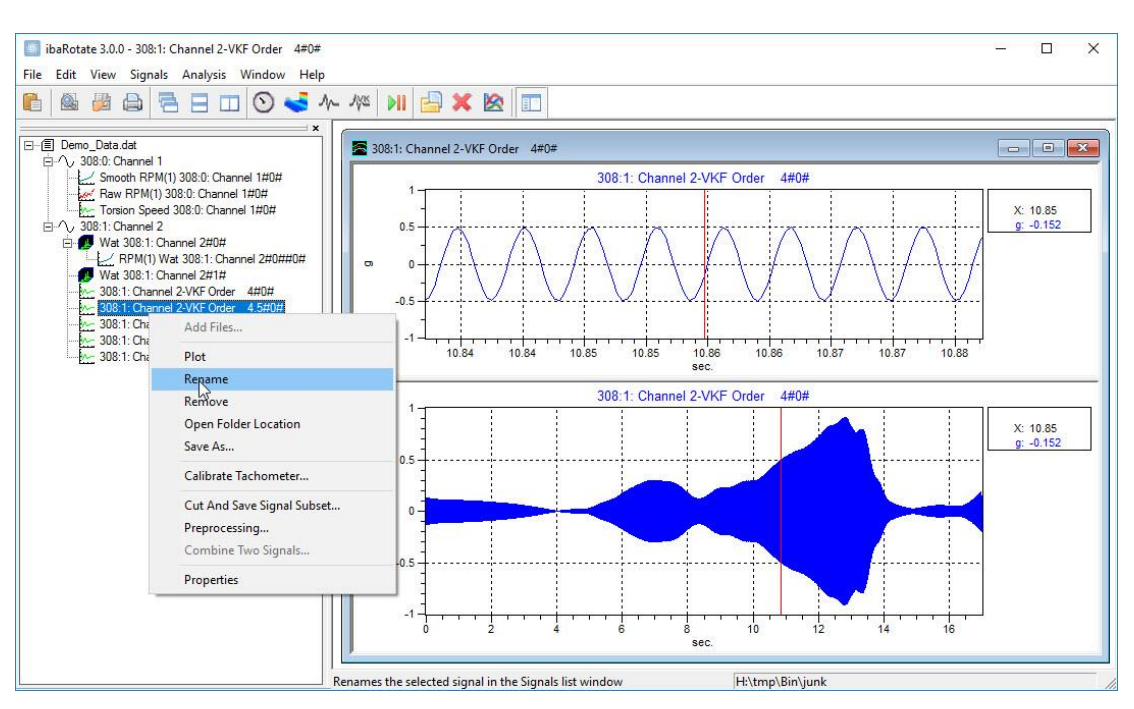

Figure 73: Rename a signal

**2.** Enter the new name for the signal and press <Enter>.

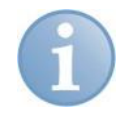

#### **Note**

You can also select a signal and choose the "Rename" command from the "Signals" menu.

# **6.43 Results Directory**

This specifies the default directory in which results will be saved.

# **6.44 Rolling Element Bearing Cursor Properties**

Use this dialog window to view and change the properties for bearing cursors on the plot. The bearing cursor consists of six individual cursors.

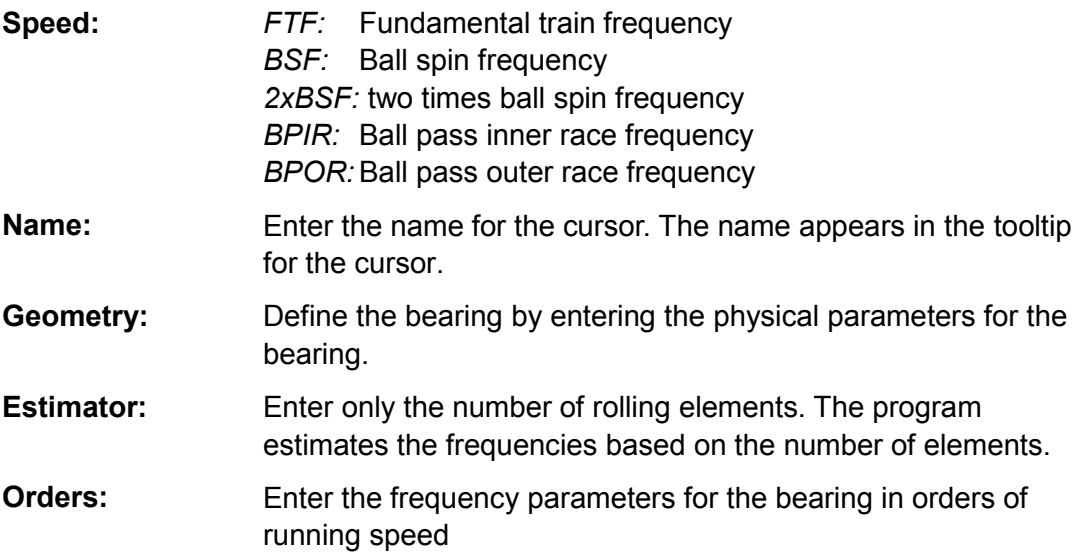

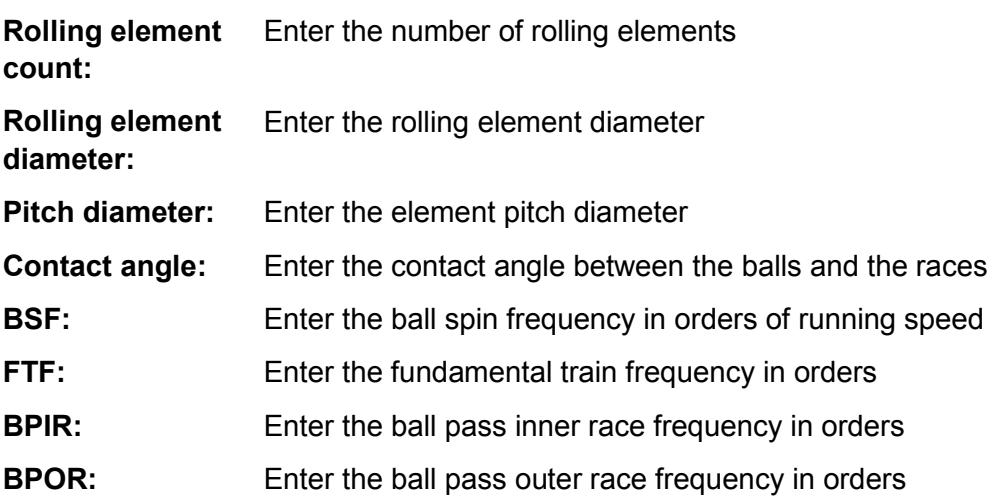

## **6.45 RPM at 0 Unit**

This parameter is used to specify which RPM corresponds to a tachometer input at zero.

## **6.46 RPM/unit**

This parameter is used to scale the input tachometer signal to the corresponding RPM. This must be used in conjunction with the "RPM at 0 unit" value.

## **6.47 Sampling Frequency**

This parameter is in the inverse of the Default Time Increment. It is possible to enter the sampling frequency instead of a Default Time Increment if it is more convenient.

## **6.48 Shave Percentage**

The Shave Percentage specifies the amount of Raw RPM Estimates that are removed from the data set after an initial Spline Estimate is performed. The Raw RPM Estimates are ranked according to how much they deviate from the initial Spline Estimate. Once the Raw RPM estimates are removed a new spline fit is performed. The Shave Percentage parameter is especially useful when the tachometer signal is noisy or suffers from signal "dropout".

# **6.49 Sideband Cursor Properties**

Use this dialog window to view and change the properties for sideband cursors on the plot. A sideband cursor consists of the primary cursor and pairs of secondary cursors spaced at a constant X-axis distance from the primary cursor. In other words, if the primary cursor is at 3 and the sideband spacing is 1, the first three pairs of secondary cursors appear at 2 and 4, 1 and 5, 0 and 6.

Name:

Enter the name for the cursor. The name appears in the tooltip for the cursor.

 $\Box$  Number of sidebands:

Enter the number of sideband cursor pairs.

 $\Box$  Display readout for sidebands:

Display the X-axis value at each harmonic cursor in the plot legend. Otherwise, the program displays only the X-axis value at the primary cursor and the sideband spacing (delta).

# **6.50 Single Cursor Properties**

Use this dialog window to view and change the properties for a single cursor on the plot.

Name:

Enter the name for the cursor. The name appears in the tooltip for the cursor.

# **6.51 Slope**

### **Q** Positive:

"Slope" option "Positive" means a tach event will be registered every time the "Trigger Level" is crossed upwards by the signal.

### □ Negative:

"Slope" option "Positive" means a tach event will be registered every time the "Trigger Level" is crossed downwards by the signal.

### □ Both:

"Slope" option "Positive" means a tach event will be registered every time the "Trigger Level" is crossed by the signal.

## **6.52 Spectral Lines**

The spectral lines option enables the user to retain all the spectral lines available (1/2 the [Blocksize\)](#page-64-0) or keep about 80% of the spectral lines. The upper 20% of the spectral lines are typically in the transition band of the acquisition systems auto-aliasing filters, and may contain slight to moderate errors in amplitude.

# **6.53 Tachometer Processing**

The Tachometer Processing Module can be activated in two ways. Tachometer Processing can be activated by selecting "Tachometer Processing" from the "Analysis" menu. It can also be activated by clicking the <Tachometer Processing> button from the [toolbar.](#page-12-0)

It is possible to perform a [torsional analysis](#page-87-0) along with the tachometer processing through the [Preferences](#page-15-0) dialog window.

# **6.54 Tachometer Pulses per Revolution**

Normally, one pulse is registered per revolution. A value can be entered in this window to increase or decrease this rate.

# **6.55 Tachometer Type**

ibaRotate supports Pulse Tachometer Signals and DC Tachometer Signals. A Pulse Tachometer represents a periodic waveform where the instantaneous speed is determined by the distance of periodic events, such as a level crossing in the up or down direction. A DC Tachometer represents a signal whose amplitude is proportional to the actual RPM.

# <span id="page-87-0"></span>**6.56 Torsional Analysis**

By torsional vibration in ibaRotate, we really mean angular vibrations of a rotating shaft. We obtain a time history of angular shaft speed sampled at constant sampling rate by using special settings in the tachometer analysis. The angular speed is given in degrees per seconds, which, when multiplied by 360, becomes revolutions per second.

You can create a time history of angular velocity sampled at equidistant time points by checking the "Create degrees torsion file during tachometer processing" checkbox in the [Preferences](#page-15-0) dialog from the Edit menu. You must also specify which sampling frequency you want the torsion file to have.

When a tachometer analysis is done with this option enabled, a file with a .tor extension will be created. This file can be analyzed just like any other sampled time history for orders, frequencies and transient phenomena.

The tachometer signals used in torsional analysis must be in pulse form and there must be more than one pulse per revolution. Normally, in order to look at an angular fluctuation of order N, at least 2N+1 pulses per revolution are needed. The analysis that based on the tachometer signal is a pure time domain operation, so be careful of the ringing that is often introduced by antialiasing filters.

# **6.57 Tracking Method**

### □ Time Tracking Method

The User specifies a Minimum, a Maximum and an Increment of time (or a Frequency, the Increment's inverse) for which to obtain spectra. The number of spectra obtained will be figured out by ibaRotate from this data. As a safety precaution, the user may specify a spectra ceiling in the Maximum Number of Spectra box.

### **Q** RPM Tracking Method

The User specifies a Minimum, a Maximum and an Increment of RPM for which to obtain spectra. The number of spectra obtained will be figured out by ibaRotate from this data. As a safety precaution, the user may specify a spectra ceiling in the Maximum Number of Spectra box.

### □ None

In this case, the user just specifies the required number of spectra in the "Number of Spectra" box. ibaRotate will calculate the required intervals.

# **6.58 Tracking Type**

Tracking may be chosen as "Run Up" or "Run Down" when tracking method is chosen as "RPM".

# **6.59 Trigger Level**

The "Trigger Level" is a real number, depicting a significant tachometer signal intensity, which can be typed in by the user. It should be chosen sufficiently high such as to prevent noise level signals to cause triggers, and sufficiently low such as not to miss actual peaks that should cause triggers.

Reasonable values for "Trigger Level" can be deduced by observing the graph of the tachometer signal versus time.

# **6.60 Vold-Kalman Filter Properties**

The Vold-Kalman filter (VKF) is an advanced, high-performance filtering method for finding orders in systems with closely spaced orders or rapid speed changes. Using a tach reference, it can extract waveforms, amplitude and phase with no bias, leading to the possibility of editing data with respect to extracted orders. There are also several filter shapes provided for optimum resolution and stop-band suppression.

To use the VKF, select a smoothed RPM signal and an amplitude signal, then either choose "VKF Analysis" from the "Analysis" menu or click the <VKF Analysis> button on the [toolbar.](#page-12-0) This will bring up the following dialog window:

iba

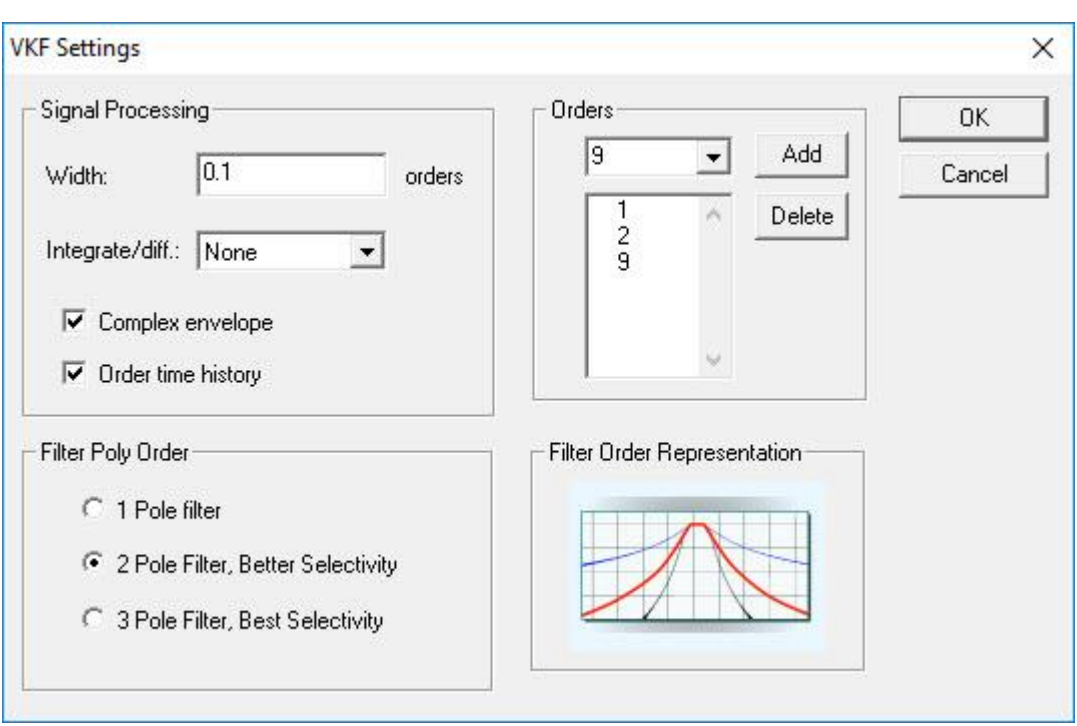

Figure 74: VKF settings

D Width:

Specifies the bandwidth of the filter in terms of orders.

□ Integrate/Diff.:

Used to change acceleration data to velocity or position data and vice versa if the appropriate data is not available.

Complex envelope:

Creates amplitude and phase functions of the selected orders.

 $\Box$  Order time history:

Creates the time histories of the selected orders at the same sampling rate as the original signal.

**D** Filter Poly Order:

Controls the selectivity of the VKF filter.

*1 Pole Filter:* Quickest calculation time but needs much smaller bandwidth values to avoid beating. Represented by the blue line on the Filter Order Representation image. Useful mainly for quick calculations or ones involving very little order crossing.

*2 Pole Filter:* Intermediate calculation time and can handle larger bandwidth values without beating. Represented by the red line on the Filter Order Representation image. Useful for most applications.

*3 Pole Filter:* Longest calculation time but most accurate. Relatively large bandwidth values can be used with little to no beating. Represented by the black line on the Filter Order Representation image. Useful when there are many orders crossing resonances.

#### Orders:

This option enables the user to specify which orders are to be extracted from the data. To add an order, type it in the window or select it from the drop-down menu and click <Add>. To remove an order from the list, choose it and click <Delete*>*.

Filter Order Representation:

This is a graphical representation of the selectivity of the three filters – see Filter Poly Order above for more details.

# **6.61 Waterfall Analysis**

The Waterfall Analysis Module can be activated in two ways. Before activating Waterfall Analysis, make sure to select the data signal and the smooth RPM signal. This will enable you to take advantage of ibaRotate's order cursoring and RPM tracking. Waterfall Analysis can be activated by selecting *"*Waterfall Analysis" from the "Analysis" menu. It can also be activated by clicking the <Waterfall Analysis> button from the [toolbar.](#page-12-0)

# **6.62 Waterfall Properties**

Selecting the "Properties" option after right-clicking in the Waterfall Plot window will bring up the Waterfall Plot Control Properties dialog window.

### **6.62.1 General Tab**

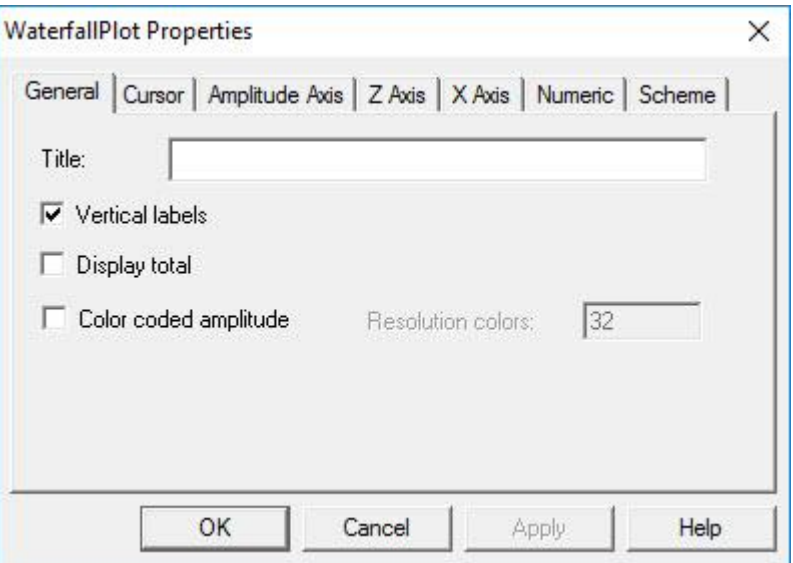

Figure 75: General tab

The "General" tab sets some generic properties on the Waterfall plot window.

 $\Box$  Title:

Places an additional title text above the plot along with the signal name.

 $\Box$  Display Total:

Creates a line on both Waterfall plots displaying total and mean energy as well as calculating a value for the total energy.

□ Color coded amplitude:

Applies the contour plot colors to the Waterfall plot.

□ Resolution Colors:

Resolution colors specifies the number of color bins to use in creating the contour plot. Displaying the color bar will show the data value range and the color associated with those values.

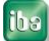

### **6.62.2 Cursor Tab**

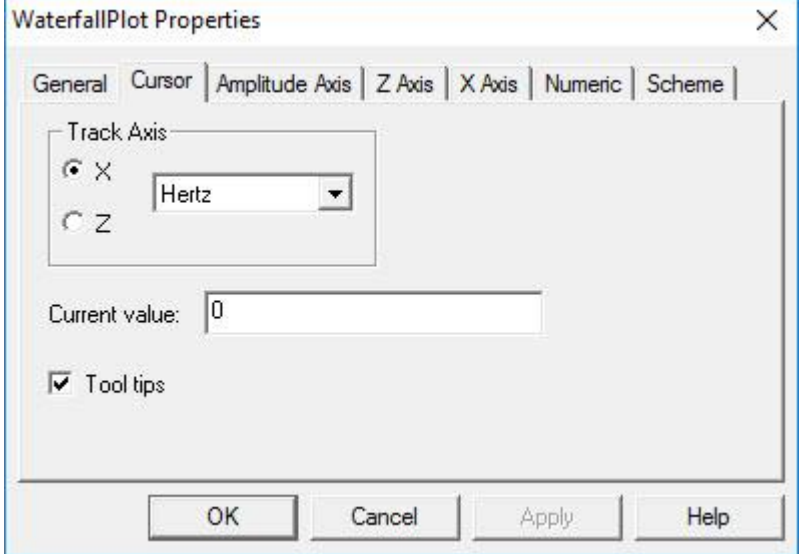

Figure 76: Cursor tab

The "Cursor" tab enables you to select which axis the cursor will track along and which units to use while tracking.

#### $\Box$  Track Axis:

Changes which axis the cursor tracks along. The drop-down menu can be used to change which units the cursor will use.

#### **Q** Current Value:

Positions the cursor at a specific place along the currently selected axis.

### **6.62.3 Amplitude Axis Tab**

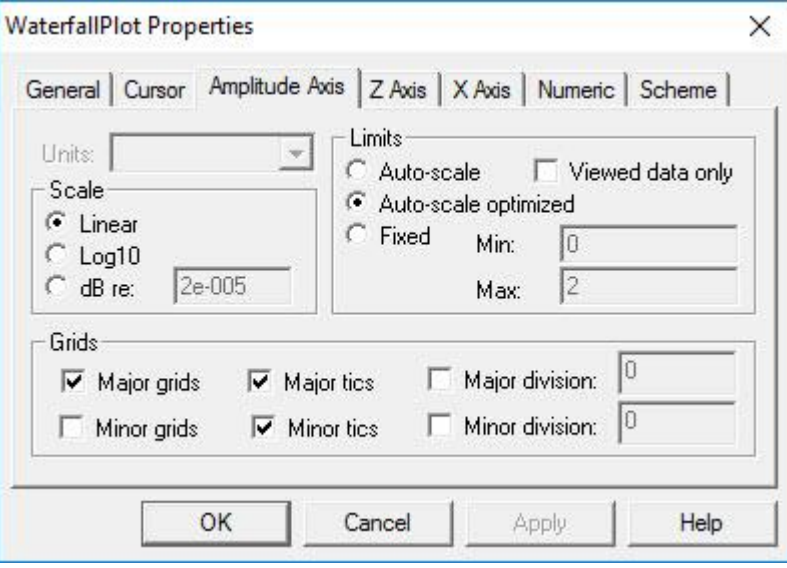

Figure 77: Amplitude Axis tab

The "Amplitude Axis" tab enables the user to set the scale and limits for the Amplitude Axis on the current Waterfall plot as well as adjusting display of the Amplitude Axis.

```
Q Scale:
```
*Linear:* Sets the scale to Linear based values. *Log10:* Sets the scale to Log10 based values. dB: Sets the scale to dB based values.

#### Units:

Enables the user to choose the Amplitude axis units when there is more than one option (seconds, Hz, RPM, etc...etc.).

### Limits:

*Auto-scale:* Uses absolute minimum and maximum values configured for the Waterfall. *Auto-scale Optimized:* Uses the rounded off minimum and maximum values as limits. *Fixed:* Enables the user to specify the left and right limits.

### □ Viewed Data Only:

When viewed data only is selected, only the data that is being viewed will be auto-scaled, rather than the whole data set.

### **Q** Grids:

*Major/Minor Grids:* Enables/Disables display of gridlines for major and minor tics along the amplitude axis.

*Major/Minor Tics:* Enables/Disables display of the major and minor tic marks along the amplitude axis.

*Major/Minor Division:* Sets the interval between the major and minor tic marks along the amplitude axis. These values are set automatically by ibaRotate when this option is not selected.

### **6.62.4 Z Axis Tab**

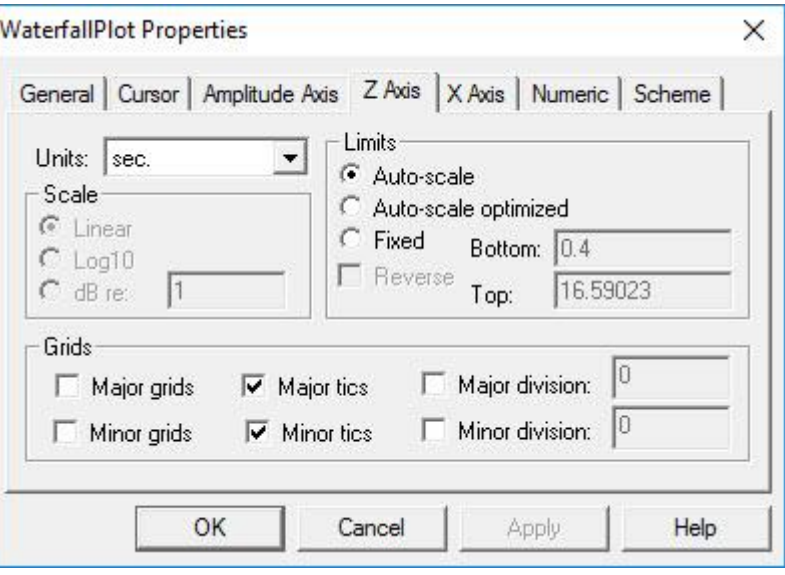

Figure 78: Z Axis tab

The "Z Axis" (RPM Axis) tab enables the user to set the units, scale and limits of the RPM Axis on the current Waterfall plot as well as adjusting display of the Z-axis.

Scale:

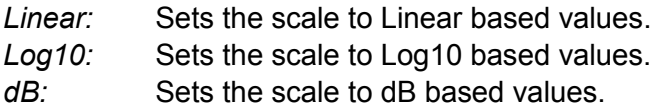

### Units:

Enables the user to choose the Z-axis units when there is more than one option (seconds, Hz, RPM, etc.).

Limits:

*Auto-scale:* Uses absolute minimum and maximum values configured for the Waterfall. *Auto-scale Optimized:* Uses the rounded off minimum and maximum values as limits. *Fixed:* Enables the user to specify the left and right limits.

□ Grids:

*Major/Minor Grids:* Enables/Disables display of gridlines for the major and minor tics along the Z-axis.

*Major/Minor Tics:* Enables/Disables display of the major and minor tic marks along the Z-axis.

*Major/Minor Division:* Sets the interval between the major and minor tic marks along the Z-axis. These values are set automatically by ibaRotate when this option is not selected.

#### **6.62.5 X Axis Tab**

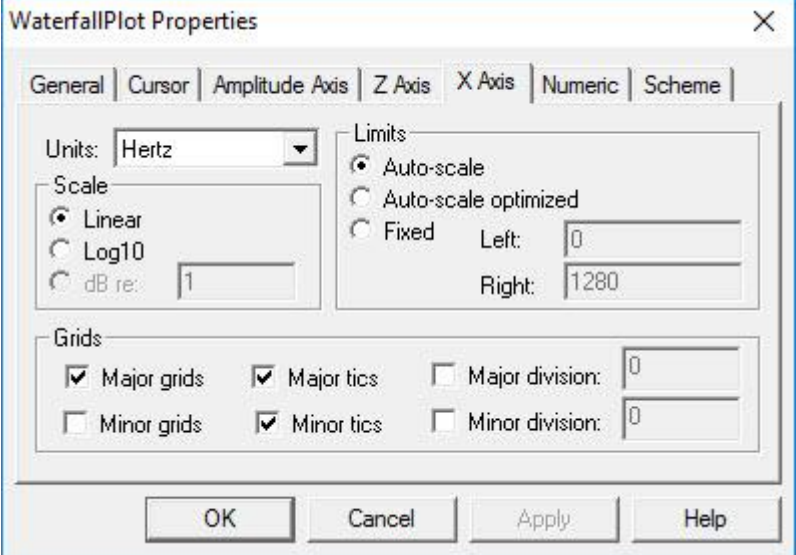

Figure 79: X Axis tab

The "X Axis" (Frequency Axis) tab enables the user to set the units, scale and limits of the Frequency Axis on the current Waterfall plot as well as adjusting display of the X-axis.

□ Scale:

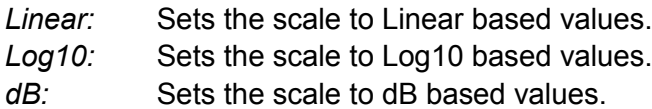

Units:

Enables the user to choose the Z-axis units when there is more than one option (seconds, Hz, RPM, etc...etc.).

 $\Box$  Limits:

*Auto-scale:* Uses absolute minimum and maximum values configured for the Waterfall. *Auto-scale Optimized:* Uses the rounded off minimum and maximum values as limits. *Fixed:* Enables the user to specify the left and right limits.

□ Grids:

*Major/Minor Grids:* Enables/Disables display of gridlines for the major and minor tics along the X-axis.

*Major/Minor Tics:* Enables/Disables display of the major and minor tic marks along the X-axis.

*Major/Minor Division:* Sets the interval between the major and minor tic marks along the X-axis. These values are set automatically by ibaRotate when this option is not selected.

### **6.62.6 Numeric Tab**

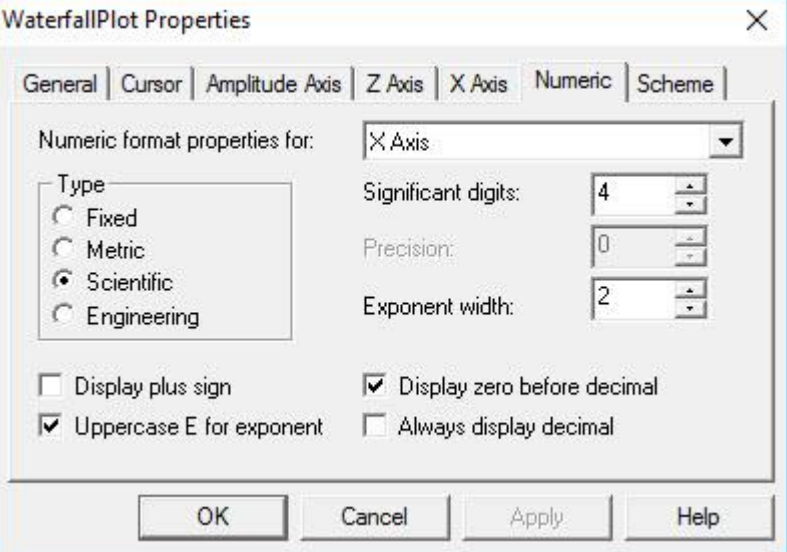

#### Figure 80: Numeric tab

The "Numeric" tab adjusts the display of numbers along a specific axis for the current Waterfall plot.

□ Numeric Format Properties For: Sets the axis to be formatted.

#### $\Box$  Type:

*Fixed:* Sets the scale to a fixed number of decimal places based on the precision value. *Metric:* Sets the scale to metric numbers based on the significant digits value. *Scientific:* Sets the scale to scientific numbers based on the exponent width and

significant digits values.

*Engineering:* Sets the scale to engineering numbers based on the exponent width and significant digits values.

□ Significant Digits:

Changes the number of significant digits displayed in the values along the selected axis.

**D** Precision:

Changes the precision of the numbers along the selected axis for Fixed type values.

Exponent Width:

Changes the number of digits used to represent the exponent value for Scientific and Engineering type values.

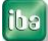

iba

### **6.62.7 Scheme Tab**

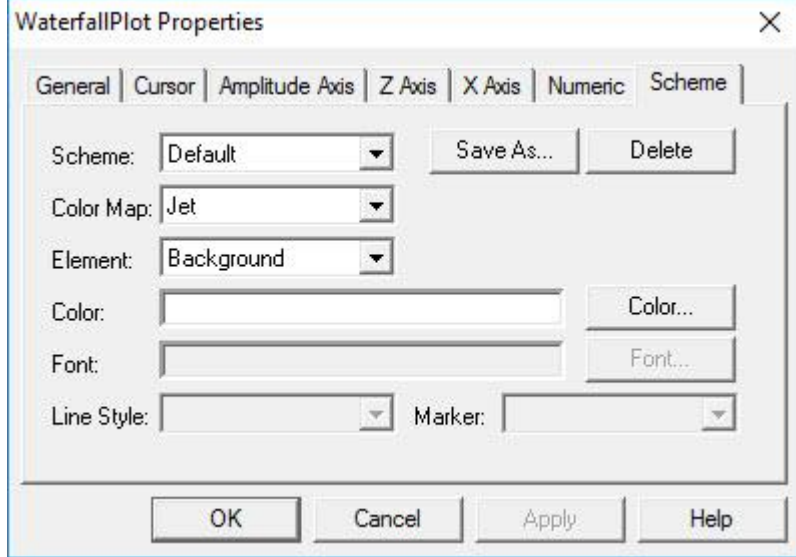

Figure 81: Scheme

The "Scheme" tab enables you to change the colors and display properties of the different elements in the plot.

#### □ Scheme:

*Black and White:* Sets all of the colors in the plot to black and white.

*Color Printe*r: Enables the user to specify the colors he wants each element in the plot to be.

*Default:* Sets the plot to the default colors: green data on a black background. *Silver Theme:* Gray and white colors.

#### □ Save As:

Enables the user to save a color scheme to select later or for use in other Waterfall Plot windows.

#### □ Color Map:

Defines the color map scheme used for contour plots.

#### Element:

Select an element from the drop-down menu. Any display properties (color, font, etc.) associated with it will be available for modification in the options below. Data1 is the color of the data in the Waterfall plot.

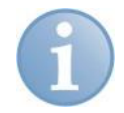

### **Note**

The Line Style and Marker options only change the display of data in the upper pane of the Waterfall Plot window.

**7** See also: [How to Add/Delete Cursors and Cursor Options](#page-61-0)

# **6.63 Weighting**

Weighting is an advanced feature, usually used in the acoustics field. The resulting spectra are weighted by a frequency-dependent function. The choices are:

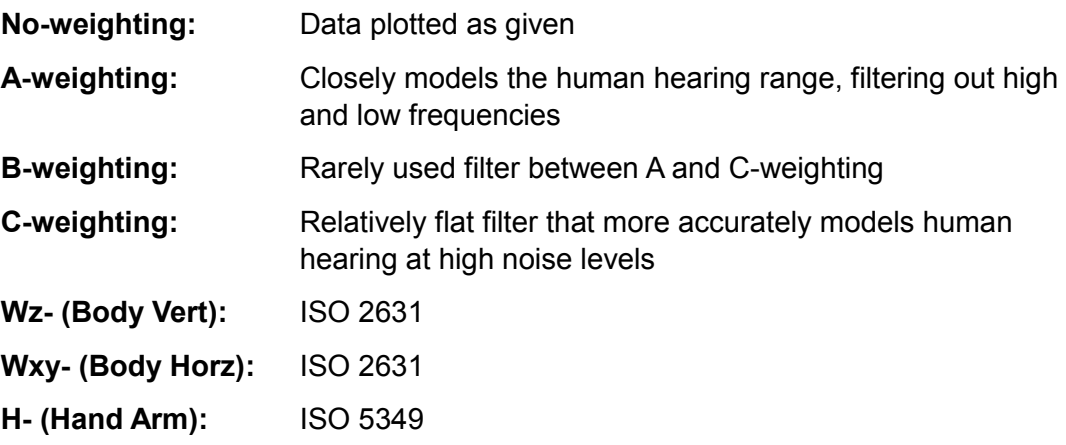

## **6.64 Width**

Used to determine the bandwidth of the order tracking. If the user is extracting orders of 1, 2, 3, 4, etc., a bandwidth of 0.1 or so is appropriate. If orders 5, 10, 15, 20 are selected, then a bandwidth of 0.5 would be appropriate.

## **6.65 Window**

Windows are needed in most signal processing situations to prevent what is known as leakage, which may occur when applying the Fast Fourier Transform (FFT). The FFT works with power of 2 data block sizes that must be periodic in the sample period or should start and end with a value of zero to prevent leakage. This is usually not the case with most measured data. Most windows will artificially introduce near-zero values at the block ends. However, this is usually achieved at the expense of frequency resolution, so there is not one window that is ideal for all cases. The windows available in ibaRotate are:

**Q** Hanning:

This widely used window has a reasonable ability of distinguishing between two peaks that are closely spaced in frequency. Peak amplitudes may be underestimated by as much as 15%.

### □ Flat Top:

This window is very good for accurate amplitude estimation (within 1%). However, it has the poorest capability to distinguish between two peaks of similar amplitude that are closely spaced in frequency.

### Hamming:

This window is most useful for identifying peaks that are closely spaced in frequency. However, peak amplitudes may be underestimated by as much as 18%.

#### Uniform:

This window is useful for signals that are periodic in the sample period or should start and end with a value of zero. In other cases, it will cause a large amount of leakage; it really is equivalent to using no window at all.

## **6.66 Window Correction**

**D** Peak Correction: Peak Correction is used for zero to peak scaling.

- **Q** RMS Correction: RMS Correction uses root mean square.
- □ PSD Correction:

PSD Correction uses the power spectral density value.

**D** Millstrum Correction: Millstrum Correction – Real cepstrum analysis.

□ Synchronous Correction: Synchronous Correction specifics synchronous averaging.

# **6.67 Zoom**

This enables you to look closer at a particular region of the Waterfall, Contour, or Two Dimensional plot. After selecting "Zoom" from the right-click menu, the mouse pointer will turn into a cross-hair cursor. Place the cursor where you want to begin and drag it over the region you want to zoom in. This will create a square region on the plot. Everything within this square will be rescaled to fit the window for a closer view. Below is an example using a two-dimensional plot.

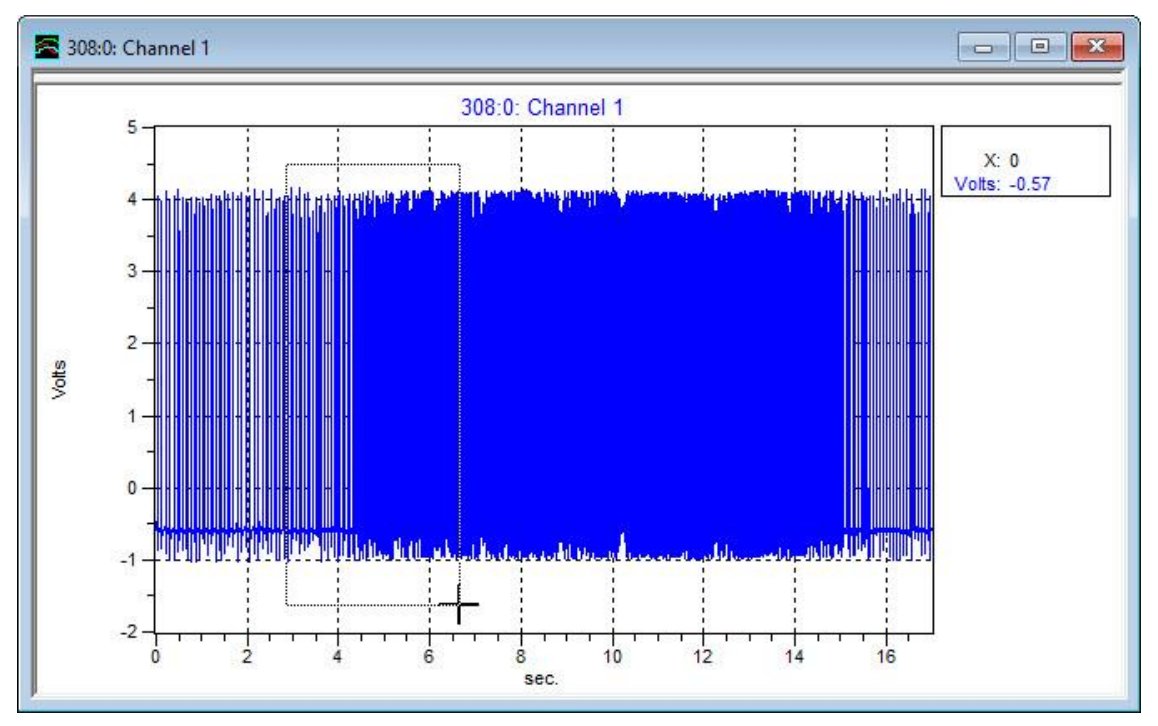

Figure 82: Zooming function

The result of zooming in on the above section, outlined by the white square, can be seen below:

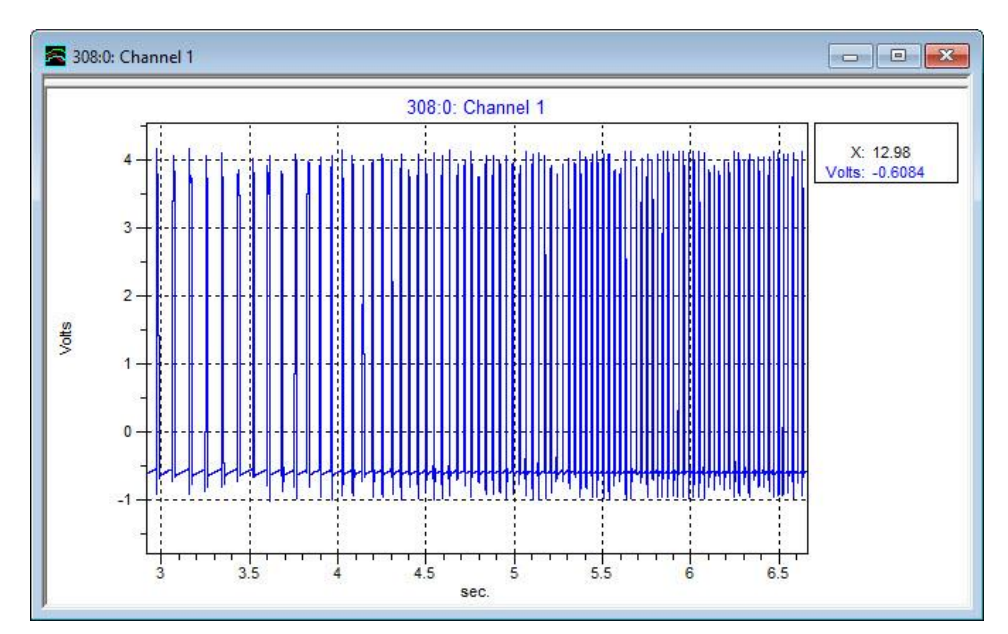

Figure 83: Zooming result

To zoom out, choose **Auto-scale** from the right-click menu.

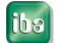

# **7 File Formats for Import / Export**

File formats imported or exported by ibaRotate are described below.

# **7.1 CSV / ASCII files (.csv, .asc) (import)**

Multiple signals may be imported from a single CSV (comma separated values) text file. The name "ASCII" is sometimes used to describe these files also, and is considered equivalent to "CSV" by ibaRotate.

Contrary to the "CSV" name, CSV files may have tab or space or comma delimiters. The CSV filename may have any extension, such as .csv, .asc, .txt, etc.

Each column of values will be imported as one signal. If a column has the name "time", that column will be interpreted as the abscissa values for all signals.

An example CSV file with 4 signals is:

```
*time, tach, accel01, accel02
*sec, volt, g, g
0.0, 0.0, 0.1, -0.10.1, 1.0, 0.2, 0.0
0.2, 1.0, 0.3, 0.1
0.3, 0.0, 0.2, 0.1
0.4, 0.0, 0.1, 0.1
```
…

### **Notes:**

- **1.** Signals (columns in the CSV file) may be delimited with spaces, tabs, or commas.
- **2.** Up to 2 header lines may be included (must precede data lines). The first header line (if present) defines signal names, and the second header line (if present) defines units.
- **3.** The first one or two lines will be processed as header lines for either of two conditions:

(1) There is a "\*" or "\$" in the first column, as in the example above, or (2) Any field on the header line contains character data that can not be interpreted as a decimal value.

- **4.** If any column has a name "time", then that column will be used as the abscissa values for all other columns. If no column is labeled "time", then the default sampling frequency from the "Edit/Preferences" form will be used to define the time values, starting at 0.0.
- **5.** Current max line length = 8192 characters.
- **6.** Current max number of signals in one CSV file = unlimited.
- **7.** Rotate 2.9.0 and previous versions imported ASCII files with tab delimiters only. Rotate 2.9.1 and later will import the previous ASCII files, as well as general ASCII or CSV files as described above.

# **8 Support and Contact**

### **Support**

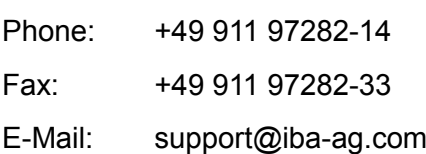

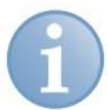

## **Note**

If you require support, specify the serial number (iba-S/N) of the product.

### **Contact**

### **Headquarters**

iba AG

Postbox 1828 DE-90708 Fürth **Germany** 

Phone.: +49 911 97282-0 Fax: +49 911 97282-33 E-mail: iba@iba-ag.com

### **Shipping address**

iba AG Gebhardtstr. 10 DE-90762 Fürth **Germany** 

### **Regional and Worldwide**

For contact data of your regional iba office or representative please refer to our web site www.iba-ag.com.

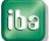